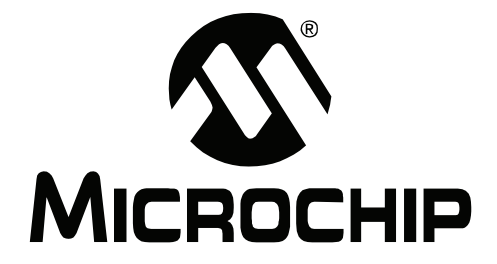

# **MPLABÆ PM3 USER'S GUIDE**

© 2006 Microchip Technology Inc. DS51464C

#### **Note the following details of the code protection feature on Microchip devices:**

- Microchip products meet the specification contained in their particular Microchip Data Sheet.
- Microchip believes that its family of products is one of the most secure families of its kind on the market today, when used in the intended manner and under normal conditions.
- There are dishonest and possibly illegal methods used to breach the code protection feature. All of these methods, to our knowledge, require using the Microchip products in a manner outside the operating specifications contained in Microchip's Data Sheets. Most likely, the person doing so is engaged in theft of intellectual property.
- Microchip is willing to work with the customer who is concerned about the integrity of their code.
- Neither Microchip nor any other semiconductor manufacturer can guarantee the security of their code. Code protection does not mean that we are guaranteeing the product as "unbreakable."

Code protection is constantly evolving. We at Microchip are committed to continuously improving the code protection features of our products. Attempts to break Microchip's code protection feature may be a violation of the Digital Millennium Copyright Act. If such acts allow unauthorized access to your software or other copyrighted work, you may have a right to sue for relief under that Act.

Information contained in this publication regarding device applications and the like is provided only for your convenience and may be superseded by updates. It is your responsibility to ensure that your application meets with your specifications. MICROCHIP MAKES NO REPRESENTATIONS OR WAR-RANTIES OF ANY KIND WHETHER EXPRESS OR IMPLIED, WRITTEN OR ORAL, STATUTORY OR OTHERWISE, RELATED TO THE INFORMATION, INCLUDING BUT NOT LIMITED TO ITS CONDITION, QUALITY, PERFORMANCE, MERCHANTABILITY OR FITNESS FOR PURPOSE**.** Microchip disclaims all liability arising from this information and its use. Use of Microchip devices in life support and/or safety applications is entirely at the buyer's risk, and the buyer agrees to defend, indemnify and hold harmless Microchip from any and all damages, claims, suits, or expenses resulting from such use. No licenses are conveyed, implicitly or otherwise, under any Microchip intellectual property rights.

## **QUALITY MANAGEMENT SYSTEM CERTIFIED BY DNV**  $=$  ISO/TS 16949:2002  $=$

#### **Trademarks**

The Microchip name and logo, the Microchip logo, Accuron, dsPIC, KEELOQ, microID, MPLAB, PIC, PICmicro, PICSTART, PRO MATE, PowerSmart, rfPIC and SmartShunt are registered trademarks of Microchip Technology Incorporated in the U.S.A. and other countries.

AmpLab, FilterLab, Migratable Memory, MXDEV, MXLAB, SEEVAL, SmartSensor and The Embedded Control Solutions Company are registered trademarks of Microchip Technology Incorporated in the U.S.A.

Analog-for-the-Digital Age, Application Maestro, dsPICDEM, dsPICDEM.net, dsPICworks, ECAN, ECONOMONITOR, FanSense, FlexROM, fuzzyLAB, In-Circuit Serial Programming, ICSP, ICEPIC, Linear Active Thermistor, MPASM, MPLIB, MPLINK, MPSIM, PICkit, PICDEM, PICDEM.net, PICLAB, PICtail, PowerCal, PowerInfo, PowerMate, PowerTool, Real ICE, rfLAB, rfPICDEM, Select Mode, Smart Serial, SmartTel, Total Endurance, UNI/O, WiperLock and Zena are trademarks of Microchip Technology Incorporated in the U.S.A. and other countries.

SQTP is a service mark of Microchip Technology Incorporated in the U.S.A.

All other trademarks mentioned herein are property of their respective companies.

© 2006, Microchip Technology Incorporated, Printed in the U.S.A., All Rights Reserved.

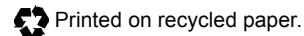

*Microchip received ISO/TS-16949:2002 quality system certification for its worldwide headquarters, design and wafer fabrication facilities in Chandler and Tempe, Arizona and Mountain View, California in October 2003. The Companyís quality system processes and procedures are for its PICmicro® 8-bit MCUs, KEELOQ® code hopping devices, Serial EEPROMs, microperipherals, nonvolatile memory and analog products. In addition, Microchipís quality system for the design and manufacture of development systems is ISO 9001:2000 certified.*

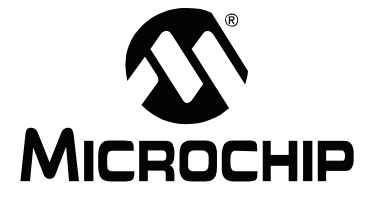

# **Table of Contents**

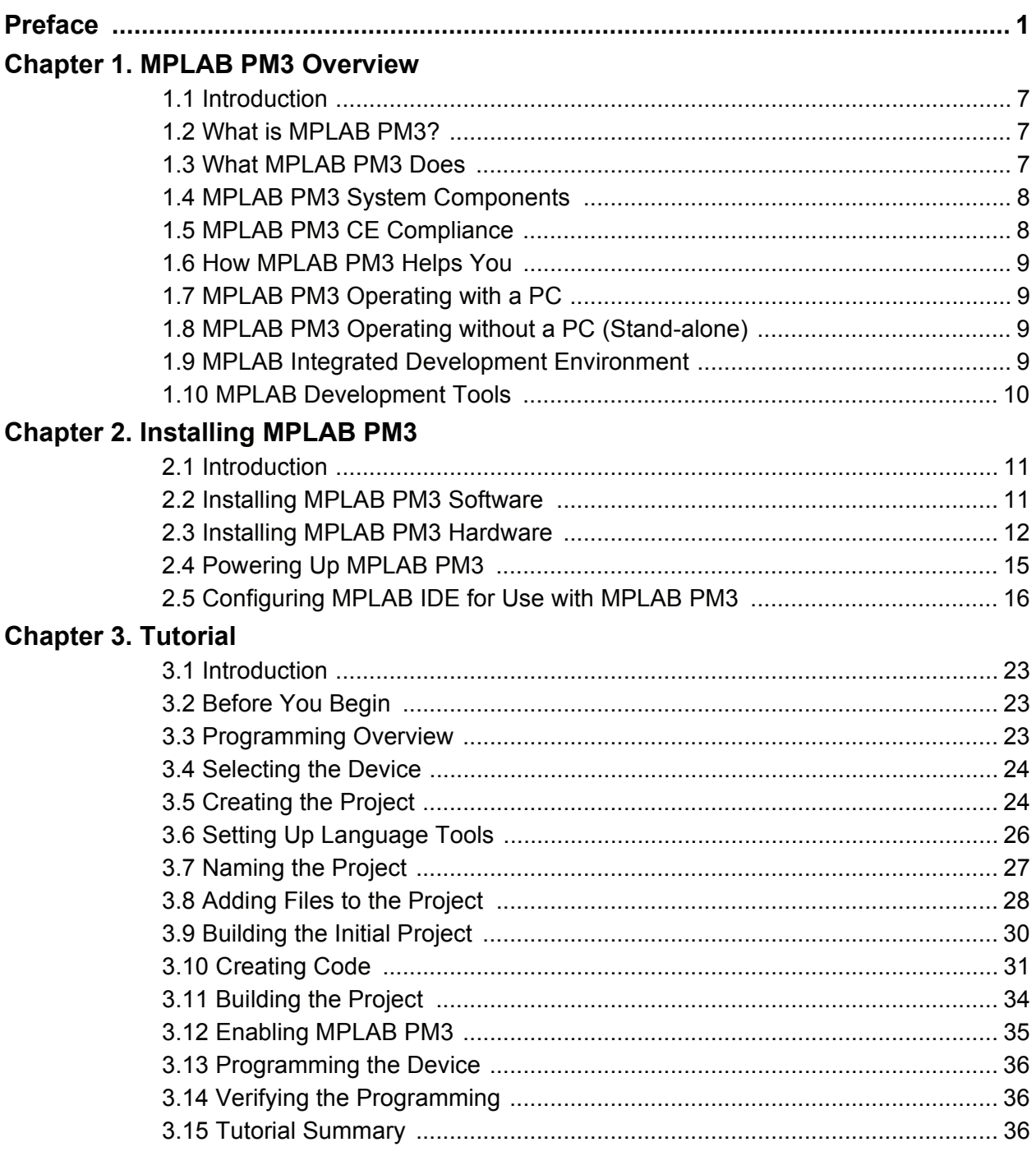

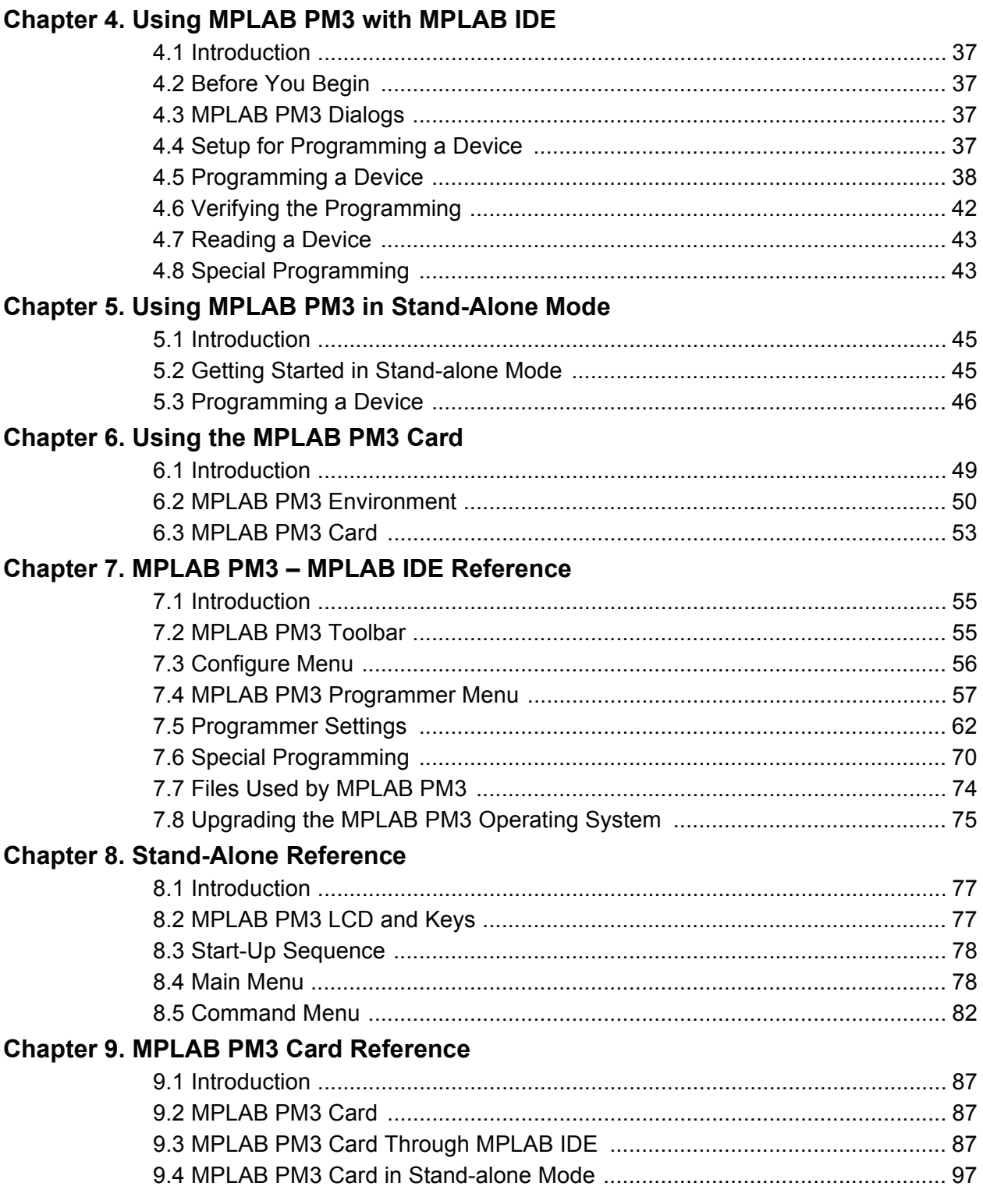

Ξ

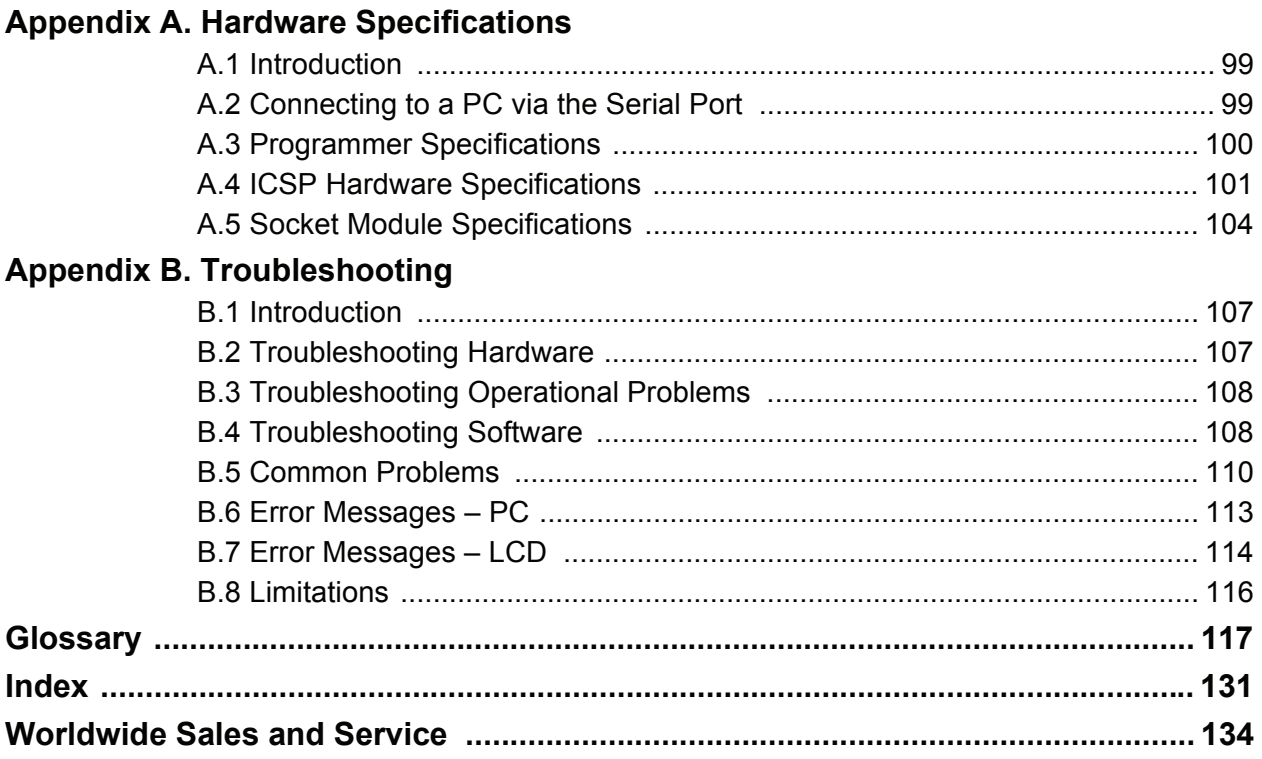

ш

**NOTES:**

Ξ

<span id="page-6-0"></span>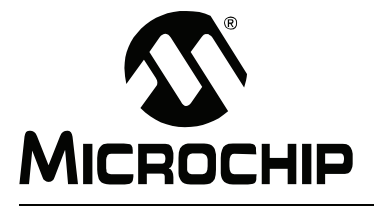

## **Preface**

## **NOTICE TO CUSTOMERS**

**All documentation becomes dated, and this manual is no exception. Microchip tools and documentation are constantly evolving to meet customer needs, so some actual dialogs and/or tool descriptions may differ from those in this document. Please refer to our web site (www.microchip.com) to obtain the latest documentation available.**

Documents are identified with a "DS" number. This number is located on the bottom of each **page, in front of the page number. The numbering convention for the DS number is**  "DSXXXXXA", where "XXXXX" is the document number and "A" is the revision level of the **document.**

For the most up-to-date information on development tools, see the MPLAB<sup>®</sup> IDE on-line help. **Select the Help menu, and then Topics to open a list of available on-line help files.**

## **INTRODUCTION**

This chapter contains general information that will be useful to know before using MPLAB PM3. Items discussed include:

- • [Document Layout](#page-7-0)
- • [Conventions Used in this Guide](#page-8-0)
- • [Warranty Registration](#page-9-1)
- • [Recommended Reading](#page-9-0)
- • [The Microchip Web Site](#page-10-0)
- • [Development Systems Customer Change Notification Service](#page-10-1)
- • [Customer Support](#page-11-0)

## <span id="page-7-0"></span>**DOCUMENT LAYOUT**

This document describes how to use MPLAB PM3 as a development tool to emulate and debug firmware on a target board. The manual layout is as follows:

- [Chapter 1. MPLAB PM3 Overview](#page-12-4) Describes MPLAB PM3 and how it works.
- [Chapter 2. Installing MPLAB PM3](#page-16-3)  Describes how to install MPLAB PM3 hardware and MPLAB software. Explains how to set up MPLAB IDE and MPLAB PM3 to work together and how to start MPLAB PM3 from MPLAB.
- [Chapter 3. Tutorial](#page-28-4) Contains several examples (tutorials) for programming calibration memory devices, memory devices and other  $PICmicro<sup>®</sup> MCU$  devices.
- [Chapter 4. Using MPLAB PM3 with MPLAB IDE](#page-42-5) Provides step-by-step instructions on using MPLAB PM3 with MPLAB IDE to program, read and verify devices.
- [Chapter 5. Using MPLAB PM3 in Stand-Alone Mode](#page-50-3) Provides instructions for using MPLAB PM3 in Stand-Alone mode.
- **[Chapter 6. Using the MPLAB PM3 Card](#page-54-2)** Provides instructions for using the MPLAB PM3 Card.
- Chapter 7. MPLAB PM3 MPLAB IDE Reference Describes the commands available through the MPLAB PM3 command line interface as well as error messages.
- [Chapter 8. Stand-Alone Reference](#page-82-3) Describes the commands available through the MPLAB PM3 LCD.
- **• [Chapter 9. MPLAB PM3 Card Reference](#page-92-4)** Describes the commands available specifically for the MPLAB PM3 Card.
- **[Appendix A. Hardware Specifications](#page-104-3)** Describes how to connect MPLAB PM3 to a communication port. Provides instructions on cleaning MPLAB PM3 socket modules.
- **[Appendix B. Troubleshooting](#page-112-3)** Provides information on solving common problems.

## <span id="page-8-0"></span>**CONVENTIONS USED IN THIS GUIDE**

This manual uses the following documentation conventions:

## **DOCUMENTATION CONVENTIONS**

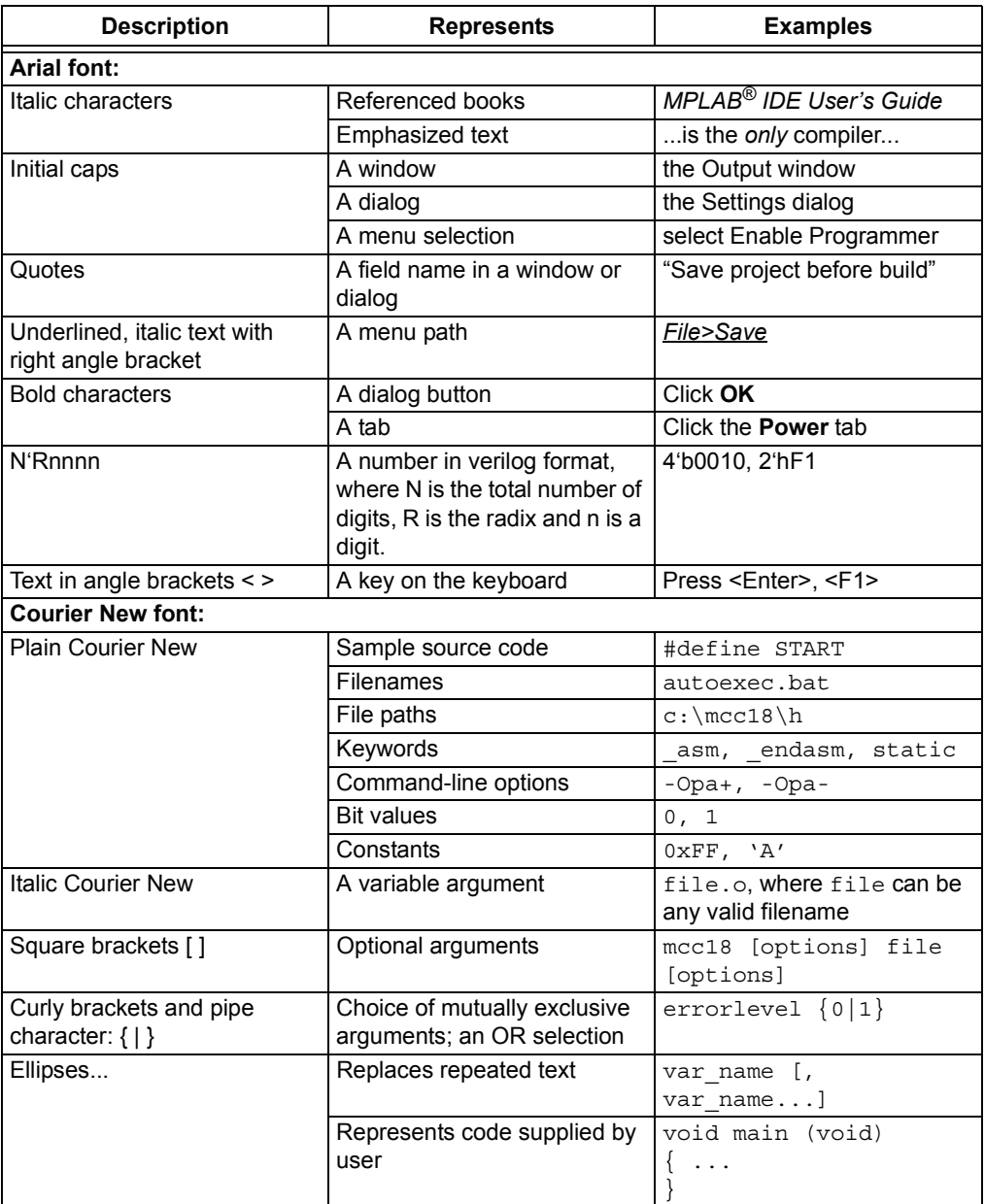

## <span id="page-9-1"></span>**WARRANTY REGISTRATION**

Please complete the enclosed Warranty Registration Card and mail it promptly. Sending in the Warranty Registration Card entitles users to receive new product updates. Interim software releases are available at the Microchip web site.

## <span id="page-9-2"></span><span id="page-9-0"></span>**RECOMMENDED READING**

This user's guide describes how to use the MPLAB PM3 programmer. Other useful documents are listed below. The following Microchip documents are available and recommended as supplemental reference resources.

## **README for MPLAB PM3**

For the latest information on using MPLAB PM3, read the Readme for MPLAB PM3.txt file (an ASCII text file) in the MPLAB IDE\readmes directory. The README file contains update information and known issues that may not be included in this on-line help file.

## **MPLAB PM3 On-line Help**

## **MPLAB**<sup>®</sup> IDE Quick Start Guide (DS51281)

Describes how to set up the MPLAB IDE software and use it to create projects and program devices.

## **MPLABÆ IDE Userís Guide (DS51519)**

Comprehensive guide that describes installation and features of Microchipís MPLAB Integrated Development Environment (IDE).

## **MPASM™ Assembler, MPLINK™ Object Linker, MPLIB™ Object Librarian Userís Guide (DS33014)**

Describes how to use the Microchip PICmicro MCU assembler (MPASM assembler), linker (MPLINK linker) and librarian (MPLIB librarian).

## **MPLAB IDE On-line Help**

## **In-Circuit Serial Programming™ (ICSP™) Guide (DS30277)**

This document contains helpful design guidelines for successful ICSP programming. It includes application notes on hardware designs and the ICSP programming specifications.

## <span id="page-10-0"></span>**THE MICROCHIP WEB SITE**

Microchip provides on-line support via our web site at www.microchip.com. This web site is used as a means to make files and information easily available to customers. Accessible by using your favorite Internet browser, the web site contains the following information:

- **Product Support** Data sheets and errata, application notes and sample programs, design resources, userís guides and hardware support documents, latest software releases and archived software
- **General Technical Support** Frequently Asked Questions (FAQs), technical support requests, on-line discussion groups, Microchip consultant program member listing
- **Business of Microchip** Product selector and ordering guides, latest Microchip press releases, listing of seminars and events, listings of Microchip sales offices, distributors and factory representatives

## <span id="page-10-1"></span>**DEVELOPMENT SYSTEMS CUSTOMER CHANGE NOTIFICATION SERVICE**

Microchipís customer notification service helps keep customers current on Microchip products. Subscribers will receive e-mail notification whenever there are changes, updates, revisions or errata related to a specified product family or development tool of interest.

To register, access the Microchip web site at www.microchip.com, click on Customer Change Notification and follow the registration instructions.

The Development Systems product group categories are:

- **Compilers** The latest information on Microchip C compilers and other language tools. These include the MPLAB C18 and MPLAB C30 C compilers; MPASM and MPLAB ASM30 assemblers; MPLINK and MPLAB LINK30 object linkers; and MPLIB and MPLAB LIB30 object librarians.
- **Emulators** The latest information on Microchip in-circuit emulators. This includes the MPLAB ICE 2000 and MPLAB ICE 4000.
- **· In-Circuit Debuggers** The latest information on the Microchip in-circuit debugger, MPLAB ICD 2.
- **MPLAB**<sup>®</sup> IDE The latest information on Microchip MPLAB IDE, the Windows<sup>®</sup> Integrated Development Environment for development systems tools. This list is focused on MPLAB IDE, MPLAB SIM simulator, MPLAB IDE Project Manager and general editing and debugging features.
- **Programmers** The latest information on Microchip programmers. These include the MPLAB PM3 and PRO MATE<sup>®</sup> II device programmers and the PICSTART<sup>®</sup> Plus and PICkit<sup>™</sup> 1 development programmers.

## <span id="page-11-0"></span>**CUSTOMER SUPPORT**

Users of Microchip products can receive assistance through several channels:

- Distributor or Representative
- Local Sales Office
- Field Application Engineer (FAE)
- Technical Support

Customers should contact their distributor, representative or field application engineer (FAE) for support. Local sales offices are also available to help customers. A listing of sales offices and locations is included in the back of this document.

Technical support is available through the web site at: http://support.microchip.com

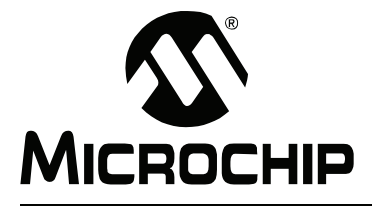

# <span id="page-12-4"></span>**Chapter 1. MPLAB PM3 Overview**

## <span id="page-12-1"></span><span id="page-12-0"></span>**1.1 INTRODUCTION**

This chapter presents an overview of the features and requirements of MPLAB PM3. Topics covered in this chapter:

- • [What is MPLAB PM3?](#page-12-2)
- • [What MPLAB PM3 Does](#page-12-3)
- • [MPLAB PM3 System Components](#page-13-0)
- • [MPLAB PM3 CE Compliance](#page-13-1)
- • [How MPLAB PM3 Helps You](#page-14-0)
- • [MPLAB PM3 Operating with a PC](#page-14-1)
- • [MPLAB PM3 Operating without a PC \(Stand-alone\)](#page-14-2)
- • [MPLAB Integrated Development Environment](#page-14-3)
- • [MPLAB Development Tools](#page-15-0)

## <span id="page-12-2"></span>**1.2 WHAT IS MPLAB PM3?**

MPLAB PM3 is a Microchip microcontroller device programmer. Through interchangeable programming socket modules, MPLAB PM3 enables you to quickly and easily program the entire line of Microchip microcontroller devices.

MPLAB PM3 may be used with MPLAB IDE running under supported Windows Operating Systems (OS's) (see "Readme for MPLAB PM3.txt" file for support list) or as a stand-alone programmer.

See "Recommended Reading" in the "Preface" for more information.

## <span id="page-12-3"></span>**1.3 WHAT MPLAB PM3 DOES**

MPLAB PM3 can be set up on the serial (COM 1-4) or USB communications port on your PC. With MPLAB PM3 you can perform the following operations:

- Program memory, Configuration bits, EEPROM data memory, ID locations and calibration data into devices.
- Program devices using ICSP<sup>™</sup> (In-Circuit Serial Programming<sup>™</sup>) on the target board and user GO, PASS and FAIL signals to interface with MPLAB PM3.
- Verify that microcontrollers are blank.
- Verify that code in the target microcontroller matches your firmware.
- Read code from an unprotected microcontroller into MPLAB IDE's program memory window for debugging and programming into other devices.
- Program unique serialized ID numbers into your firmware using Serial Quick Turn Programming (SQTPSM) files.
- Store environments on an MPLAB PM3 Card.

## <span id="page-13-0"></span>**1.4 MPLAB PM3 SYSTEM COMPONENTS**

The MPLAB PM3 device programmer system consists of the following:

- MPLAB PM3 device programmer (see [Figure 1-1\)](#page-13-2)
- Module sockets

**Note:** A complete line of socket modules is available. The socket modules may be ordered separately for the devices that will be programmed.

- RS-232 Interface cable to connect to any standard PC serial port
- USB Interface cable to connect to any standard PC USB port
- ICSP cable
- Power supply
- MPLAB IDE software an Integrated Development Environment including a text editor, project manager and simulator for debugging. Also included are the MPASM assembler, MPLINK object linker and MPLIB object librarian.

**UNITED AT** 

<span id="page-13-2"></span>FIGURE 1-1: MPLAB<sup>®</sup> PM3 DEVICE PROGRAMMER

## <span id="page-13-1"></span>**1.5 MPLAB PM3 CE COMPLIANCE**

The MPLAB PM3 device programmer is designed, tested and certified to meet the Electromagnetic Compatibility requirements known as the CE compliance directives. These standards, set by the European Union (EU) countries, include limiting radiated emission, reducing susceptibility to radiated emission and reducing susceptibility to Electrostatic Discharge (ESD).

## <span id="page-14-0"></span>**1.6 HOW MPLAB PM3 HELPS YOU**

With the MPLAB PM3 device programmer, you can program Microchip devices from a PC Host, or you can use the device programmer as a stand-alone unit.

- MPLAB PM3 is easy to use and flexible in programming Microchip devices and package types.
- MPLAB PM3 will expand to support future Microchip devices always providing the latest programming algorithms to support Microchip  $PIC^{\otimes}$  microcontroller devices and other Microchip parts, via the Microchip web site (http://www.microchip.com).
- With an optional MPLAB PM3 Card inserted, you can store and transport device settings for programming.

## <span id="page-14-1"></span>**1.7 MPLAB PM3 OPERATING WITH A PC**

Using MPLAB Integrated Development System (IDE) as the interface, MPLAB PM3 becomes another tool in MPLAB IDE, allowing you to quickly compile, test and debug your firmware, then download it into MPLAB PM3 to be programmed into your device.

## <span id="page-14-2"></span>**1.8 MPLAB PM3 OPERATING WITHOUT A PC (STAND-ALONE)**

Without a PC connection to MPLAB PM3, the unit operates as a stand-alone device programmer. However, a PC connection is required for operating system updates. The main programmer features of MPLAB PM3 are available, including Read, Program and Verify.

## <span id="page-14-3"></span>**1.9 MPLAB INTEGRATED DEVELOPMENT ENVIRONMENT**

The MPLAB IDE desktop provides an environment for developing and debugging your application. MPLAB PM3 is integrated into MPLAB IDE, but you do not need MPLAB IDE to use MPLAB PM3.

This document covers the basic setup and operation of the MPLAB PM3 device programmer, but it does not cover all functions of MPLAB IDE. Read the MPLAB IDE documentation to get a full understanding of the features and debug capabilities of MPLAB IDE.

## <span id="page-15-0"></span>**1.10 MPLAB DEVELOPMENT TOOLS**

MPLAB IDE integrates several tools to provide a complete development environment.

## **• MPLAB Project Manager**

The Project Manager is used to create a project and work with the specific files related to the project. When using a project, source code is rebuilt and downloaded to the simulator or emulator with a single mouse click.

## ï **MPLAB Editor**

The MPLAB Editor is used to create and edit text files such as source files, code and linker script files.

## ï **MPLAB SIM Simulator**

The software simulator models the instruction execution and I/O of the PICmicro MCUs.

## ï **MPLAB ICE Emulator**

The MPLAB ICE emulator uses hardware to emulate PICmicro MCUs in real time, either with or without a target system.

## ï **MPASM Universal Assembler/MPLINK Relocatable Linker/MPLIB Librarian**

The MPASM assembler allows source code to be assembled without leaving MPLAB IDE. MPLINK linker creates the final application by linking relocatable modules from MPASM assembler, MPLAB C17 and MPLAB C18. MPLIB librarian manages custom libraries for maximum code reuse.

## ï **MPLAB C18 and MPLAB C30 C Compilers**

The MPLAB C18 and MPLAB C30 C Compilers provide ANSI-based high-level source code solutions. Complex projects can use a combination of C and assembly source files to obtain the maximum benefits of speed and maintainability.

## ï **MPLAB PM3, PRO MATE II and PICSTART Plus Programmers**

Develop code with the simulator or an emulator, assemble or compile it, then use one of these tools to program devices. This can all be accomplished with MPLAB IDE.

## **• Third Party Tools**

Many other companies have development tools for Microchip products that work with MPLAB IDE. Consult the Microchip web site for additional information.

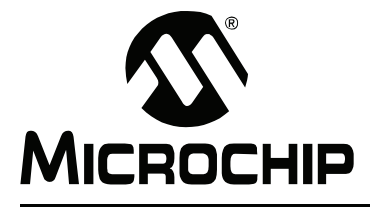

# <span id="page-16-3"></span>**Chapter 2. Installing MPLAB PM3**

## <span id="page-16-1"></span><span id="page-16-0"></span>**2.1 INTRODUCTION**

This chapter describes how to install MPLAB PM3 hardware and software. Topics covered in this chapter include:

- • [Installing MPLAB PM3 Software](#page-16-2)
- • [Installing MPLAB PM3 Hardware](#page-17-0)
- • [Powering Up MPLAB PM3](#page-20-0)
- • [Configuring MPLAB IDE for Use with MPLAB PM3](#page-21-0)

## <span id="page-16-4"></span><span id="page-16-2"></span>**2.2 INSTALLING MPLAB PM3 SOFTWARE**

MPLAB PM3 hardware requires the following software support if you are using a PC running Windows:

• MPLAB IDE software

**Note:** There are alternative command-line programs for MPLAB PM3 control, also installed with MPLAB IDE, named PM3CMD and Visual PROCMD.

• USB communications driver

## **2.2.1 MPLAB IDE Software Installation**

The MPLAB IDE software should be installed by following the instructions in the ì*MPLABÆ IDE Quick Start Guide*î (DS51281). A brief summary of this procedure is discussed next.

- $\cdot$  For a CD-ROM:
	- Insert the MPLAB IDE CD into the CD-ROM drive.
	- Follow the on-screen instructions to install the MPLAB IDE software.
- For the Microchip Website:
	- Go to www.microchip.com and follow the links to the Development Tools page.
	- Click the links to the latest MPLAB IDE release and download.

## <span id="page-17-2"></span>**2.2.2 USB Driver Installation**

## **NOTICE**

**Do not allow the Windows OS to pick a USB driver. MPLAB PM3 will not work with this driver. You must follow the procedure specified at MPLAB IDE software installation to set up the USB driver or to fix an improper driver installation.**

Install MPLAB IDE first. The USB driver installation instructions will pop up at the end of MPLAB IDE installation. Follow those instructions to install the USB driver.

The instructions are in the MPLAB IDE installation directory under:

*MPLAB PM3\Drivers\instr.htm*

where *instr.htm* depends on your Personal Computer (PC) OS:

- $\cdot$  ddpm398.htm  $-$  Windows 98
- $\cdot$  ddpm3me.htm  $-$  Windows ME
- $\cdot$  ddpm3.htm  $-$  Windows 2000/XP

## <span id="page-17-4"></span><span id="page-17-0"></span>**2.3 INSTALLING MPLAB PM3 HARDWARE**

**IMPORTANT**: Do not allow the Windows OS to pick a USB driver. Follow the procedure specified in **Section 2.2.2 "USB Driver Installation"**.

The MPLAB PM3 hardware is simple to set up:

- If you are using MPLAB IDE:
	- [Attach the communications cable.](#page-17-1)
	- [Connect the power supply to MPLAB PM3.](#page-18-0)
	- [Install the socket module \(or attach the ICSP cable\).](#page-19-0)
- If you are using MPLAB PM3 in Stand-Alone mode:
	- [Connect the power supply to MPLAB PM3.](#page-18-0)
	- [Install the socket module or attach the ICSP cable.](#page-19-0)
- If you are using the MPLAB PM3 Card in MPLAB PM3:
	- Insert the MPLAB PM3 Card into the SD-MMC port on the back of the programmer.

## <span id="page-17-1"></span>**2.3.1 Installing the Communications Cable**

MPLAB PM3 provides communications with the host PC via an RS-232 9-pin D type connector or a USB connector. See [Figure 2-1](#page-17-3) for communication port locations.

MPLAB PM3 is supplied with two 6-foot data cables: one with DB-9 connectors and one with USB connectors. All lines on the serial cable are wired straight through. The serial cable is NOT a null modem cable.

## <span id="page-17-3"></span>**FIGURE 2-1: BACK VIEW OF MPLAB<sup>®</sup> PM3**

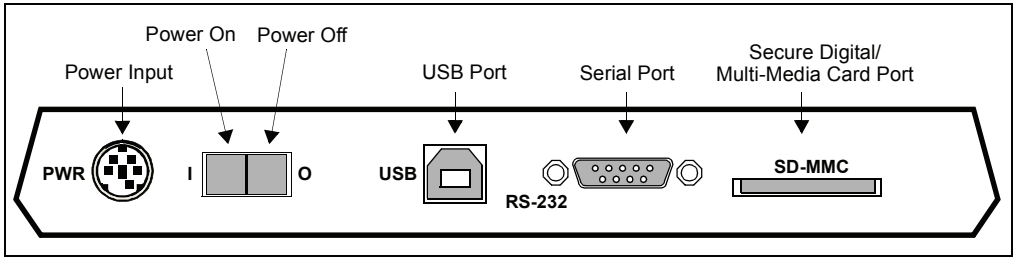

## 2.3.1.1 FOR USB COMMUNICATIONS

- Connect one end of the USB cable to a USB port on your PC.
- Connect the cable from the PC USB port to the corresponding USB connector on the back of MPLAB PM3.

## 2.3.1.2 FOR RS-232 COMMUNICATIONS

## **NOTICE**

**IMPORTANT: Set the COM port FIFO buffers off, the Flow Control to "Hardware" and Baud Rate to 57600. You will need to reboot your PC for these settings to take effect. See Section B.5.2.5 "Manually Setting Up The Port" for more information.** 

- Connect one end of the RS-232 cable to an available COM port on your PC. Check your PC setup to see which communications port is available.
- Connect the cable from the PC COM port to corresponding RS-232 connector on the back of MPLAB PM3. For more on serial connections, see **Section A.2 "Connecting to a PC via the Serial Port".**

## <span id="page-18-0"></span>**2.3.2 Installing the Power Supply**

MPLAB PM3 comes with a proprietary external power supply.

- 1. Make sure that the power switch on the back of the unit is in the OFF position (see [Figure 2-1\)](#page-17-3).
- 2. Plug the power supply into a power socket and connect the power supply cable to the unit.

**Note:** If you are using USB and a "New Hardware Detected" notice appears on your PC, you must follow the directions on installing the proper driver or your MPLAB PM3 will not work.

## <span id="page-19-0"></span>**2.3.3 Installing a Socket Module or ICSP Cable**

Socket modules are sold separately. MPLAB PM3 comes with an 18-inch ICSP cable for ICSP programming. See [Figure 2-2](#page-19-1) for location of socket module connectors and ICSP connector.

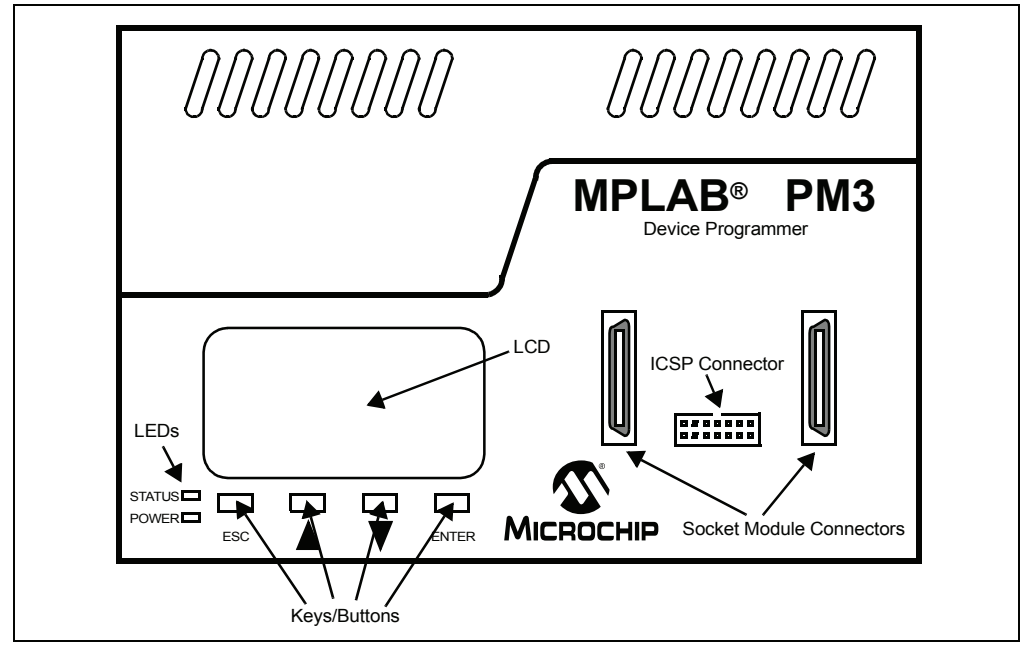

<span id="page-19-1"></span>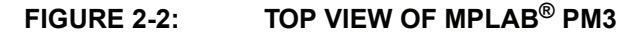

## 2.3.3.1 SOCKET MODULE INSTALLATION

Socket modules are available to accommodate each device package. The *"Product*" *Selector Guideî* (DS00148) lists Microchipís devices, tools and socket modules. The ì*Development System Ordering Guideî* (DS30177) describes the available socket modules. Also, the *Readme for MPLAB PM3* file lists socket module support for each device.

**Note:** MPLAB PM3 allows hot swapping of socket modules. If the status LED is not lit, sockets can be replaced.

2.3.3.1.1 For MPLAB PM3 Socket Modules

- 1. Align the connectors on the socket module with the connectors on MPLAB PM3 [\(Figure 2-2\)](#page-19-1).
- 2. Push the socket module down evenly mating the connectors.

It is always a good practice to insert a known blank device and do a Blank Check whenever the socket module is changed.

2.3.3.1.2 For PRO MATE II Socket Modules

**Note 1:** In order to use PRO MATE II socket modules with MPLAB PM3, you must obtain an AC164350 adapter kit. See the "Development System Ordering *Guideî* (DS30177).

**2:** The PRO MATE II ICSP socket module is not supported by MPLAB PM3. An 18-inch ICSP cable is included with MPLAB PM3, eliminating the need for an ICSP socket.

- 1. Align the connectors on the adapter with the connectors on MPLAB PM3.
- 2. Push the adapter down evenly mating the connectors.
- 3. Align the socket module with the adapter on MPLAB PM3.
- 4. Tighten the two socket module thumb screws evenly and simultaneously. Avoid over tightening; they should be finger-tight only.

**Note:** The gold connector strips on the PRO MATE II socket module are relatively fragile. Avoid touching them with the socket module screws and avoid over-tightening the screws.

It is always a good practice to insert a known blank device and do a Blank Check whenever the socket module it changed.

#### 2.3.3.2 ICSP CABLE INSTALLATION

- 1. Connect the ICSP cable connector to the ICSP socket on MPLAB PM3 [\(Figure 2-2\)](#page-19-1).
- 2. Leave the individual leads unconnected at this time.

2.3.3.3 MPLAB PM3 CARD INSERTION

- 1. Align the MPLAB PM3 Card with the SD-MMC slot on the back of the MPLAB PM3 programmer, and insert the notched corner end of the card into the slot. The card is keyed so that it only goes in one way.
- 2. Push the card into the slot.
- <span id="page-20-1"></span>3. To remove the card, push in to eject.

## <span id="page-20-0"></span>**2.4 POWERING UP MPLAB PM3**

Once you have connected the hardware and installed the software, you are ready to turn on MPLAB PM3. Turn the power switch on the side of MPLAB PM3 to l (ON) (refer back to [Figure 2-1](#page-17-3)).

**Note:** MPLAB PM3 automatically performs a self-test ensuring the programmer is functional. No calibration is required.

If any portion of the self-test fails, MPLAB PM3 will display the corrective course of action on the LCD panel. For normal start-up, the MPLAB PM3 will beep once. See **Section B.7 "Error Messages - LCD"** for information on beep codes and LCD error messages. MPLAB IDE will provide further information to help you debug the issue.

On a successful power-up, you should see the following types of messages appear on the LCD panel on the front of MPLAB PM3:

- MPLAB PM3 splash screen
- Version numbers and copyright dates
- MPLAB PM3 menu

At this point, you are ready to use MPLAB PM3. If you are going to use MPLAB PM3 with MPLAB IDE (Windows), please refer to **Chapter 4. "Using MPLAB PM3 with [MPLAB IDEî](#page-42-5)**. If you are going to use MPLAB PM3 in Stand-Alone mode, please refer to **Chapter 5. "Using MPLAB PM3 in Stand-Alone Mode"**. If you are using the MPLAB PM3 Card with either MPLAB IDE or in Stand-Alone mode, also refer to **Chapter 6. "Using the MPLAB PM3 Card"** 

## **2.4.1 Indicator Lights and Buzzer**

Two indicator lights (LEDs) are located on the front of the programmer. A buzzer, for audio indication, is incorporated into the programmer as well.

## **TABLE 2-1: STATUS LED INDICATIONS**

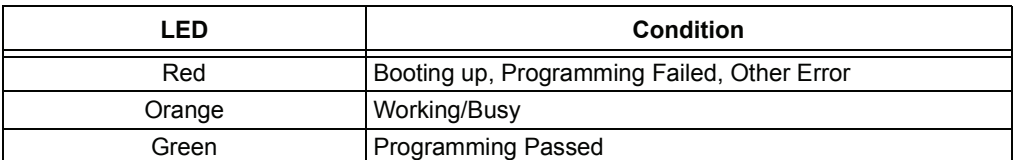

## **TABLE 2-2: POWER LED**

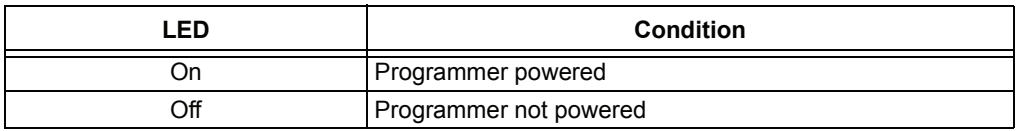

## **2.4.2 Powering Down MPLAB PM3**

Turn the power switch on the back of MPLAB PM3 to "OFF".

## <span id="page-21-2"></span><span id="page-21-0"></span>**2.5 CONFIGURING MPLAB IDE FOR USE WITH MPLAB PM3**

## **2.5.1 Starting MPLAB IDE**

Once MPLAB IDE is installed on your PC, from the Start menu, select *All Programs> Microchip MPLAB IDE>MPLAB IDE*.

The MPLAB IDE desktop should look similar to [Figure 2-3](#page-21-1).

## <span id="page-21-1"></span>**FIGURE 2-3: MPLAB<sup>®</sup> IDE DESKTOP**

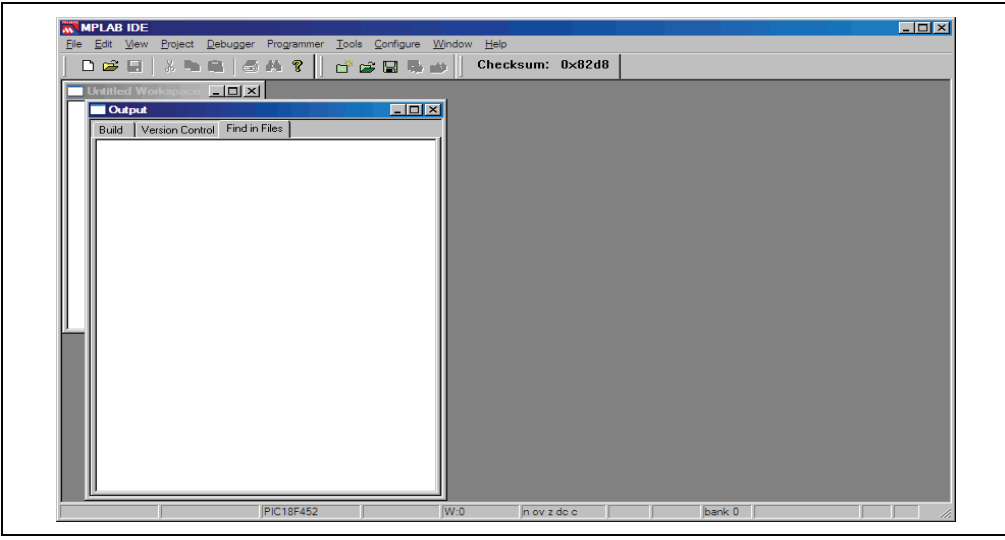

## **2.5.2 Selecting MPLAB PM3 as the Programmer**

In addition to MPLAB PM3, the PRO MATE II and PICSTART Plus device programmers are supported under MPLAB IDE. However, only one programmer can be used at a time.

Select *Programmer>Select Programmer>MPLAB PM3* to select MPLAB PM3 from the list of available programmers ([Figure 2-4](#page-22-0)). After MPLAB PM3 is selected:

- The Programmer menu changes to include the MPLAB PM3 Programmer Menu and Settings.
- The MPLAB PM3 Toolbar is revealed.
- The name of the programmer appears on the status bar.

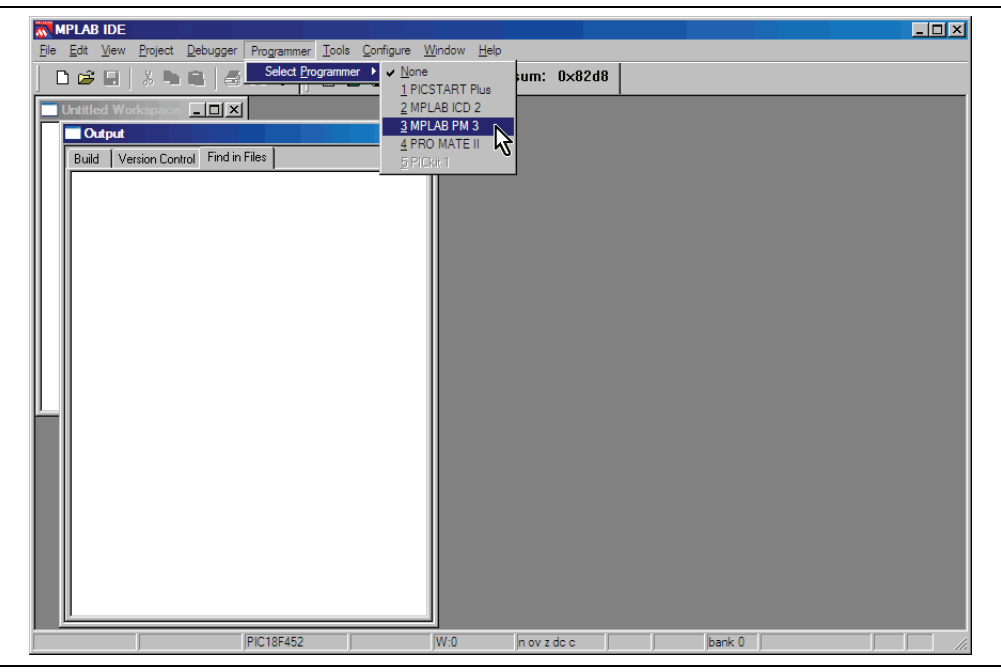

## <span id="page-22-0"></span>**FIGURE 2-4: SELECT PROGRAMMER MENU**

## **2.5.3 Setting Up the Communications Port**

You can set up MPLAB PM3 to communicate with MPLAB IDE through one of the serial COM ports (1-4) or USB.

## 2.5.3.1 SERIAL COMMUNICATIONS

From the MPLAB Programmer menu, select *Programmer>Settings* and click on the **Communications** tab. A dialog similar to the one shown in [Figure 2-5](#page-23-0) will display.

<span id="page-23-0"></span>**FIGURE 2-5: COMMUNICATIONS PORT SETUP DIALOG**

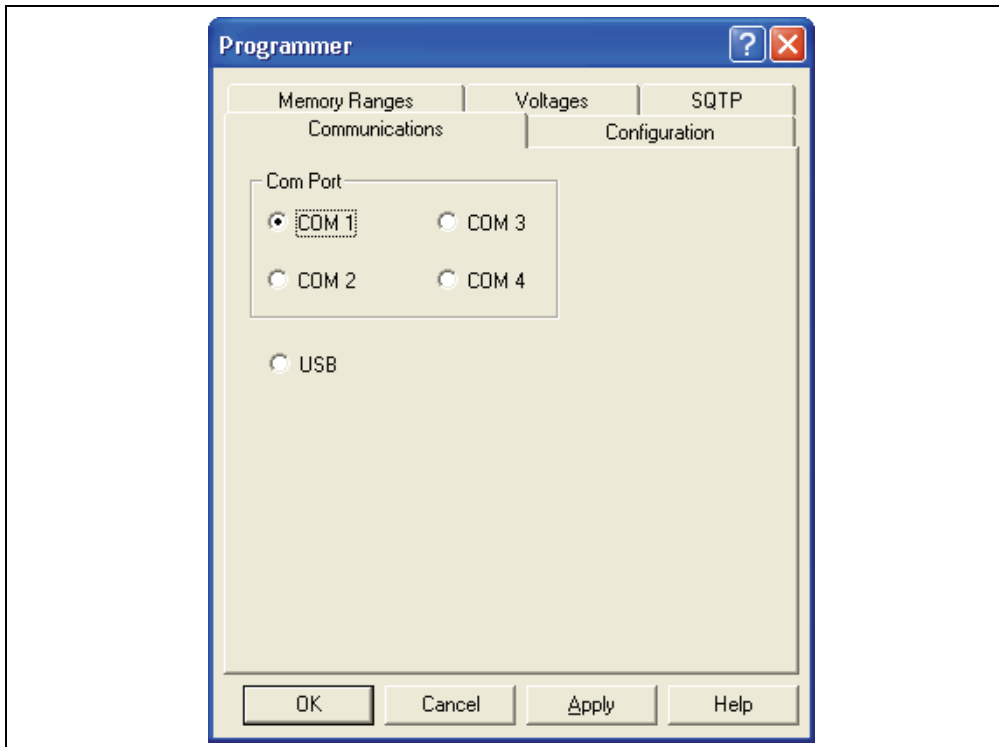

The Communications Port Setup dialog shows the possible PC serial and USB communication ports. Click **OK** to set the options or **Cancel** to ignore the changes and close the dialog.

## 2.5.3.2 USB COMMUNICATIONS

To use USB communications between the PC and the MPLAB PM3 device programmer, select the USB port ([Figure 2-6\)](#page-24-0). Click **OK**.

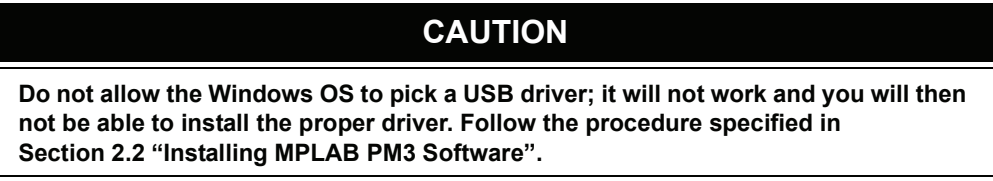

<span id="page-24-0"></span>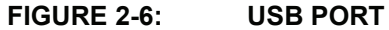

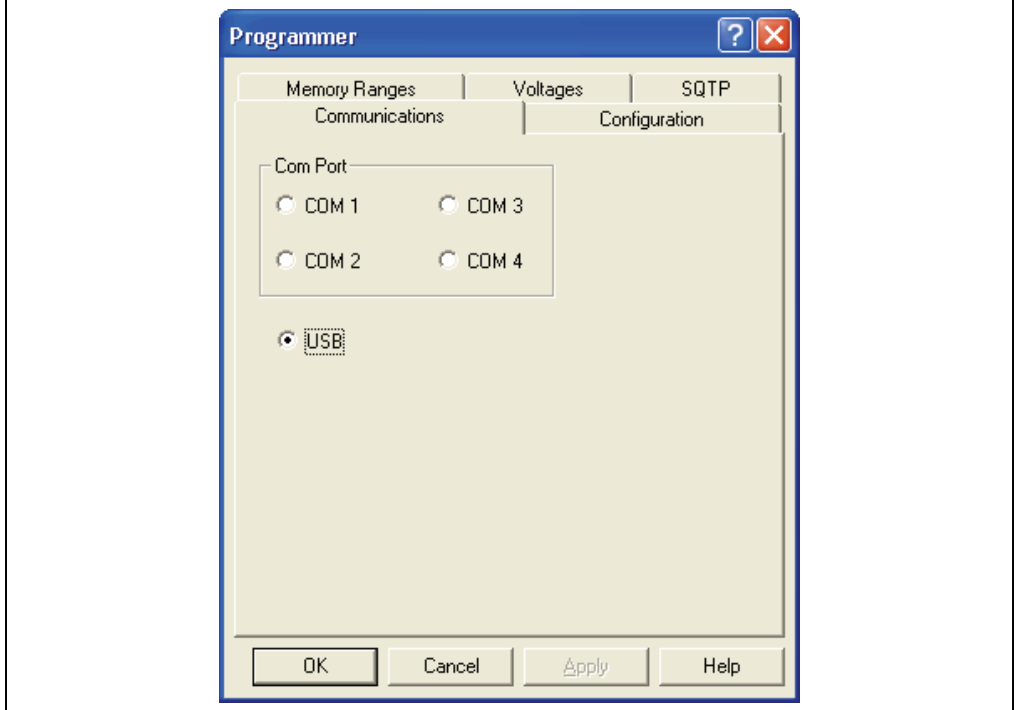

To make sure the port is set up properly, follow the instructions in the "For USB Communications" subsection in Section 2.3.1 "Installing the Communications Cable".

## **2.5.4 Selecting a Device in MPLAB IDE**

Chose *Configure>Select Device* to select the device you wish to program from the list of available devices [\(Figure 2-7\)](#page-25-1). When you select a device, indicators next to the Microchip Tools names show the level of support for that device:

- $\cdot$  Green  $-$  supports the device
- $\cdot$  Yellow limited (advance) support
- $\cdot$  Red  $-$  no support.

If the selected device is supported by MPLAB PM3, click **OK**.

## <span id="page-25-1"></span>**FIGURE 2-7: SELECT DEVICE DIALOG**

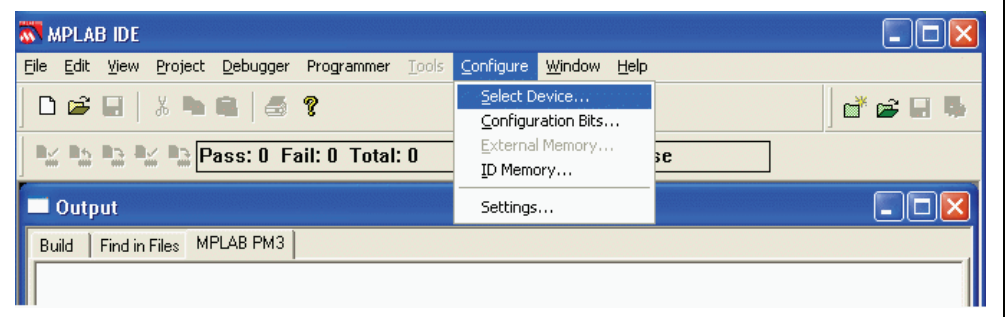

## **2.5.5 Enabling MPLAB PM3**

To enable MPLAB PM3, select *Programmer>Enable Programmer* ([Figure 2-8](#page-25-0)). The MPLAB PM3 toolbar will appear when the programmer is enabled. See **[Chapter](#page-60-3)  7. "MPLAB PM3 - MPLAB IDE Reference"** for more reference information on the MPLAB PM3 programmer. The MPLAB PM3 Card is available from the Programmer menu only if you have the MPLAB PM3 Card inserted in the MPLAB PM3 programmer.

MPLAB IDE may warn you that your programmer OS Suite is out of date. If you choose, MPLAB IDE will automatically update the necessary files at these warnings.

#### <span id="page-25-0"></span>**FIGURE 2-8: ENABLE PROGRAMMER**

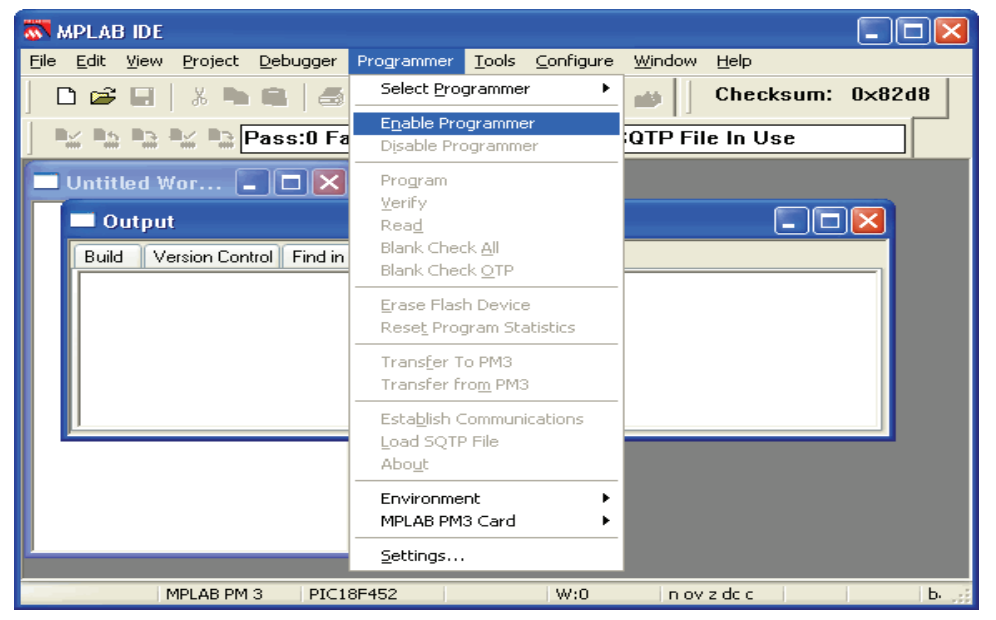

If MPLAB PM3 is not found on the selected port, the Communications Error dialog [\(Figure 2-9\)](#page-26-0) will appear.

<span id="page-26-0"></span>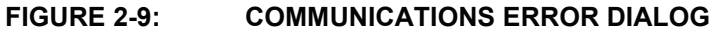

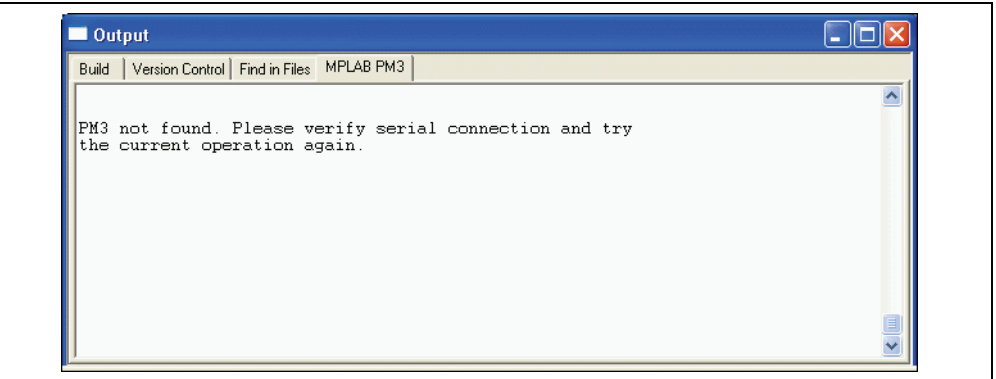

If you cannot establish communications between the PC and MPLAB PM3, please make sure you have installed the hardware and software correctly. If you still cannot establish communications between the PC and MPLAB PM3, refer to **[Appendix](#page-112-3)  B.** "Troubleshooting".

If you have been using another programmer (e.g., PICSTART Plus), the MPLAB PM3 menu may be unavailable. From the Programmer menu, select *Programmer> Select Programmer* to bring up the Select Programmer dialog and choose MPLAB PM3 from the list. The MPLAB PM3 menu will appear on the menu bar.

## **2.5.6 Inserting a Device into MPLAB PM3**

If you are using a socket module, insert the device to be programmed into the MPLAB PM3 socket. Position pin one to be top justified in the socket. Secure the device by pushing down the silver lever on the socket or closing the clamshell.

**NOTES:**

Ξ

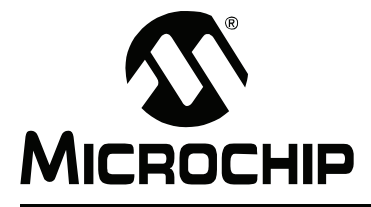

## <span id="page-28-4"></span>**Chapter 3. Tutorial**

## <span id="page-28-1"></span><span id="page-28-0"></span>**3.1 INTRODUCTION**

The tutorial in this chapter leads you through the steps involved in programming the PIC18F452 PICmicro device using MPLAB IDE Project Wizard.

## <span id="page-28-2"></span>**3.2 BEFORE YOU BEGIN**

Before you can begin this tutorial, you must:

- 1. Install the MPLAB IDE software. See Section 2.2 "Installing MPLAB PM3 Software".
- 2. Install the MPLAB PM3 hardware. See Section 2.3 "Installing MPLAB PM3 **Hardware**".
- 3. Make sure you have read and completed all the instructions in **Section 2.4 "Powering Up MPLAB PM3" and Section 2.5 "Configuring [MPLAB IDE for Use with MPLAB PM3î](#page-21-2)**.
- 4. Make sure that your PC and MPLAB PM3 are communicating and the MPLAB PM3 menu appears on the MPLAB IDE menu before you begin this tutorial.

## <span id="page-28-3"></span>**3.3 PROGRAMMING OVERVIEW**

Programming a device involves the following steps:

- • [Selecting the Device](#page-29-0)
- • [Creating the Project](#page-29-1)
- • [Setting Up Language Tools](#page-31-0)
- • [Naming the Project](#page-32-0)
- • [Adding Files to the Project](#page-33-0)
- • [Building the Initial Project](#page-35-0)
- • [Creating Code](#page-36-0)
- • [Building the Project](#page-39-0)
- • [Enabling MPLAB PM3](#page-40-0)
- • [Programming the Device](#page-41-0)
- • [Verifying the Programming](#page-41-1)

## <span id="page-29-0"></span>**3.4 SELECTING THE DEVICE**

If you have not already selected the device in MPLAB IDE, do so by selecting *Configure>Select Device* to open the Select Device dialog ([Figure 3-1](#page-29-2)) and select the PIC18F452 device.

Under Microchip Programmer Tool Support, verify that this device is supported (green light) by MPLAB PM3. Click **OK**.

<span id="page-29-2"></span>**FIGURE 3-1: SELECTING THE DEVICE**

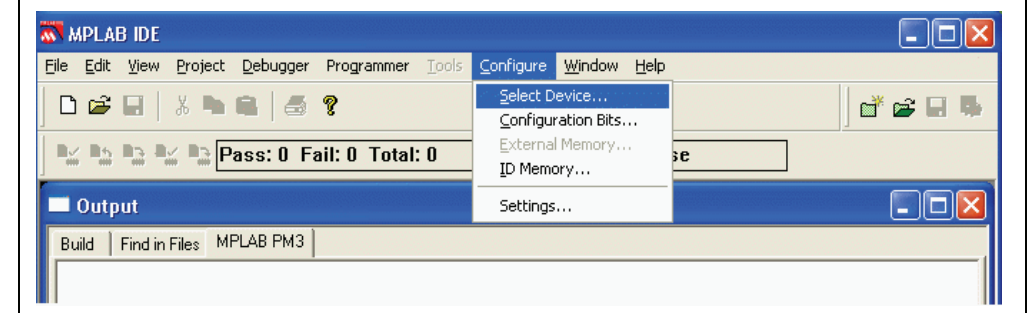

## <span id="page-29-1"></span>**3.5 CREATING THE PROJECT**

In order to program the device, you'll need a hex file. In this example, we'll create a project using the Project Wizard. We will use a single assembly file for this project and a linker script. Choose the *Project>Project Wizard*.

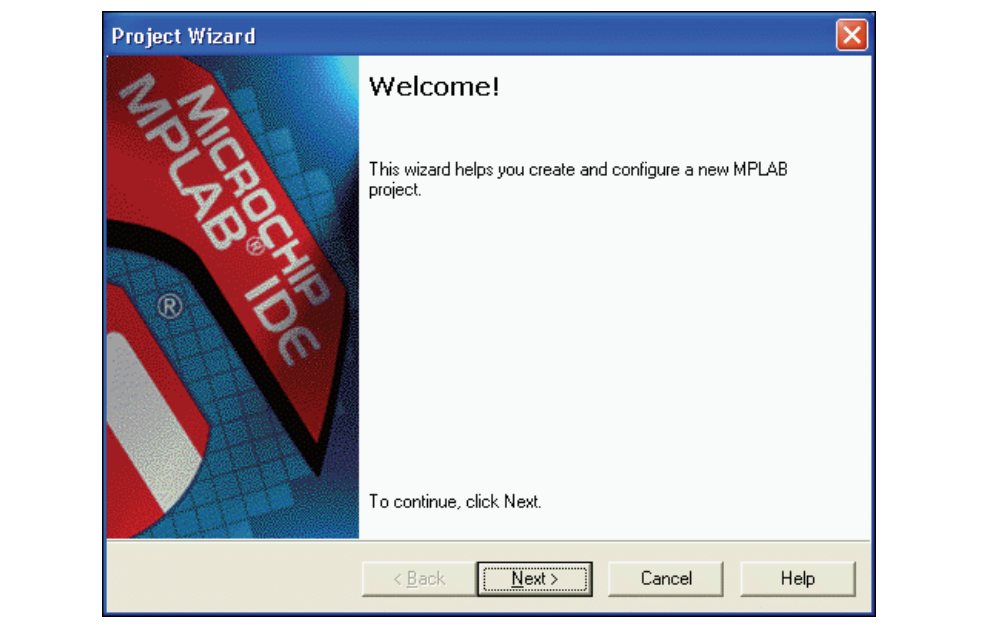

**FIGURE 3-2: PROJECT WIZARD WELCOME SCREEN**

Click on **Next>** to advance to the next dialog in the Project Wizard.

The next dialog allows you to select the device, which we've already done. Make sure that it says PIC18F452. If it does not, select the PIC18F452 from the drop down menu. Click **Next>**.

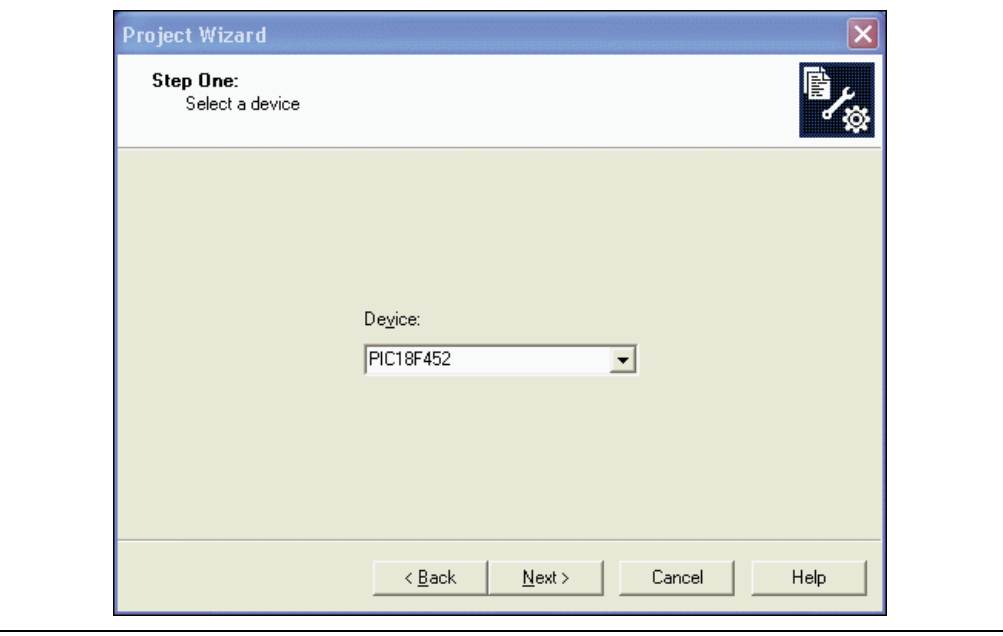

**FIGURE 3-3: PROJECT WIZARD - SELECT DEVICE** 

## <span id="page-31-0"></span>**3.6 SETTING UP LANGUAGE TOOLS**

Step Two of the Project Wizard sets up the language tools that are used with this project. Select "Microchip MPASM Toolsuite" in the Active Toolsuite list box. Then "MPASM" and "MPLINK" should be visible in the Toolsuite Contents box. Click on each one to see its location. If MPLAB IDE was installed into the default directory, the MPASM assembler executable will be:

C:\Program Files\Microchip\MPASM Suite\MPAsmWin.exe

and the MPLINK linker executable will be:

C:\Program Files\Microchip\MPASM Suite\MPLink.exe

If these do not show up correctly, use the **Browse** button to set them to the proper files in the MPLAB IDE subfolders.

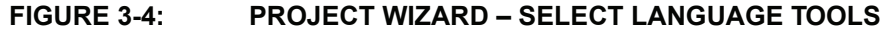

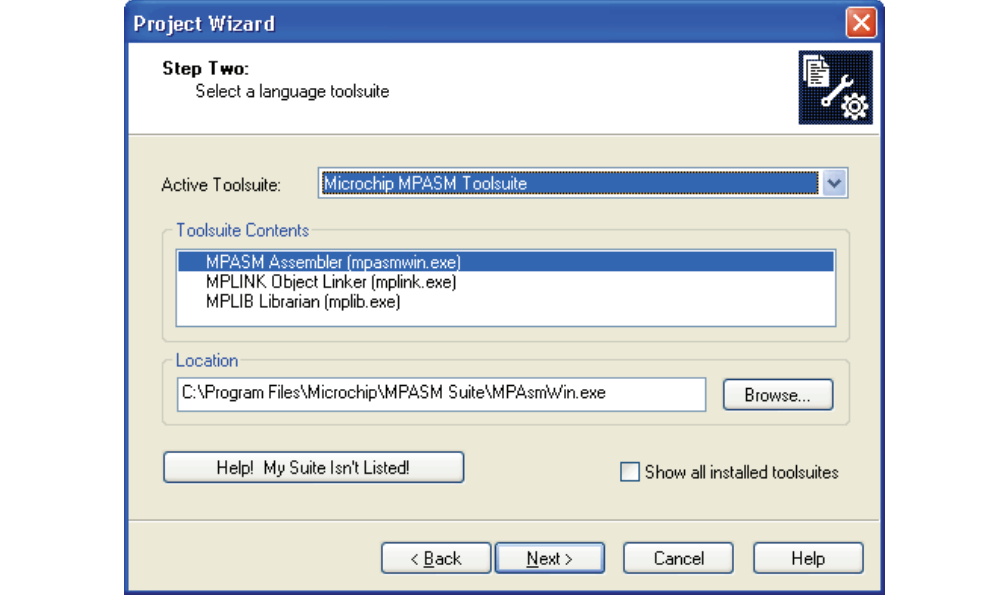

When you are finished, click **Next>**.

## <span id="page-32-0"></span>**3.7 NAMING THE PROJECT**

Step Three of the wizard allows you to name the project and put it into a folder. This sample project will be called 18F452Proj. Using the **Browse** button, place the project in a folder on the C drive named My Projects. Click **Next>**.

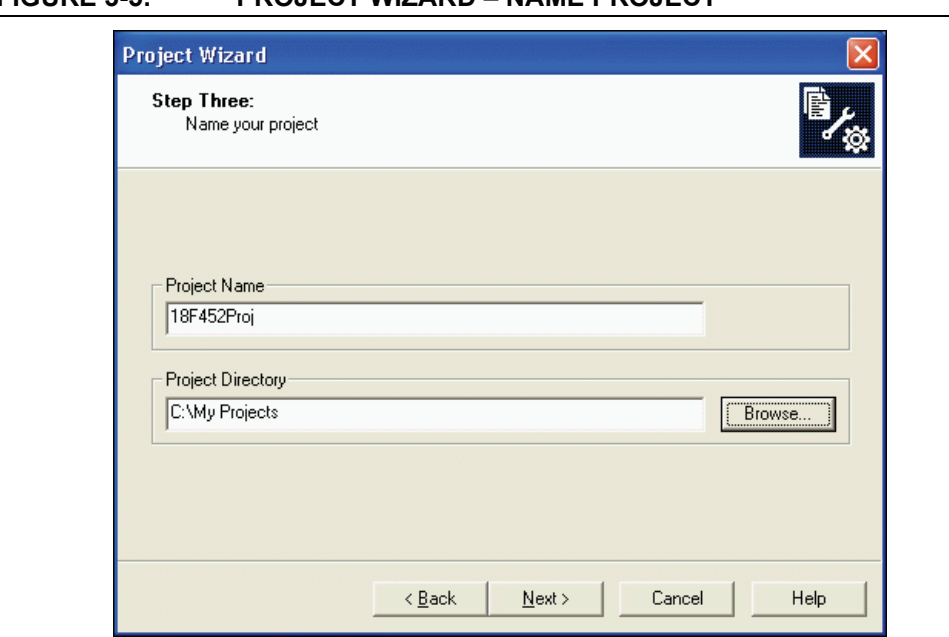

**FIGURE 3-5: PROJECT WIZARD – NAME PROJECT** 

## <span id="page-33-0"></span>**3.8 ADDING FILES TO THE PROJECT**

Step Four of the Project Wizard allows file selection for the project. A source file has not yet been selected, so we will use an MPLAB IDE template file. The template files are simple files that can be used to start a project. They have the essential sections for any source file, and contain information that will help you write and organize your code. These files are in the MPLAB IDE folder, which by default is in the Program Files folder on the PC. There is one template file for each Microchip PICmicro MCU and dsPIC<sup>®</sup> DSC device.

Scroll to the Program Files folder on Drive C:, open it, and scroll down to the Microchip folder. Open the Microchip folder and scroll down to the MPASM Suite directory. Open the MPASM Suite directory and get a template from the Object folder in the Template folder, and choose the file named f452tmpo.asm.

If MPLAB IDE is installed in the default location, the full path to the file will be:

C:\Program Files\Microchip\MPASM Suite\TEMPLATE\Object\f452tmpo.asm

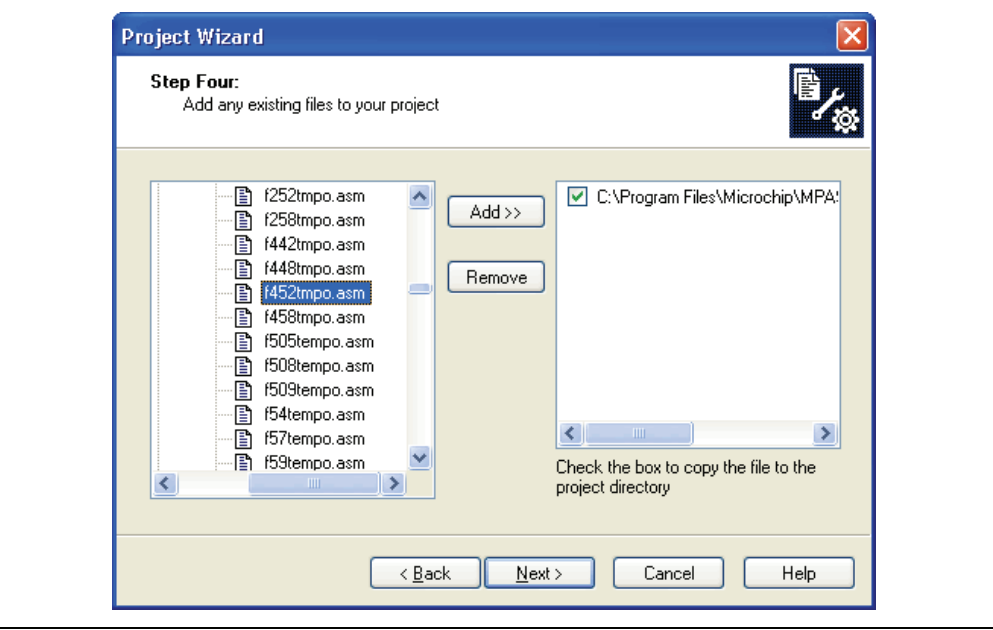

**FIGURE 3-6: PROJECT WIZARD - SELECT TEMPLATE FILE** 

Press **Add>>** to move the file name to the right panel, and click on the check box at the start of the line with the file name to enable this file to be copied to our project directory.

Next, add the second file for our project, the linker script. There is a linker script for each device. These files define the memory configuration and register names for the various parts. The linker scripts are in the folder named LKR under the MPASM Suite folder. Use the file named 18F452.1kr The full path is:

C:\Program Files\Microchip\MPASM Suite\LKR\18F452.lkr

To copy this linker script into our project, click on the check box.

#### Project Wizard **Step Four:** Add any existing files to your project 图 18f4510\_e.lkr  $\hat{\phantom{a}}$ C:\Program Files\Microchip\MPA!  $Add \gg$ 图 18f4510i.lkr C:\Program Files\Microchip\MPA! -图 18f4510i\_e.lkr ·图 18f4515.lkr Remove ·图 18f4515\_e.lkr -图 18f4515i.lkr 图 18f4515i\_e.lkr ·图 18f452.lkr 图 18f4520.lkr 图 18f4520\_e.lkr  $\rightarrow$  $\left\| \cdot \right\|$ -图 18f4520i.lkr -图 18f4520i e.lkr Check the box to copy the file to the  $\blacktriangleleft$  $\rightarrow$ project directory  $\leq$  Back  $N$ ext > Cancel Help

**FIGURE 3-7: PROJECT WIZARD - SELECT LINKER SCRIPT** 

Make sure that your dialog looks like the picture above, with both check boxes checked, then press **Next>** to finish the Project Wizard.

The final screen of the Project Wizard is a summary showing the selected device, the toolsuite and the new project file name.

#### **FIGURE 3-8: PROJECT WIZARD - SUMMARY**

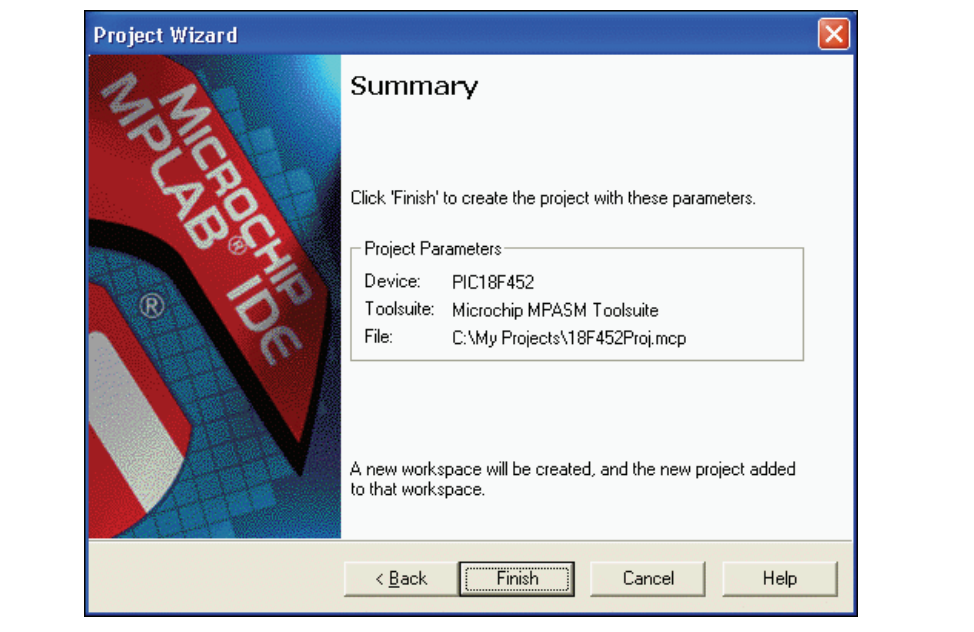

After pressing the **Finish** button, review the Project window on the MPLAB IDE desktop. It should look like [Figure 3-9](#page-35-1). If the Project window is not open, select *View>Project*.

#### <span id="page-35-1"></span>**FIGURE 3-9: PROJECT WINDOW**

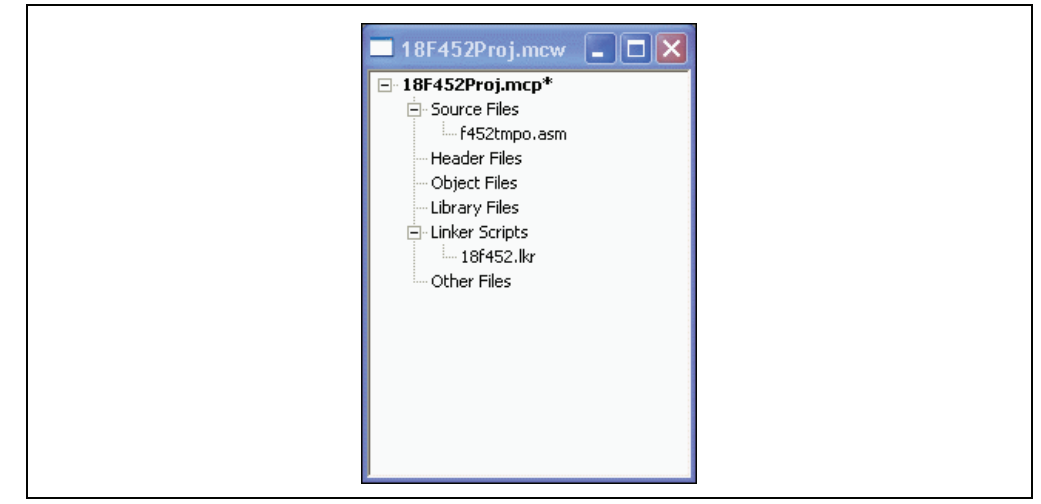

## <span id="page-35-0"></span>**3.9 BUILDING THE INITIAL PROJECT**

From the Project menu, we can assemble and link the current files. They don't have any of our code in them yet, but this ensures that the project is set up correctly.

Click back on the 18f452Proj.mcw window to make it the active window. Now, build the project by selecting *Project>Build All*. The Output window shows the result of the build process as shown in [Figure 3-10](#page-35-2).

<span id="page-35-2"></span>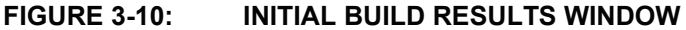

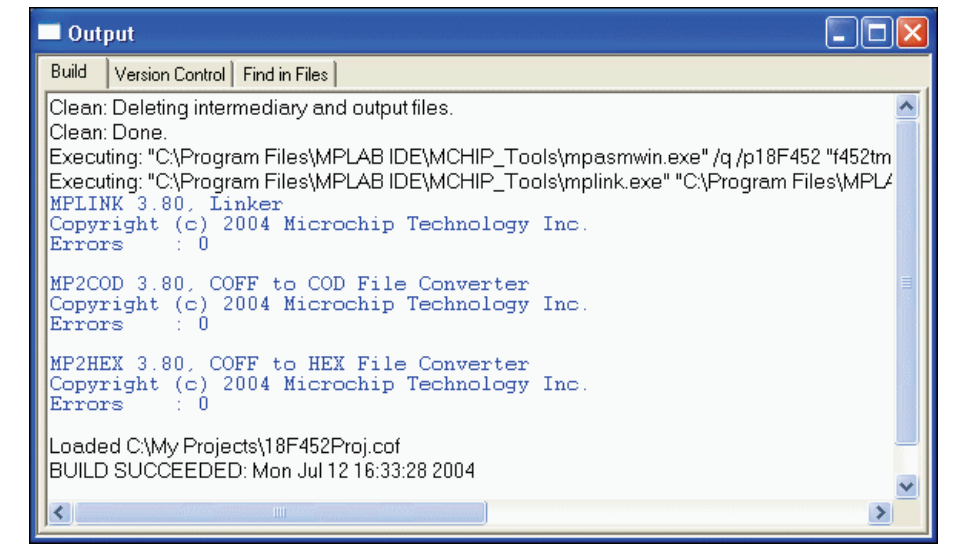
# **3.10 CREATING CODE**

Open the template file in the project by double clicking on its name in the Project window (see [Figure 3-11\)](#page-36-0).

The file has some comments at the beginning, and this area can be used as a standard comment information header for the file. For now, you'll leave this as it is, but if this were a real project, you could put information about your design here.

<span id="page-36-0"></span>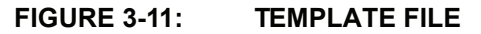

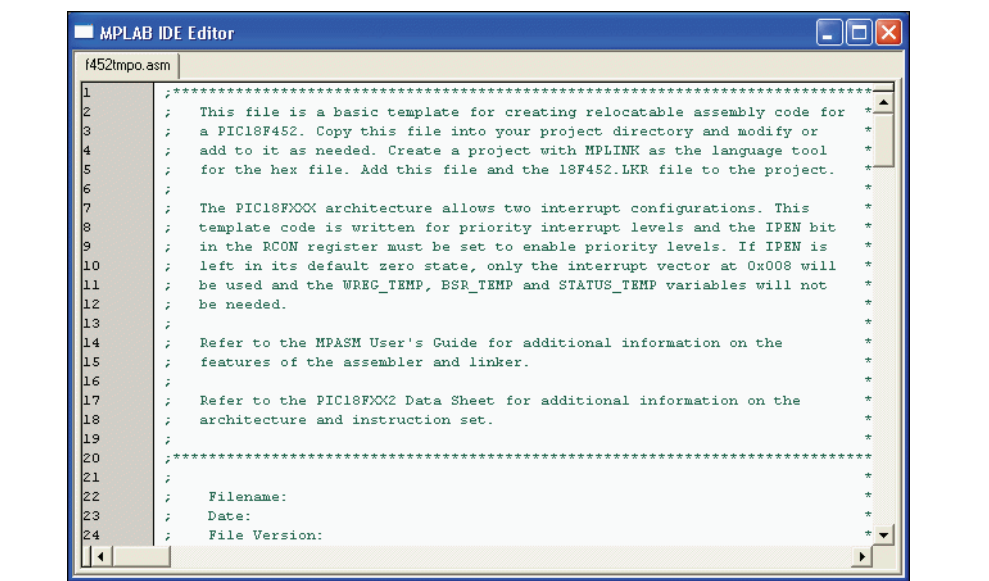

Scroll down to the bottom of the file.

The code in the first part of the file is for more advanced functions such as setting up interrupts and Configuration bits in a final application. These details can be ignored at this point with focus on writing the code. The new code will be placed in the file at the point after the symbol Main is defined.

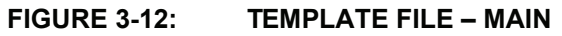

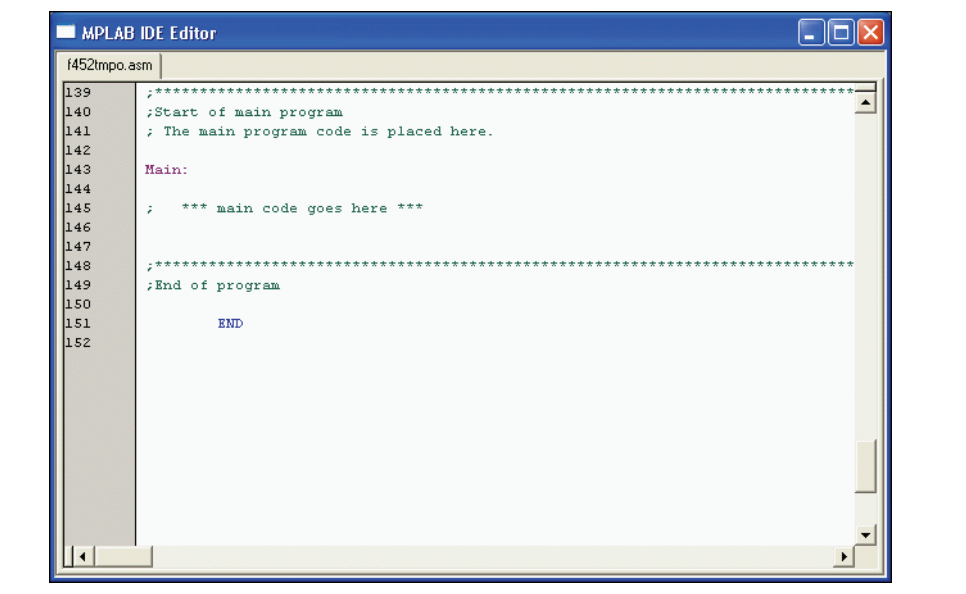

When any source file is opened, you are automatically in the editor. Type in this code: Main: clr f WREG movwf PORTC; clear PORTC movwf TRISC; configure PORTC as all outputs Init clrf COUNT IncCount incf COUNT movf COUNT,W movwf PORTC; display COUNT on PORTC callDelay goto IncCount; infinite loop Delay movlw 0x40; set outer delay loop movwf DVAR2 Delay0 movlw 0xFF movwf DVAR; set inner delay loop Delay1 decfsz DVAR goto Delay1 decfsz DVAR2 goto Delay0 return The template file should now look like [Figure 3-13.](#page-37-0)

#### <span id="page-37-0"></span>**FIGURE 3-13: TEMPLATE FILE - ADD CODE**

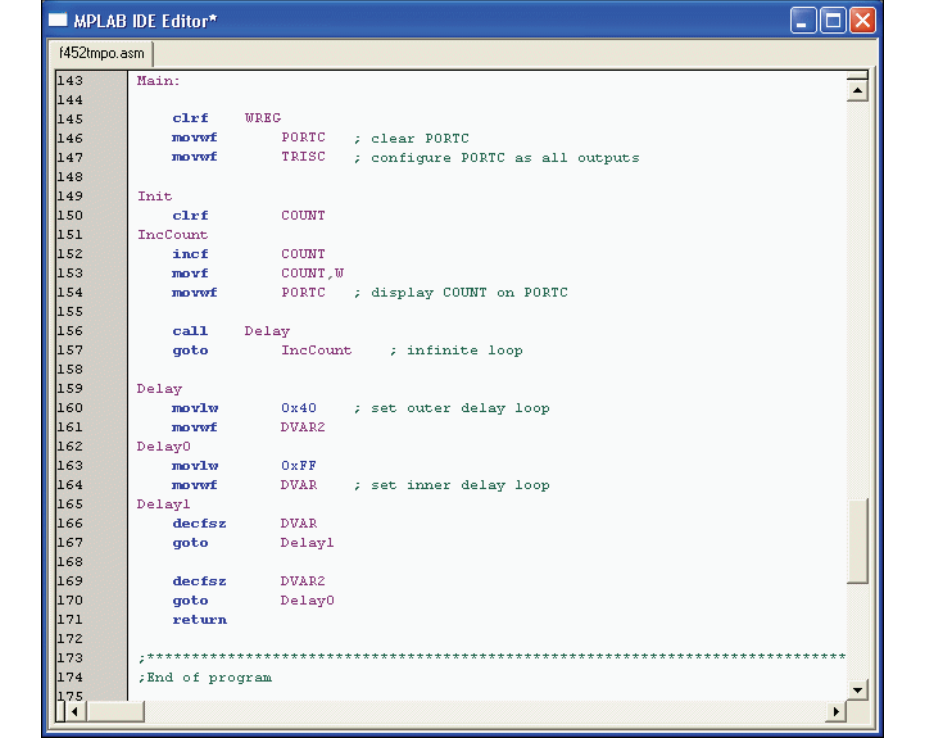

In this bit of code, we used three variables named COUNT, DVAR and DVAR2. These variables need to be defined in the template file in the UDATA section for uninitialized data. There are already three variables in this section of the template file, ours can be added at the end using the same format. Each variable is an 8-bit variable, so they only need to reserve 1 byte each.

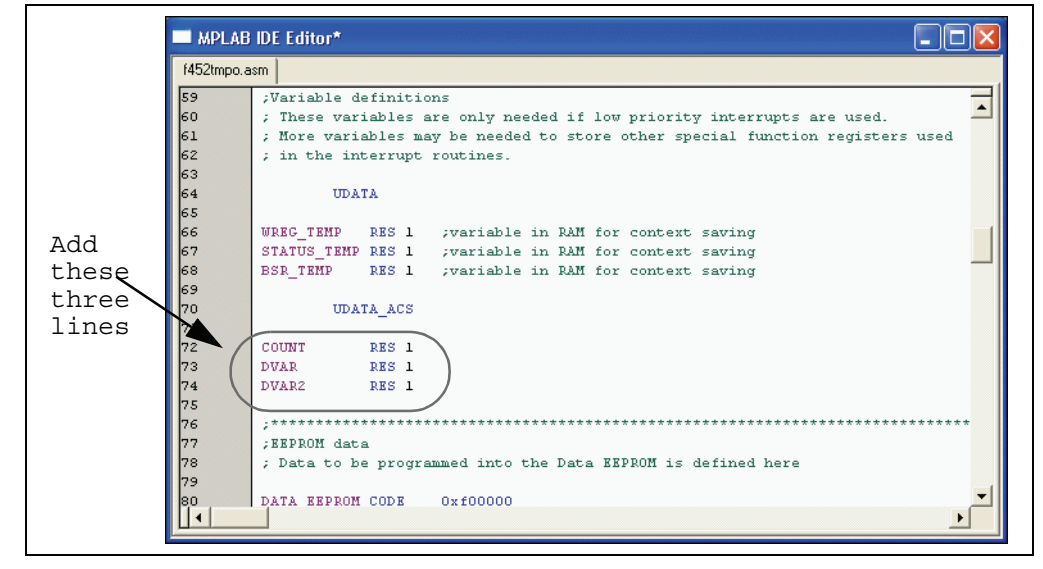

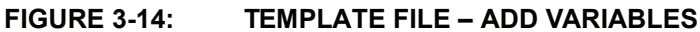

# **3.11 BUILDING THE PROJECT**

Select *Project>Build All* to assemble and link the code. If the code assembled with no errors, the Output window will look like [Figure 3-15.](#page-39-0)

#### <span id="page-39-0"></span>**FIGURE 3-15: BUILD OUTPUT WINDOW**

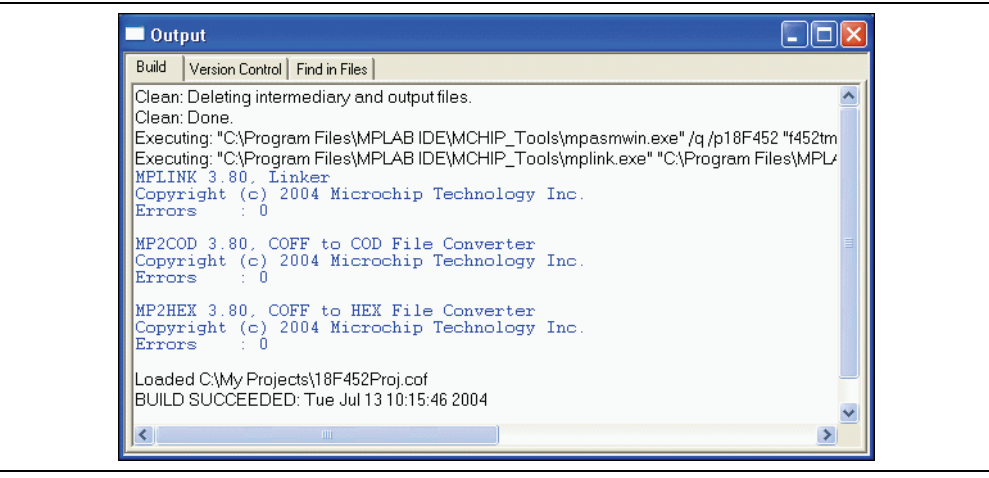

Save your project by selecting *File>Save Workspace*.

If these do not assemble and link successfully, check the following items and then build the project again:

- Check the spelling and format of the code entered in the Editor window. Make sure the new variables and the special function registers, TRISC and PORTC, are in upper case. If the assembler reported errors in the Output window, double click on the error and MPLAB IDE will open the corresponding line in the source code with a green arrow in the left margin of the source code window.
- Check that the correct assembler (MPASM assembler) and linker for PICmicro MCU devices is being used. Select *Project>Set Language Tool Locations*. Click on the plus boxes to expand the Microchip MPASM assembler toolsuite and its executables. Click MPASM Assembler (mpasmwin.exe) and review their location in the display. If the location is correct, click **Cancel**. If it is not, change it and then click **OK**. The default search paths can be empty.

Upon a successful build, the output file generated by the language tool will be loaded. This file contains the object code that can be programmed into a PICmicro MCU and debugging information so that source code can be debugged, and source variables can be viewed symbolically in Watch windows.

Now that youíve built your project successfully, you can prepare for programming your device.

# **3.12 ENABLING MPLAB PM3**

If you haven't already started the MPLAB PM3 device programmer, select *Programmer>Enable Programmer*. The MPLAB PM3 toolbar will appear when the programmer is enabled.

Select *View>Program Memory* and click on **Opcode Hex** at the bottom of the window (see [Figure 3-16](#page-40-0)) to view the hex code youíve just built. You can resize or move the Program Memory window on your display. You may wish to close the Build Results window.

| Address | 00          | 02               | 04          | 06   | 08                                                | <b>OA</b>   | <b>OC</b>   | <b>OE</b>   | ASCII               |
|---------|-------------|------------------|-------------|------|---------------------------------------------------|-------------|-------------|-------------|---------------------|
| 0000    | <b>EF24</b> | <b>F000</b>      | FFFF        | FFFF | DO11                                              | FFFF        | FFFF        | FFFF        | $$.$ .              |
| 0010    | FFFF        | FFFF             | FFFF        | FFFF | <b>DOOA</b>                                       | FFFF        | FFFF        | FFFF        |                     |
| 0020    | FFFF        | FFFF             | FFFF        | FFFF | FFFF                                              | 0000        | 0011        | CFD8        |                     |
| 0030    | F081        | CFE8             | <b>F080</b> | CFEO | F082                                              | C082        | <b>FFEO</b> | C080        |                     |
| 0040    | FFE8        | C <sub>081</sub> | FFD8        | 0010 | 6AE8                                              | 6E82        | 6E94        | 6A00        | .i.n.n.i            |
| 0050    | 2,400       | 5000             | 6E82        | EC2F | <b>F000</b>                                       | EF28        | <b>F000</b> | <b>OE40</b> | $.*, P.n/-.$ $( 0.$ |
| 0060    | 6E02        | OEFF             | 6E01        | 2E01 | EF33                                              | <b>F000</b> | 2E02        | EF31        | .n.n. . 3. 1.       |
| 0070    | <b>F000</b> | 0012             | FFFF        | FFFF | FFFF                                              | FFFF        | FFFF        | FFFF        | .                   |
| 0080    | FFFF        | FFFF             | FFFF        | FFFF | FFFF                                              | FFFF        | FFFF        | FFFF        | .                   |
| 0090    | FFFF        | FFFF             | FFFF        | FFFF | FFFF                                              | FFFF        | FFFF        | FFFF        |                     |
| 00A0    | FFFF        | FFFF             | FFFF        | FFFF | FFFF                                              | FFFF        | FFFF        | FFFF        |                     |
| 00B0    | FFFF        | FFFF             | FFFF        | FFFF | FFFF                                              | FFFF        | FFFF        | FFFF        |                     |
| 0000    | FFFF        | FFFF             | FFFF        | FFFF | FFFF                                              | FFFF        | FFFF        | FFFF        |                     |
| 00DO    | FFFF        | FFFF             | FFFF        | FFFF | FFFF                                              | FFFF        | FFFF        | FFFF        |                     |
| OOEO    | FFFF        | FFFF             | FFFF        | FFFF | FFFF                                              | FFFF        | FFFF        | FFFF        |                     |
| OOFO    | FFFF        | FFFF             | FFFF        | FFFF | FFFF                                              | FFFF        | FFFF        | FFFF        |                     |
| 0100    | FFFF        | FFFF             | FFFF        | FFFF | FFFF                                              | FFFF        | FFFF        | FFFF        | v                   |
| $-1$    |             |                  |             |      | ----<br>$\begin{array}{c} \text{III} \end{array}$ | ----        | ----        | -----       | $\rightarrow$       |

<span id="page-40-0"></span>**FIGURE 3-16: VIEWING PROGRAM MEMORY**

## **3.13 PROGRAMMING THE DEVICE**

Now that you have your data in program memory, you can program the device. Make sure your PIC18F452 device is inserted in the appropriate socket on MPLAB PM3. Then, select *Programmer>Program*. The MPLAB IDE window will indicate the progress and, when finished, the Output window will display the results (see [Figure 3-17\)](#page-41-0).

<span id="page-41-0"></span>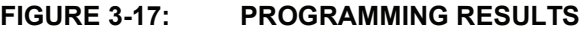

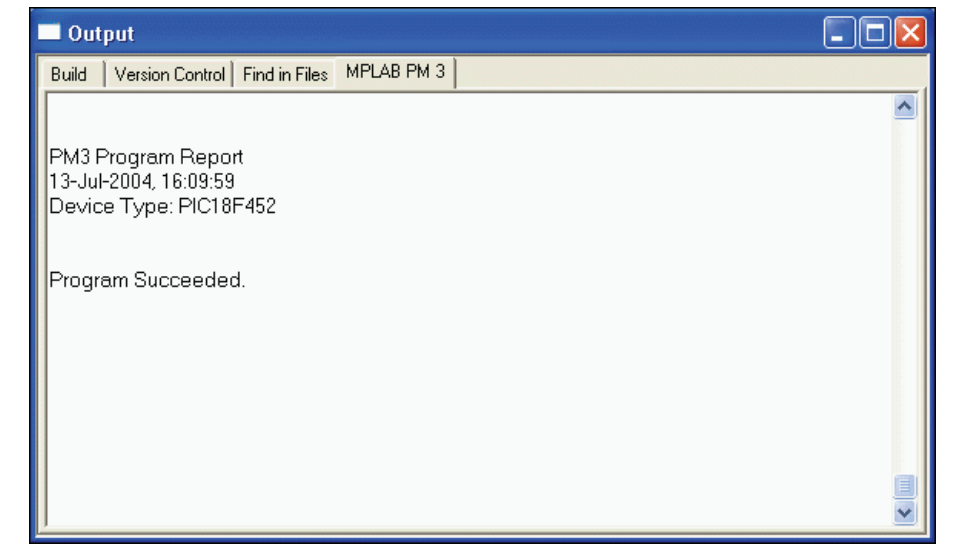

## **3.14 VERIFYING THE PROGRAMMING**

Select *Programmer>Verify* to double-check the programming in the device. If any address locations on the device do not match program memory, an error log will display the discrepancies. If the bad data in the error log is 0000, try reseating the socket module.

# **3.15 TUTORIAL SUMMARY**

By completing this tutorial, you have performed the major steps for creating, building and programming a simple project. Tasks completed include:

Selecting the device  $-$  the PIC18F452.

Using the Project Wizard to create a project, and using the wizard to:

- select MPLAB IDE built in MPASM assembler and MPLINK linker language tools,
- add files for the project: a template file for the device selected, and a linker script to build it properly.

Writing some simple code to send a changing value out an I/O port.

Building the project.

And finally, programming the PIC18F452 device.

These are the essential steps for programming a device with MPLAB IDE and MPLAB PM3.

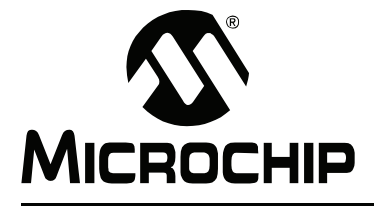

# **Chapter 4. Using MPLAB PM3 with MPLAB IDE**

## **4.1 INTRODUCTION**

This chapter describes the main steps in programming and reading a device using the MPLAB PM3 device programmer. Topics covered in this chapter include:

- • [Before You Begin](#page-42-1)
- • [MPLAB PM3 Dialogs](#page-42-2)
- • [Setup for Programming a Device](#page-42-0)
- • [Programming a Device](#page-43-0)
- • [Verifying the Programming](#page-47-0)
- • [Reading a Device](#page-48-0)
- • [Special Programming](#page-48-1)

## <span id="page-42-1"></span>**4.2 BEFORE YOU BEGIN**

Before using MPLAB PM3, you must have performed the following initialization steps:

- 1. Installed the MPLAB IDE software (Section 2.2 "Installing MPLAB PM3 **Software**") and MPLAB PM3 hardware (**Section 2.3 "Installing MPLAB PM3 Hardware**").
- 2. Turned the power on MPLAB PM3 (Section 2.4 "Powering Up MPLAB PM3").
- 3. Selected MPLAB PM3 as your programmer (Section 2.5.2 "Selecting MPLAB PM3 as the Programmer").
- 4. Configured the communications port that MPLAB IDE will use to communicate with MPLAB PM3 (Section 2.5.3 "Setting Up the Communications Port").
- 5. Selected the device you wish to program from the list of available devices (Section 2.5.4 "Selecting a Device in MPLAB IDE").
- 6. Enabled (started) the MPLAB PM3 programmer (Section 2.5.5 "Enabling **[MPLAB PM3î](#page-25-1)**).

## <span id="page-42-2"></span>**4.3 MPLAB PM3 DIALOGS**

The MPLAB PM3 Programmer Menu options are displayed when the programmer is enabled. If the option is unavailable, the item appears in gray (not black) text.

The next section will discuss how these dialogs are used to program devices.

## <span id="page-42-0"></span>**4.4 SETUP FOR PROGRAMMING A DEVICE**

To program a device, you will need:

- A hex file to program into the device.
- A device to program. Must be blank if non-flash device. (See Section 7.4.7 "Blank Check All".)

## <span id="page-43-0"></span>**4.5 PROGRAMMING A DEVICE**

The steps to program a device include:

- Setting up the Configuration bits in the Configuration Bits dialog
- If needed, editing the ID in the User ID Memory dialog
- Loading the hex code into program memory or building the project into program memory
- Checking for a blank device (non-flash devices)
- Programming the device
- Verifying the programming
- Reading a device

## **4.5.1 Configuration Bits Dialog**

The Configuration Bits dialog opens when you select *Configure>Configuration Bits*. The type and number of Configuration bits you see in this dialog will depend on the device you have selected.

You can also specify the Configuration bit values in your source code. Use the \_\_CONFIG directive in MPASM assembler to set the Configuration bits for the device to be programmed. Each time you rebuild your project or reload your hex file, the Configuration bits will be set according to the values from this directive.

If you do not set Configuration bits in your source code, then these bits will not be changed. You can manually change them from their default values using the Configuration Bits dialog and they will be programmed into the device when you program the microcontroller.

A value set in the Configuration Bits dialog overrides any value set in the program.

**Note:** Setting Configuration bits here will not affect emulator or simulator operation.

To change the Configuration bits settings:

1. Make sure the Configuration Bits window is opened wide enough to view the Settings column [\(Figure 4-1\)](#page-43-1).

#### <span id="page-43-1"></span>**FIGURE 4-1: CONFIGURATION BITS DIALOG**

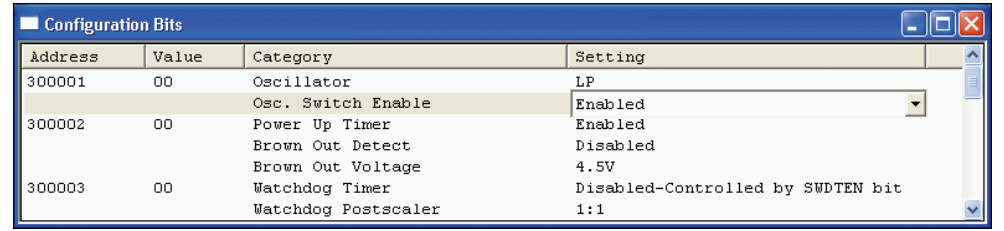

2. Click on the setting value you wish to change. A down arrow appears to the right of the value. Select a value from the drop-down list box.

## **4.5.2 User ID Memory Dialog**

Select *Configure>ID Memory* to edit the user ID memory address.

You can also use the <br>  $IDLOCS$  directive to set the ID bytes from MPASM assembler. Each time you rebuild your project or reload your hex file, the ID locations will be set according to the values from the **IDLOCS** directive.

An ID value set in the User ID Memory dialog ([Figure 4-2\)](#page-44-0) overrides any value set in the program.

#### <span id="page-44-0"></span>**FIGURE 4-2: USER ID MEMORY DIALOG**

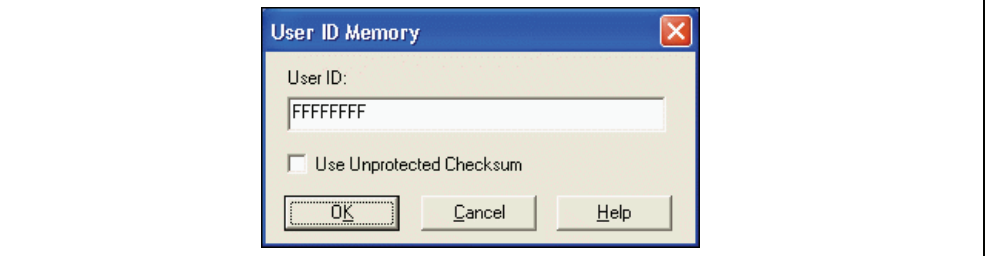

To change the User ID:

- 1. Type the User ID in the field.
- 2. Select or clear the "Use Unprotected Checksum" check box as needed.

It is recommended that if the device is code-protected, this box be checked to use an unprotected checksum. Most devices use this information to calculate the code-protected checksum.

3. Click **OK** to set the option or click **Cancel** to cancel the entry.

## <span id="page-45-1"></span>**4.5.3 Loading the Hex Code into Program Memory**

If you have a hex file (e.g., code.hex) ready for programming into a microcontroller, open the Program Memory window if it is not already open. To do so, from the MPLAB IDE menu, select *View>Program Memory*. Then, select *File>Import...* to browse for the file you want to load into the MPLAB IDE Program Memory window.

**Note:** There is no warning for importing files with invalid hex values. That is, the hex file of a 14-bit device may be loaded into the program memory of a 12-bit device and the hex file of a 16-bit device may be loaded into the program memory of a 14-bit device.

The Program Memory window should now contain the hex code from the hex file [\(Figure 4-3\)](#page-45-0).

<span id="page-45-0"></span>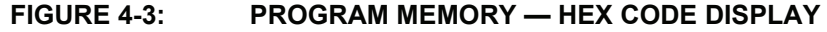

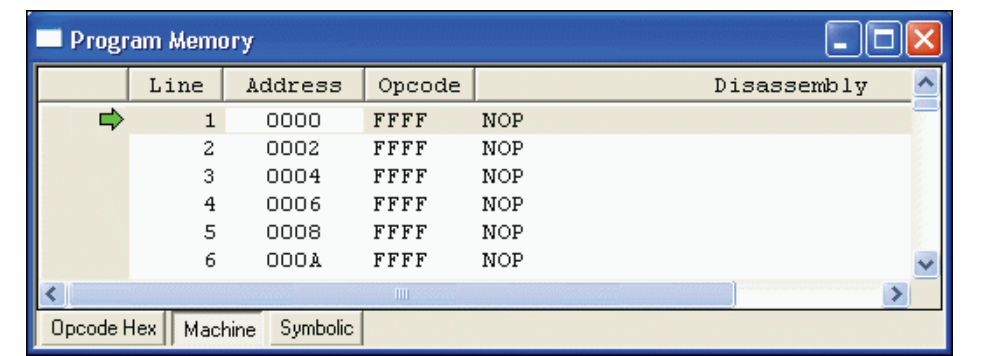

If you do not have a hex file with which to program your device, you can build one using MPLAB IDE Projects. MPLAB IDE provides a text editor for generation of source code and compatibility with various assemblers/compilers for assembling/compiling your source code into hex code in MPLAB IDE program memory. For an example on using MPLAB IDE Projects to create a hex file for device programming, refer to **[Chapter](#page-28-0)  3. "Tutorial"**. Please read the MPLAB IDE documentation to see how to use MPLAB IDE Projects to develop your own firmware.

Each time you rebuild your project, the Program Memory window will be updated.

#### 4.5.3.1 IMPORTED HEX FILES AND EEPROM DATA

If you imported your hex file into MPLAB IDE and are using EEPROM data memory, make sure your hex code specifies the start of EEPROM data memory. This needs to be specified for use with programmers.

## **4.5.4 Checking For a Blank Device (Non-Flash Devices)**

You can perform a Blank Check by selecting *Programmer>Blank Check All* from the MPLAB PM3 menu. This check will verify that the device is completely blank (all bits are set to a '1') and all Configuration bits are set to a '1' (unprogrammed state).

If you are using a One-Time Programmable (OTP) device, some Configuration bits (e.g., oscillator bits) might have already been programmed at the factory. Make sure the Configuration bits are set to the factory settings and select *Programmer> Blank Check OTP*. This will check that all program memory bits are set to '1', and that the Configuration bits match the value in the dialog. An OTP device cannot be erased and reprogrammed.

If the EPROM device is not blank, you will have to erase it before programming, or select another device:

1. Remove any labels covering the device window. If you do not have a windowed device ([Figure 4-4](#page-46-0)) you cannot reprogram it. A windowed version of all EPROM devices may be ordered by requesting the JW package.

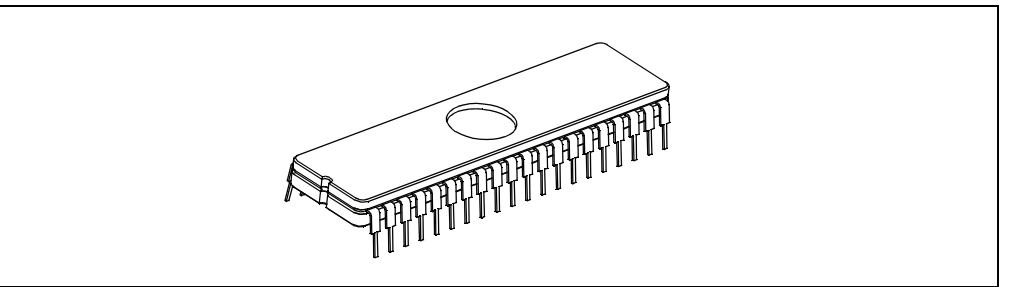

#### <span id="page-46-0"></span>**FIGURE 4-4: WINDOWED DEVICE**

- 2. Place the device in an Ultraviolet (UV) EPROM Eraser. The amount of time required to completely erase a UV erasable device depends on: the wavelength of the light, its intensity, distance from UV source and the process technology of the device (the size of the memory cells).
- 3. Verify that the device is blank (i.e., perform the Blank Check again) before attempting to program it.

If the device is EEPROM/Flash, you do not have to erase it before reprogramming it. These devices are electrically erased before programming.

## **4.5.5 Programming the Device**

You are ready to program your device. Select *Programmer>Program* to program the entire device (i.e., all of the program memory, Configuration bits, etc.).

If you want to program selectively (e.g., part of program memory, only Configuration bits), select *Programmer>Settings* to open the Programmer Settings dialog. Click the **Memory Ranges** tab (see [Table 4-1](#page-47-1) and **Section 7.5.1 "Memory Ranges Tab**") and select the options for programming. Areas that are grayed out are not available on the device. Click **OK**. Then, select *Programmer>Program* to program the device. The memory area corresponding to the checked boxes will be programmed.

| <b>Option</b>                | <b>Description</b>                                                                                                    |
|------------------------------|----------------------------------------------------------------------------------------------------|
| Program Memory Start Address | Type the start address for the range of program<br>memory.                                                                                                    |
| Program Memory End Address   | Type the end address for the range of program<br>memory.                                                                                                    |
| Reset Addresses              | Click this button to reset the program memory<br>addresses.                                                                                                    |
| Program Memory               | Select this check box if you want to program<br>Program Memory. The program memory range is<br>determined by the program memory start and end<br>address fields. |
| <b>Configuration Bits</b>    | Select this check box if configuration memory is to<br>be programmed.                                                                                            |
| <b>ID Location</b>           | Select this check box if the ID location is to be<br>programmed.                                                                                                 |
| <b>EEPROM Data</b>           | Select this check box if the EEPROM data memory<br>is to be programmed.                                                                                          |
| <b>Calibration Memory</b>    | Select this check box if calibration memory to be<br>programmed.                                                                                                 |
| Erase All Before Program     | Select this check box if the device is to be erased<br>before programming.                                                                                       |

<span id="page-47-1"></span>**TABLE 4-1: MEMORY RANGES TAB OPTIONS**

After MPLAB PM3 programs a device, it automatically performs a verify operation and displays any errors found. An additional verify operation may be done via selecting *Programmer>Verify*.

# <span id="page-47-0"></span>**4.6 VERIFYING THE PROGRAMMING**

Click *Programmer>Verify* to verify that the programming on the device matches the program memory, Configuration bits, ID locations, EEPROM and calibration memory values in MPLAB IDE and in the Settings dialog and Configuration Bits dialog.

If there are more errors than expected and those errors claim that the bad data is all zeros (0000), the socket module might not be seated properly. Remove and reseat the socket module. It is always a good practice to insert a known blank device and do a Blank Check whenever the socket module is changed.

**Note:** A verify is automatically done after a program command.

## <span id="page-48-0"></span>**4.7 READING A DEVICE**

To copy the firmware from a programmed device into an unprogrammed device, read the programmed firmware (program memory, Configuration bits, etc.) into MPLAB IDE, then program the new device based on this information.

To read the entire device (i.e., all of program memory, Configuration bits, etc.), click *Programmer>Read*.

To read selectively (e.g., part of program memory, only Configuration bits), select *Programmer>Settings>Memory Ranges* to display the Memory Ranges dialog. Select the options to be read, then click **OK** in this dialog. Areas that are grayed out are not available on the device. Then, select *Programmer>Read*. The memory area corresponding to the checked boxes will be read.

Once the Read is complete, the Program Memory window will display the data read from the device master. You can save that data as a hex file (*File>Export*), insert a new device into MPLAB PM3 to copy that same data into a new device, or modify the data in MPLAB IDE before you save to a hex file or program another device.

If you attempt to read a code-protected device, you will get a warning indicating that the device is code-protected and that the program memory may be invalid. If this happens, obtain the original hex code from a file or a non-protected device.

If you have an MPLAB ICE emulator connected to MPLAB IDE, your code will be downloaded to the emulated program memory of MPLAB ICE. If you have a project open, you will be asked if you want to close it before reading memory from a device.

**Note:** If you keep your project open, the Absolute Listing window and the Source Code window may not match the data you have read into the Program Memory window. Symbols may not match the proper addresses in the Program Memory window.

After reading a device into MPLAB IDE, its data will appear in the Program Memory window. You can modify the data, then save it to a hex file by selecting *Project>Build Options>Project*. See the MPLAB IDE documentation for more information.

# <span id="page-48-1"></span>**4.8 SPECIAL PROGRAMMING**

#### **4.8.1 SQTP**

Serial Quick Turn Programming (SQTP) allows you to program a unique serial number into each device. This number can be used as an entry code, password or ID number.

Serialization is done by using a series of RETLW (Return Literal W) instructions, with the serial number bytes as the literal data. To serialize, you must first generate a serialization file, and then use that file to serialize locations in the device microcontroller:

- 1. To generate an SQTP file, select *Programmer>Settings>*, click on the **SQTP** tab and fill in the dialog.
- 2. To activate serialization, select *Programmer>Load SQTP File* and choose the file.
- 3. To program the device, select *Programmer>Program*.

Refer to Section 7.5.3 "SQTP Tab" and Section 7.6.1 "Using SQTP" for more detailed information on SQTP programming. See **Section 7.7.1 "Using Hexadecimal Record Formats**" for information on hex record formats.

## **4.8.2 ICSP Programming**

The ICSP (In-Circuit Serial Programming) socket is an extension of the MPLAB PM3 device programmer that allows you to program PICmicro microcontroller devices that are already installed in the target board.

MPLAB PM3 comes equipped with an ICSP header and cable. You can locate this connector under where a socket module would be installed. See **Section A.4 "ICSP Hard**ware Specifications" for header and cable pinout information.

To program a device using ICSP:

- 1. Select *Programmer>Settings* and click the **Voltages** tab.
- 2. In the "ICSP Options" area, select "Low Voltage Program" to program using this method. Be sure to connect the LVP/PGM pin and Enable the Low Voltage Program Configuration bit if the Low Voltage Program option has been selected. Select "Power target circuit from MPLAB PM3" if you want to power the circuit through MPLAB PM3 instead of using power from the target board ([Figure 4-5](#page-49-0)).

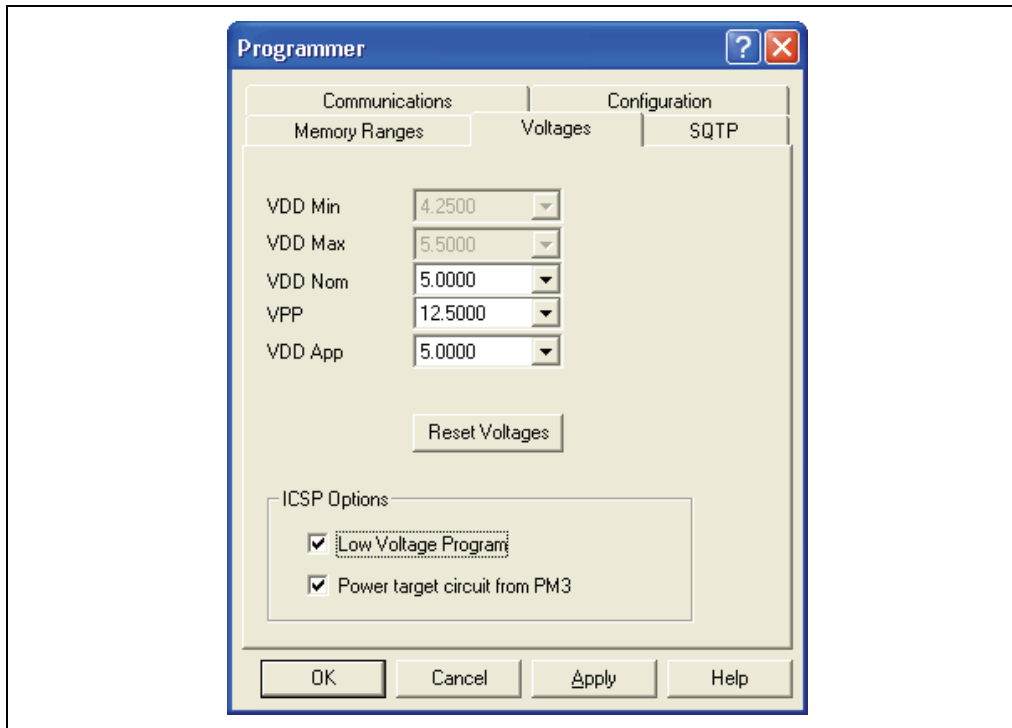

#### <span id="page-49-0"></span>**FIGURE 4-5: ICSP™ OPTIONS**

- 3. Connect the ICSP cable connector to the ICSP socket on MPLAB PM3.
- 4. Connect the necessary cables to the header on your target board. Refer to [Table A-3](#page-106-1) in Appendix A. "Hardware Specifications" for cable pins, colors and signals.
- 5. Program the device. See Section 4.5 "Programming a Device".
	- **Note:** For information on how to program a specific device using ICSP, consult the programming specification for that device. See the README for MPLAB PM3 for a list of programming specifications of supported devices. Programming specifications may also be found on the Microchip web site at www.microchip.com.

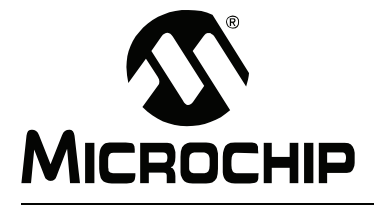

# **Chapter 5. Using MPLAB PM3 in Stand-Alone Mode**

## **5.1 INTRODUCTION**

This chapter briefly describes how to use the MPLAB PM3 device programmer in Stand-Alone mode. The device programmer provides a graphical LCD interface that gives complete control over a programming session. Topics covered in this chapter include:

- • [Getting Started in Stand-alone Mode](#page-50-0)
- • [Programming a Device](#page-51-0)

See Chapter 8. "Stand-Alone Reference" for detailed descriptions on how to use MPLAB PM3 in Stand-Alone mode.

## <span id="page-50-0"></span>**5.2 GETTING STARTED IN STAND-ALONE MODE**

MPLAB PM3 operating in Stand-Alone mode allows you to read, program and verify a device without using a PC. Stand-Alone mode is useful in situations where a PC may not be available or even required, such as in the field or in a lab production environment.

#### **5.2.1 Installing a Socket Module**

See Section 2.3.3 "Installing a Socket Module or ICSP Cable" for instructions.

**Note:** An 18-inch ICSP cable is included with MPLAB PM3, eliminating the need for an ICSP socket.

Be sure to install the appropriate socket for the device being programmed. When the MPLAB PM3 device programmer is powered up, the unit automatically detects the type of socket module installed. If the part does not support the installed socket, MPLAB PM3 will list the appropriate sockets to use.

- **Note 1:** MPLAB PM3 allows hot swapping of socket modules. If the status LED is not lit, feel free to switch sockets.
	- **2:** In order to use PRO MATE II socket modules with MPLAB PM3, you must obtain an AC164350 adapter kit. See the "Development System Ordering *Guide*î (DS30177).

#### **5.2.2 Downloading a Hex File into MPLAB PM3 Memory**

To set up MPLAB PM3 for Stand-Alone mode, you will need either a PC to download the hex file or a master device to read into MPLAB PM3 memory. Refer to **[Chapter](#page-16-1)**  2. "Installing MPLAB PM3" and Section 4.5.3 "Loading the Hex Code into Pro**[gram Memoryî](#page-45-1)** for instructions on connecting MPLAB PM3 to a PC and downloading a hex file, respectively.

Now you are ready to use MPLAB PM3 in Stand-Alone mode.

# <span id="page-51-0"></span>**5.3 PROGRAMMING A DEVICE**

After applying power to MPLAB PM3, the unit briefly displays the MPLAB PM3 splash screen and versions screen. Then, MPLAB PM3 displays the Main menu.

**FIGURE 5-1: MPLAB<sup>®</sup> PM3 MAIN MENU** 

|      | MPLAB <sup>®</sup> PM3                                                                |  |
|------|---------------------------------------------------------------------------------------|--|
| Help | <b>Recently Used</b><br>Select Device<br>MPLAB PM3 Card<br><b>Programmer Settings</b> |  |

- • [Recently Used](#page-51-1)
- • [Select Device](#page-51-2)
- • [MPLAB PM3 Card](#page-53-2) (if inserted)
- • [Programmer Settings](#page-53-0)
- • [Help](#page-53-1)

#### <span id="page-51-1"></span>**5.3.1 Recently Used**

Select "Recently Used" to retrieve the last device used in MPLAB PM3. This option displays the seven most recently used devices and enables quick access to the Command menu for the device.

#### <span id="page-51-2"></span>**5.3.2 Select Device**

Select "Select Device" to indicate the device family and then, the device that is to be programmed. After the device is selected, MPLAB PM3 will display the Command Menu with commands that are applicable to the device type and its features, such as Program/Verify Device, Verify Device and All Functions.

#### 5.3.2.1 PROGRAM/VERIFY DEVICE

Select "Program Verify Device" to program the device in the socket module with the hex file that was previously loaded into the internal memory of the device programmer. This is referred to as the image. If the hex file has not been loaded, the system displays a message stating "Valid image not present! Please download an image or use a master device before continuingî. Download the hex file desired for programming the device into MPLAB PM3 before attempting to continue.

The device programmer checks to see if the installed microcontroller device is blank. If the device is not blank, the device programmer asks if you want to continue. Answer "Yes" to continue. Answer "No" to return to the Command menu.

If a flash device is in use, the device will immediately be programmed with the image in the MPLAB PM3. If a One-Time Programmable (OTP) device is being used and the Blank Check Override is enabled on MPLAB PM3, two options (Stop Programming and Continue) will display if the device is not blank. Select "Stop Programming" if you do not wish programming to continue. Otherwise, select "Continue" and the device will be programmed.

MPLAB PM3 programs the image of the hex file into the microcontroller device connected to the programmer.

Programming is performed at the VDD Applied, the VDD minimum and maximum voltages (OTP devices) or VDD Nominal that has been established as the default per operating range for the device. See Section 8.5.3.7.3 "Adjust Voltages" if the verification needs to be performed at different voltage settings. Verification of the device against the MPLAB PM3 image occurs immediately after programming, along with the display of the resulting checksum if both have been successful.

If errors occur during programming or verification, the first address of each memory area that failed will be reported on the LCD.

#### 5.3.2.2 VERIFY DEVICE

Select "Verify Device" to compare the contents of the device to that of the MPLAB PM3 memory (image). This comparison is performed at the VDD Applied, VDD minimum and maximum voltage (OPT devices) or V<sub>DD</sub> Nominal that has been established as the default per the operating range for the device. See **Section 8.5.3.7.3 "Adjust Volt**ages" if the verification needs to be performed at different voltage settings.

If the content of the device matches the MPLAB PM3 image, the message "Passed!" and the resulting checksum are displayed on the LCD. If not, the first address of each memory area that failed will be reported on the LCD.

#### 5.3.2.3 READ DEVICE

Select "All Functions" then "Read Device" to retrieve the contents of the device and place it into the MPLAB PM3 memory. This image can then be used to program successive devices with the same information or the information can be code-protected then used for programming.

If the device is code-protected, a message stating that the device is code-protected will be displayed on the LCD and the contents will not be placed into the MPLAB PM3 memory. However, the resulting checksum will be included in the display if this option has been enabled in the Programmer Settings.

If the device is not code-protected, the contents will be placed into the MPLAB PM3 memory. Two options (No and Code Protect All?) will be displayed on the LCD along with the resulting checksum. Select "No" if code protection of the current or successive devices in not desired. Otherwise, select "Code Protect All?" if code protection of the current or successive devices is desired.

After selecting either code protection option, the display returns to the "Read Device" option. Press the <ESC> key to return to the Command menu for the device. If code protection was selected, "Program Verify Device" must be used to program the current or successive devices with the code-protected image in the MPLAB PM3 memory.

#### 5.3.2.4 ALL FUNCTIONS

Select "All Functions" to display all of the stand-alone commands that are applicable to programming, reading, verifying and displaying the status of the currently selected device. See Section 8.5.3 "All Functions" for details on each of the options that may be available for the device.

## <span id="page-53-2"></span>**5.3.3 MPLAB PM3 Card**

If a memory card is inserted into MPLAB PM3, the Main menu included the MPLAB PM3 Card option. Selecting this option displays these additional options. Refer to **Section 9.4 "MPLAB PM3 Card in Stand-alone Mode"** for details on these options:

- Load an Environment
- View an Environment
- View Disk Contents
- $\cdot$  Open a test File (\*.txt)
- Card Properties

## <span id="page-53-0"></span>**5.3.4 Programmer Settings**

From the Programmer Settings option on the Main menu, you can access these options. Refer to Section 8.4.3 "Programmer Settings" for more details.

- Screen Contrast
- Buzzer Volume
- Socket Information
- Checksum Calculation
- Device ID Option (Beta)
- Blank Check Override
- Go Pin Functionality

#### <span id="page-53-1"></span>**5.3.5 Help**

The Help option displays the version number of the MPLAB PM3 OS Suite running on MPLAB PM3 and these submenu options. Refer to Section 8.4.4 "Help" for details.

- ICSP Connector Pinout
- Status Bar Icons
- About

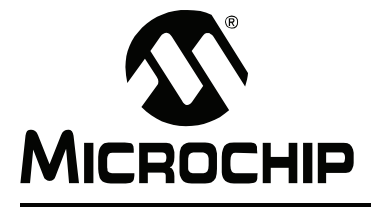

# **Chapter 6. Using the MPLAB PM3 Card**

# **6.1 INTRODUCTION**

This chapter describes the MPLAB PM3 Card functions and introduces the concept of an Environment.

The MPLAB PM3 Card is a multimedia, stamp-sized, Flash memory card that weighs approximately 2 grams. It provides:

- portable means to store and transfer information
- fast copy/download
- high storage capacity
- nonvolatile solid-state; data is not lost when power is turned off
- write-protect switch on the card casing (for SD cards only)

Using the MPLAB PM3 Card allows you to store information onto the MMC card, send it to a manufacturer, have them place it in their MPLAB PM3 and program Microchip microcontrollers without ever touching a PC.

Topics covered in this chapter include:

- • [MPLAB PM3 Environment](#page-55-0)
- • [MPLAB PM3 Card](#page-58-0)

## <span id="page-55-0"></span>**6.2 MPLAB PM3 ENVIRONMENT**

The MPLAB PM3 device programmer uses a new concept called an MPLAB PM3 Environment. An Environment is a snapshot of the current programming settings for a specific device. It contains all the necessary information to recreate the current programming state, including a binary image of the device's memory data, links to an optional SQTP file, specific part information and optional miscellaneous files.

When an Environment is saved, a directory is created on the removable MPLAB PM3 Card (an SD-MMC memory card), on the selected drive on a PC or another storage device. The name of the directory created is the same as the name given to the Environment file. [Figure 6-1](#page-55-1) illustrates the layout of an Environment.

As an introduction to environments, this covers:

- Creating an MPLAB PM3 Environment on the MPLAB PM3 Card
- Loading an MPLAB PM3 Environment into the MPLAB PM3 programmer

There are additional operations, such as viewing, copying and deleting Environments. Refer to Chapter 9. "MPLAB PM3 Card Reference" for specific instructions for each of these operations.

<span id="page-55-1"></span>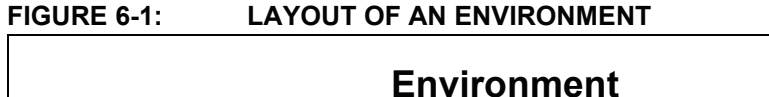

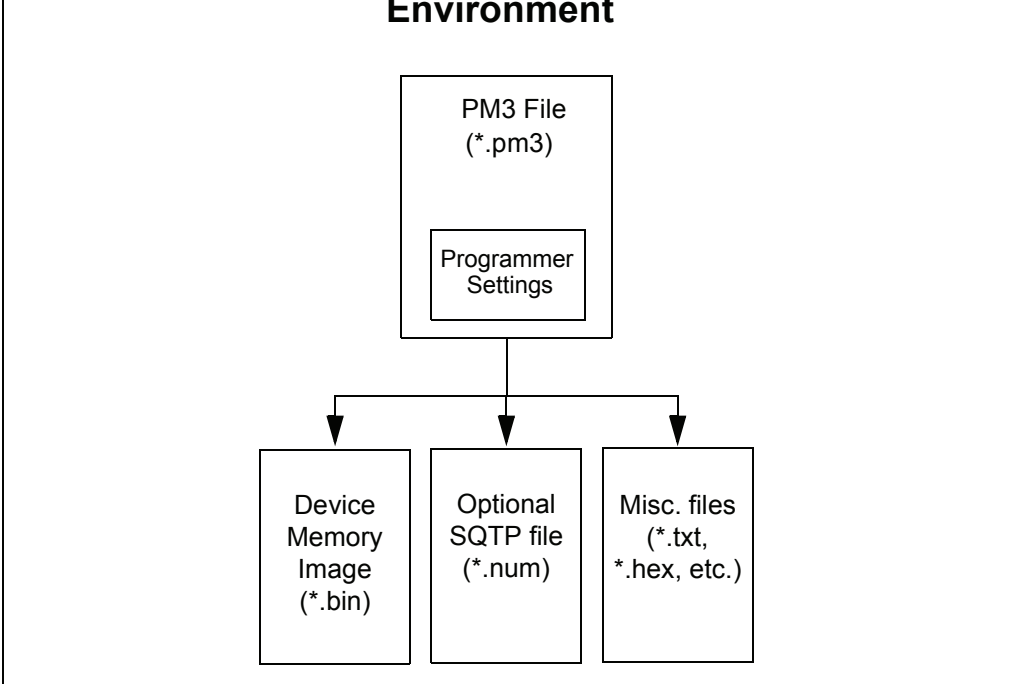

An Environment is the encapsulation of the environment file (\*.pm3), the binary bin file (\*.bin), optional SQTP num file (\*.num) and miscellaneous files.

The PM3 file (\*.pm3) is a part of the Environment. It is the high-level file that contains MPLAB PM3's settings, name of the bin file and name of the SQTP file.

The device's image (binary file) is the data that should be programmed into the device. It is the same continuous data chunk that is sent between MPLAB IDE and MPLAB PM3 during a standard operation. Error detection mechanisms are also attached.

## **6.2.1 Creating an MPLAB PM3 Environment on the MPLAB PM3 Card**

An Environment can be created in MPLAB IDE and saved to the MPLAB PM3 Card, your hard drive or other storage device. Multiple Environments can be created, each with its unique name and settings. When an Environment is created and saved, the environment file and all associated files are saved into the same folder.

To create and save an MPLAB PM3 Environment on the MPLAB PM3 Card using MPLAB IDE:

- 1. Open a workspace or import a hex file into MPLAB IDE. Refer to the MPLAB IDE on-line help for additional information.
- 2. If the MPLAB PM3 programmer is not already enabled, select *Programmer>Enable Programmer* to enable the programmer.
- 3. Select *Configure>Select Device* to open the Select Device dialog. Select the device for which you wish to create an Environment. (See **Section 2.5.4 "Selecting a Device in MPLAB IDE"** for additional information.)
- 4. Select *Programmer>Settings* to configure the MPLAB PM3 programmerís settings, such as the memory ranges, voltages or SQTP. (See **Section 7.5 "Programmer Settings"** for additional information.) When finished, click **OK** to close the Programmer dialog.
- 5. Select *Programmer>Environment>Save* to open the Save Environment dialog [\(Figure 6-2\)](#page-56-0).

#### <span id="page-56-0"></span>**FIGURE 6-2: SAVE ENVIRONMENT DIALOG**

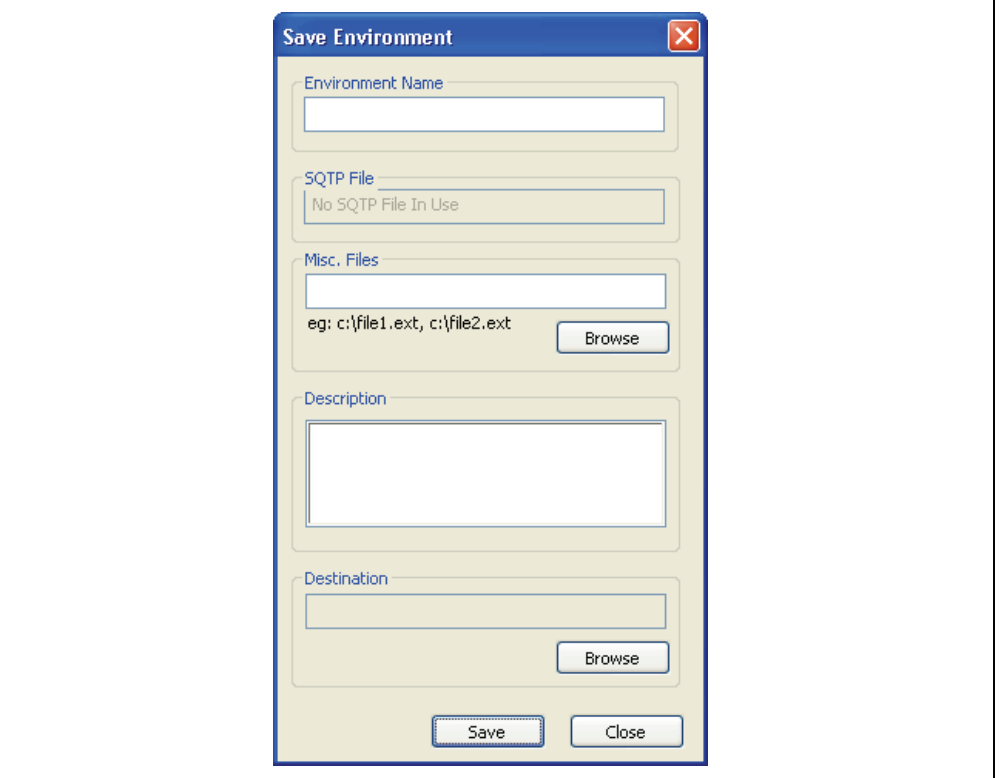

- 6. Enter a name for your environment into the "Environment Name" field. The Environment name can be a maximum of 127 characters.
- 7. (Optional) Click **Browse** in the "Misc. Files" field and select a maximum of 10 files (.txt, .hex, etc.) you want to associate with the Environment.
- 8. (Optional) Enter a brief description into the "Description" field.
- 9. Click **Browse** in the "Destination" field and select "MPLAB PM3 CARD" as the destination.

**Note:** The destination can also be your hard drive or another storage device.

- 10. Click **OK** to close the Environment Destination dialog.
- 11. Click **Save** to save the environment to the MPLAB PM3 Card. Once successfully created, the Output window will display "Environment Name has been createdî.
- 12. Click **Close** to close the Save Environment dialog.

#### **6.2.2 Loading an MPLAB PM3 Environment into the MPLAB PM3 Programmer**

You can load an Environment from the MPLAB PM3 Card into the MPLAB PM3 programmer using either the MPLAB IDE software or Stand-Alone mode.

#### 6.2.2.1 USING MPLAB IDE TO LOAD AN ENVIRONMENT

- 1. Ensure the MPLAB PM3 Card is fully inserted into the SD-MMC card slot on the back of the MPLAB PM3 programmer, the programmer is powered on and the programmer is enabled through the MPLAB IDE Programmer menu.
- 2. From the MPLAB IDE Main menu, select *Programmer>Environment>Load* to open the Load Environment window.
- 3. Expand the MPLAB PM3 Card directory to display the \*.pm3 file you want to load into the programmer.
- 4. Select the \*.pm3 file you wish to load and click **OK**.
- 5. When complete, the Load Environment window closes and a completion message displays in the Output window.

#### 6.2.2.2 USING STAND-ALONE MODE TO LOAD AN ENVIRONMENT

- 1. Ensure the MPLAB PM3 Card is fully inserted into the SD-MMC card slot on the back of the MPLAB PM3 programmer and the programmer is powered on.
- 2. From the MPLAB PM3 Main menu, select MPLAB PM3 card and press <ENTER>.
- 3. From the MPLAB PM3 card menu, select Load an Environment and press <ENTER>.
- 4. From the PM3CARD:\\*.pm3 menu, select your Environment folder and press <ENTER>.
- 5. Select your Environment.pm3 from the your Environment folder and press <ENTER>.

## <span id="page-58-0"></span>**6.3 MPLAB PM3 CARD**

The MPLAB PM3 Card is an MMC card formatted, FAT16-based file system for cross-readability through an external reader. MPLAB IDE is able to communicate to the MPLAB PM3 Card through both serial and USB interfaces. The MPLAB PM3 Card can also be accessed through the MPLAB IDE software or through the MPLAB PM3 programmer in Stand-Alone mode.

## **6.3.1 MPLAB PM3 Card Through MPLAB IDE**

Through the MPLAB IDE Programmer menu, you can perform these operations on the MPLAB PM3 Card:

- List files displays a list of files on the MPLAB PM3 Card
- Format formats MMC cards in FAT16 format. This operation erases any data that may be stored on the MPLAB PM3 Card and formats the card to the standard FAT16 format.
- Properties displays the properties of the MPLAB PM3 Card including card capacity, bytes free, bytes used and cluster size.

For detailed instructions, see Section 9.3 "MPLAB PM3 Card Through MPLAB IDE".

## **6.3.2 MPLAB PM3 Card Through MPLAB PM3 Programmer**

In Stand-Alone mode, you can perform these operations on the MPLAB PM3 Card:

- View Disk Contents displays the contents of the MPLAB PM3 Card on the MPLAB PM3 LCD screen
- Open a text File (\*.txt) displays the first 10 lines (approximately) of text from the selected text file on the programmer's LCD screen
- Load an Environment loads the selected Environment stored on the MPLAB PM3 Card into the MPLAB PM3 programmer
- View an Environment displays information including the device, memory files and description of an Environment stored on the MPLAB PM3 Card
- Card Properties displays the properties of the MPLAB PM3 Card including card capacity, bytes free, bytes used and cluster size

For detailed instructions, see Section 9.4 "MPLAB PM3 Card in Stand-alone Mode".

**NOTES:**

Ξ

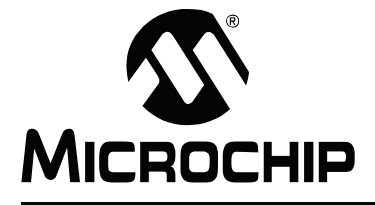

# **Chapter 7. MPLAB PM3 - MPLAB IDE Reference**

## **7.1 INTRODUCTION**

This chapter describes the dialogs, windows, menus and options of the MPLAB PM3 development system. Topics covered in this chapter include:

- • [MPLAB PM3 Toolbar](#page-60-0)
- • [Configure Menu](#page-61-0)
- • [MPLAB PM3 Programmer Menu](#page-62-0)
- • [Programmer Settings](#page-67-2)
- • [Special Programming](#page-75-1)
- • [Files Used by MPLAB PM3](#page-79-1)
- • [Upgrading the MPLAB PM3 Operating System](#page-80-0)

## <span id="page-60-0"></span>**7.2 MPLAB PM3 TOOLBAR**

The MPLAB PM3 toolbar ([Figure 7-1](#page-60-1)) consists of icons for some of the programmer functions and a program statistics display.

#### <span id="page-60-1"></span>**FIGURE 7-1: MPLAB<sup>®</sup> PM3 TOOLBAR**

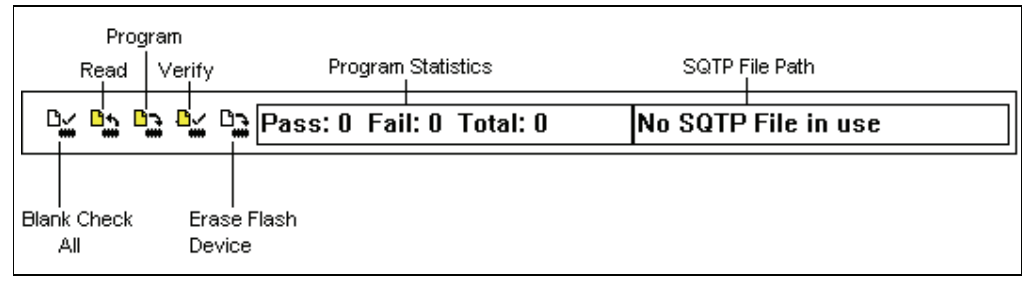

Position the mouse pointer over the toolbar item to display the name. [Table 7-1](#page-61-1) lists the items on the toolbar.

| Symbol | Command                   | <b>Description</b>                                                                                                    |
|--------|---------------------------|----------------------------------------------------------------------------------------------------|
|        | <b>Blank Check All</b>    | Checks that the device is completely blank (all bits are set to<br>'1'). This will also check that all Configuration bits are set to<br>'1' (unprogrammed state). (Same as <i>Programmer&gt;Blank</i><br>Check All.) |
|        | Read                      | Reads the device. (Same as <i>Programmer&gt;Read.</i> )                                                                                                    |
|        | Program                   | Programs the device. (Same as <i>Programmer&gt;Program</i> .)                                                                                                    |
|        | Verify                    | Verifies that the device was programmed properly. (Same as<br>Programmer>Verify.)                                                                                                    |
|        | Frase Flash Device        | Erase all memory on a Flash Device. (Same as<br>Programmer>Erase Flash Device.)                                                                                                    |
|        | <b>Program Statistics</b> | Provides the number of programming attempts: passed,<br>failed and total. To clear the values in this display, select<br>Programmer>Reset Program Statistics.                                                        |
|        | <b>SOTP File Path</b>     | Displays the Serial Quick Turn Programming (SQTP) file<br>path.                                                                                                    |

<span id="page-61-1"></span>TABLE 7-1: MPLAB<sup>®</sup> PM3 TOOLBAR COMMANDS

# <span id="page-61-0"></span>**7.3 CONFIGURE MENU**

The Configure Menu is an MPLAB IDE menu used in conjunction with the MPLAB PM3 Programmer Menu. Refer to the MPLAB IDE documentation for detailed information. The Configure Menu consists of five dialog selections listed in [Table 7-2](#page-61-2).

<span id="page-61-2"></span>**TABLE 7-2: CONFIGURE MENU**

| <b>Selection</b>          | <b>Description</b>                                                                                                    |
|---------------------------|----------------------------------------------------------------------------------------------------|
| <b>Select Device</b>      | Select the device.                                                                                                    |
| <b>Configuration Bits</b> | Select values for the device Configuration bits. Setting these values will<br>affect both debugger and programmer operation. |
| <b>External Memory</b>    | Select whether to use external memory or not. Also specify external<br>memory range.                                         |
| <b>ID Memory</b>          | Enter value into ID memory.                                                                                                  |
| Settings                  | Enter default setting for the workspace, debugger, program loading, hot<br>keys and project.                                 |

# <span id="page-62-0"></span>**7.4 MPLAB PM3 PROGRAMMER MENU**

Once the MPLAB PM3 programmer is selected, the full programmer menu displays (see [Table 7-3\)](#page-62-1). The programmer must be enabled to make additional options available. Some of the MPLAB PM3 options are accessible through the MPLAB PM3 Toolbar.

| 1ADLE 7-3.<br><b>IVILLAD</b>    | PMJ MENU                                                                                                    |
|---------------------------------|----------------------------------------------------------------------------------------------------|
| <b>Selection</b>                | <b>Description</b>                                                                                                    |
| Select Programmer               | Lists the available programmers.                                                                                                    |
| Enable Programmer               | Enables the programmer.                                                                                                    |
| Disable Programmer              | Disables the programmer.                                                                                                    |
| Program                         | Transfers the hex data file to the programmer and programs the<br>device. Selective programming (e.g., part of program memory, or<br>only Configuration bits) can be configured with the "Programmer<br>Settings" option below.                                                                                                    |
| Verify                          | Verifies that the device was programmed properly.                                                                                                    |
| Read                            | Reads the device content. Selective read (e.g., part of program<br>memory, only Configuration bits of the device) can be done by<br>setting up "Settings" below.                                                                                                    |
| <b>Blank Check All</b>          | Checks that the device is completely blank (all bits are set to '1').<br>This will also check that all Configuration bits are set to the<br>default value.                                                                                                    |
| <b>Blank Check OTP</b>          | This function is intended for use with OTP devices that come<br>with factory programmed Configuration bits. Before using this<br>function, set the displayed Configuration bits to match the<br>factory programmed settings. The function verifies that all<br>program memory bits are set to '1' and that the Configuration<br>bits match the settings displayed in the Configuration Bits dialog. |
| <b>Erase Flash Device</b>       | Erase all memory on a Flash device.                                                                                                    |
| <b>Reset Program Statistics</b> | Resets the counters in the Program Statistics area.                                                                                                    |
| Transfer to MPLAB PM3           | Transfers the image of the MPLAB IDE's memory to the<br>programmer, but does not program the device. This is useful for<br>stand-alone operation.                                                                                                    |
| Transfer from MPLAB PM3         | Transfers the image of the programmer's memory to MPLAB<br>IDE, but does not read the device memory. This is useful for<br>reading back the memory after working in Stand-Alone mode.                                                                                                    |
| Establish<br>Communications     | Resets the programmer hardware and reestablishes<br>communications. Use this option if power has been<br>disconnected from the programmer. This option does not reset<br>programming information in the Program Memory window,<br>Configuration bits or IDs.                                                                                                    |
| Load SQTP File                  | Allows the user to select a previously defined SQTP file. Refer to<br>Using SQTP.                                                                                                    |
| About                           | Displays the OS Suite version of MPLAB PM3.                                                                                                    |
| Environment                     | Displays a submenu of operations the can be performed on the<br>environment. See Chapter 9. "MPLAB PM3 Card Reference"<br>for more information on the environment operations.                                                                                                    |
| MPLAB PM3 Card                  | Displays a submenu of operations that pertain to the MPLAB<br>PM3 Card. See Chapter 9. "MPLAB PM3 Card Reference" for<br>more information on the MPLAB PM3 Card operations.                                                                                                    |
| Settings                        | Opens the Programmer dialog, which allows setting the memory<br>ranges and voltage specs, SQTP and communication ports.<br>Programmer options Program, Read, Verify, Transfer to MPLAB<br>PM3 and Transfer from MPLAB PM3 will be limited to these<br>settings until reset.                                                                                                    |

<span id="page-62-1"></span>**TABLE 7-3: MPLABÆ PM3 MENU**

## <span id="page-63-0"></span>**7.4.1 Select Programmer**

To select the MPLAB PM3 programmer, select *Select Programmer>MPLAB PM3*. Once the programmer is selected, the Output window opens.

## <span id="page-63-1"></span>**7.4.2 Enable Programmer**

To enable the MPLAB PM3 programmer, select *Programmer>Enable Programmer*.

If updates are available for the programmer firmware, MPLAB IDE may display a prompt to update. If auto download has been set in the Configuration dialog, MPLAB IDE will automatically update the necessary files.

Once the MPLAB PM3 programmer is selected, the full menu displays. Enable the programmer to make additional menu items available. Some of the MPLAB PM3 menu items are similar to buttons on the [MPLAB PM3 Toolbar.](#page-60-0)

#### 7.4.2.1 OUTPUT WINDOW

When you select *Programmer>Select Programmer>MPLAB PM3* from the MPLAB PM3 menu or select *View>Output* from the MPLAB IDE menu, the Output window opens. This window contains tabbed information about program output. Refer to the MPLAB IDE documentation for more information.

The menu items in the Output window available from the right mouse button menu are:

- $\cdot$  Select All Selects all text and graphics in the Edit window.
- $\cdot$  Copy Copies the selected text in the current window onto the clipboard. After this operation, paste the copied text into another MPLAB Editor window, into another location in the same MPLAB Editor window, or into another Windows application.
- $\cdot$  Clear Page Clears the contents of the Output window.

#### 7.4.2.2 PROGRAM MEMORY WINDOW

When you select *View>Program Memory* from the MPLAB IDE menu, the Program Memory window [\(Figure 7-2\)](#page-63-2) opens in machine code view.

#### <span id="page-63-2"></span>**FIGURE 7-2: PROGRAM MEMORY WINDOW**

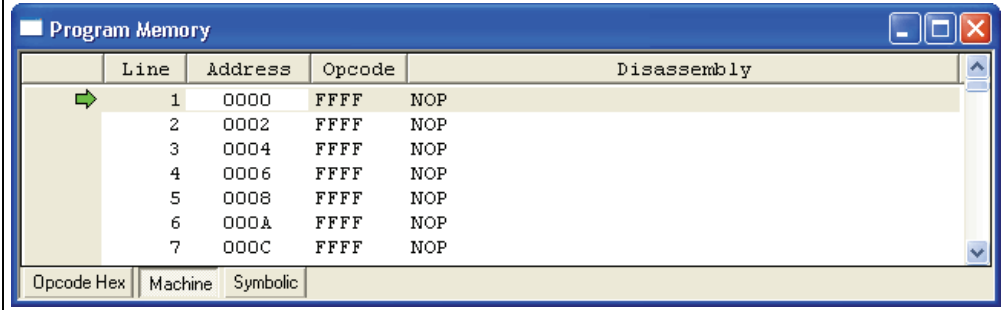

You can view the Program Memory as hex code, machine code or disassembled with symbols (if available). Change the display mode by clicking on the **Display Option** button in the lower left corner of the window.

When the MPLAB ICE emulator is selected as the Debugger, the Program Memory window shows the data that is in the emulation memory of the MPLAB ICE pod. This memory is read by the MPLAB ICE probe when run, single stepped or traced using the emulator.

When the simulator is selected as the Debugger, the Program Memory window reflects the contents of a memory buffer on the PC. This memory is read by MPLAB SIM when run, single stepped or traced.

If program memory is read with the MPLAB PM3 programmer while in emulator or simulator mode, it will overwrite the program memory being emulated or simulated. This can cause "mismatches" between the program memory and debug information if an MPLAB IDE project is open. The system displays an option to either close the current MPLAB IDE project or to continue and read the device's memory into the Program Memory window. Subsequent debug operations might not work properly.

#### <span id="page-64-0"></span>**7.4.3 Disable Programmer**

To disable the MPLAB PM3 programmer, select *Programmer>Disable Programmer*.

## <span id="page-64-1"></span>**7.4.4 Program**

Select *Programmer>Program* to program the entire device (i.e., all of the program memory, Configuration bits, etc.).

To program selectively (e.g., part of program memory, only Configuration bits), select *Programmer>Settings* to open the Programmer Settings dialog. Click the **Memory Ranges** tab and select the options for programming. Areas that are grayed out are not available on the device. Click **OK**. Then select *Programmer>Program* to program the device. The memory area corresponding to the checked boxes will be programmed.

After MPLAB PM3 programs a device, it automatically performs a verify operation and displays any errors found. An additional verify operation may be done via selecting *Programmer>Verify*.

#### <span id="page-64-2"></span>**7.4.5 Verify**

To verify the programming on the device, select *Programmer>Verify*. This verifies that the programming on the device matches the program memory, Configuration bits, ID locations, EEPROM and calibration memory values in MPLAB IDE and in the Settings dialog and Configuration Bits dialog.

If there are more errors than expected and those errors claim that the bad data is all zeros (0000), the socket module might not be seated properly. Remove and reseat the socket module. It is always a good practice to insert a known blank device and do a Blank Check whenever the socket module is changed.

When the programming is finished, "Programming/Verification completed successfully!" will be displayed in the Output window. If the programming failed, an error message will appear showing the good (expected) data and the bad (actual) data for each address it attempted to program.

## <span id="page-65-1"></span>**7.4.6 Read**

To copy the firmware from a programmed PIC MCU device into an unprogrammed device, read the programmed firmware (program memory, Configuration bits, etc.) into MPLAB IDE, then program the new device based on this information.

To read the entire device (i.e., all of program memory, Configuration bits, etc.), click *Programmer>Read*.

To read selectively (e.g., part of program memory, only Configuration bits), select *Programmer>Settings>Memory Ranges* to display the Memory Ranges dialog. Select the options to be read, then click **OK** in this dialog. Areas that are grayed out are not available on the device. Then, select *Programmer>Read*. The memory area corresponding to the checked boxes will be read.

Once the Read is complete, the Program Memory window will display the data read from the device master. Save that data as a hex file and insert a new device into MPLAB PM3 to copy that same data into a new device, or modify the data in MPLAB IDE before saving to a hex file or program another device.

Attempting to read a code-protected device displays a warning indicating that the device is code-protected, and that the program memory may be invalid. If this happens, obtain the original hex code from a file or a non-protected device.

If an MPLAB ICE emulator is connected to MPLAB IDE, the code will be downloaded to the emulated program memory of the MPLAB ICE. If a project is open, the system asks if you want to close it before reading memory from a device.

**Note:** If the project is kept open, the Absolute Listing window and the Source Code window may not match the data previously read into the Program Memory window. Symbols may not match the proper addresses in the Program Memory window.

## <span id="page-65-2"></span><span id="page-65-0"></span>**7.4.7 Blank Check All**

After inserting the device in the socket, select *Programmer>Blank Check All* from the MPLAB PM3 menu. This check will verify that the device is completely blank (all bits are set to  $i$ ) and all Configuration bits are set to the default value.

When complete, the results will be displayed in the Output window, for example:

Configuration memory is blank. EEData memory is blank. ID memory is blank. Program memory is blank.

If using a One-Time Programmable (OTP) device, some Configuration bits (e.g., oscillator bits) might have already been programmed at the factory. Make sure the Configuration bits are set to the factory settings and select *Programmer>Blank Check OTP*. This will check that all program memory bits are set to '1', and that the Configuration bits match the value in the dialog. An OTP device cannot be erased and reprogrammed.

If the EPROM device is not blank, erase it before programming, or select another device:

- 1. Remove any labels covering the device window. A non-windowed device cannot be reprogrammed. A windowed version of all EPROM devices may be ordered by requesting the JW package.
- 2. Place the device in an Ultraviolet (UV) EPROM Eraser. The amount of time required to completely erase a UV erasable device depends on: the wavelength of the light, its intensity, distance from UV source and the process technology of the device (how small the memory cells are).
- 3. Before attempting to program the device, perform the Blank Check again to verify that it is blank.

**Note:** If the device is EEPROM or Flash, it is not necessary to erase it before reprogramming it. These devices are electrically erased before programming.

## <span id="page-66-0"></span>**7.4.8 Erase Flash Device**

With the device inserted the socket, select *Programmer>Erase Flash Device* from the MPLAB PM3 menu. Then, select *Programmer>Blank Check All* from the MPLAB PM3 menu. This check will verify that the device is completely blank (all bits are set to  $\mathfrak{t}$ ) and all Configuration bits are set to the default value.

#### <span id="page-66-1"></span>**7.4.9 Reset Program Statistics**

To reset all the program statistics, select *Programmer>Reset Program Statistics*. This command will reset the counters in the Program Statistics area.

## <span id="page-66-2"></span>**7.4.10 Transfer to MPLAB PM3**

To transfer the hex file to the programmer, select *Programmer>Transfer to MPLAB PM3*. This command only transfers the data, it does not program the device. This is usually used for stand-alone operation.

#### <span id="page-66-3"></span>**7.4.11 Transfer from MPLAB PM3**

To transfer the programmer memory to the hex file, select *Programmer>Transfer from MPLAB PM3*. This command only transfers the programmer memory, it does not read the device memory. This is especially useful for reading the programmer memory back after working in Stand-Alone mode.

#### **7.4.12 Establish Communications**

To establish communications between the PC and MPLAB PM3 after power has been disconnected from the programmer, select *Programmer>Establish Communications*. This command resets the programmer hardware and reestablishes communications. It does not reset programming information in the Program Memory window, Configuration bits or IDs.

#### <span id="page-66-4"></span>**7.4.13 About**

Select *Programmer>About* to display version of the MPLAB PM3 OS Suite in the programmer.

# <span id="page-67-2"></span><span id="page-67-1"></span>**7.5 PROGRAMMER SETTINGS**

Select *Programmer>Settings* to display the Programmer Settings dialog.

- • [Memory Ranges Tab](#page-67-3)
- • [Voltages Tab](#page-68-0)
- • [SQTP Tab](#page-71-1)
- • [Communications Tab](#page-72-0)
- • [Configuration Tab](#page-74-0)

## <span id="page-67-3"></span><span id="page-67-0"></span>**7.5.1 Memory Ranges Tab**

Select *Programmer>Settings* and click on the **Memory Ranges** tab to select device memory areas for programming (see [Figure 7-3](#page-67-4) and [Table 7-4\)](#page-68-1).

#### <span id="page-67-4"></span>**FIGURE 7-3: MEMORY RANGES TAB**

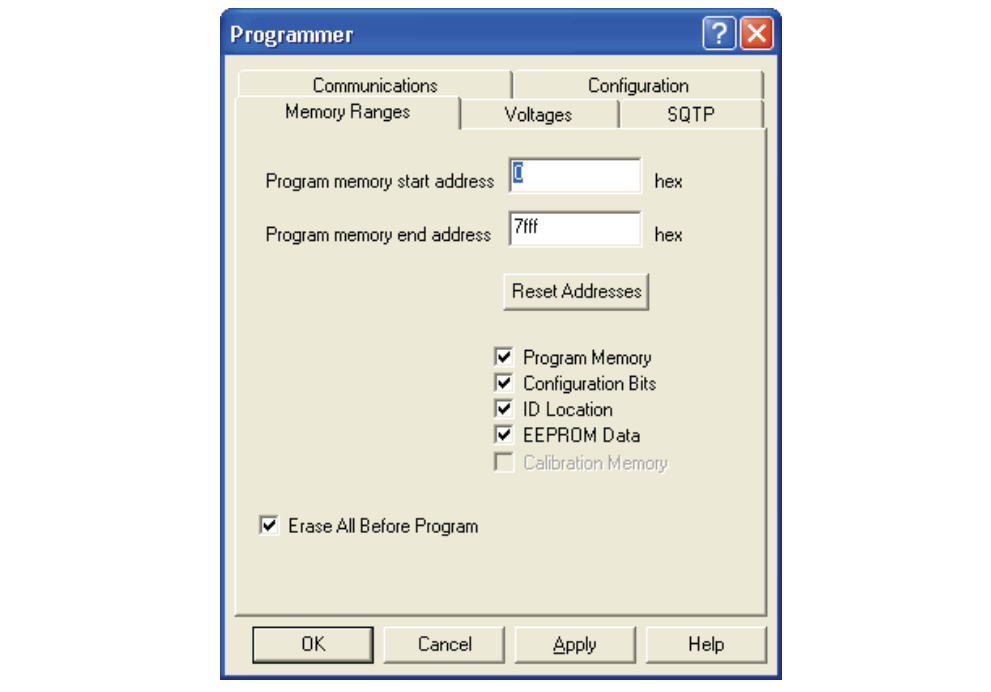

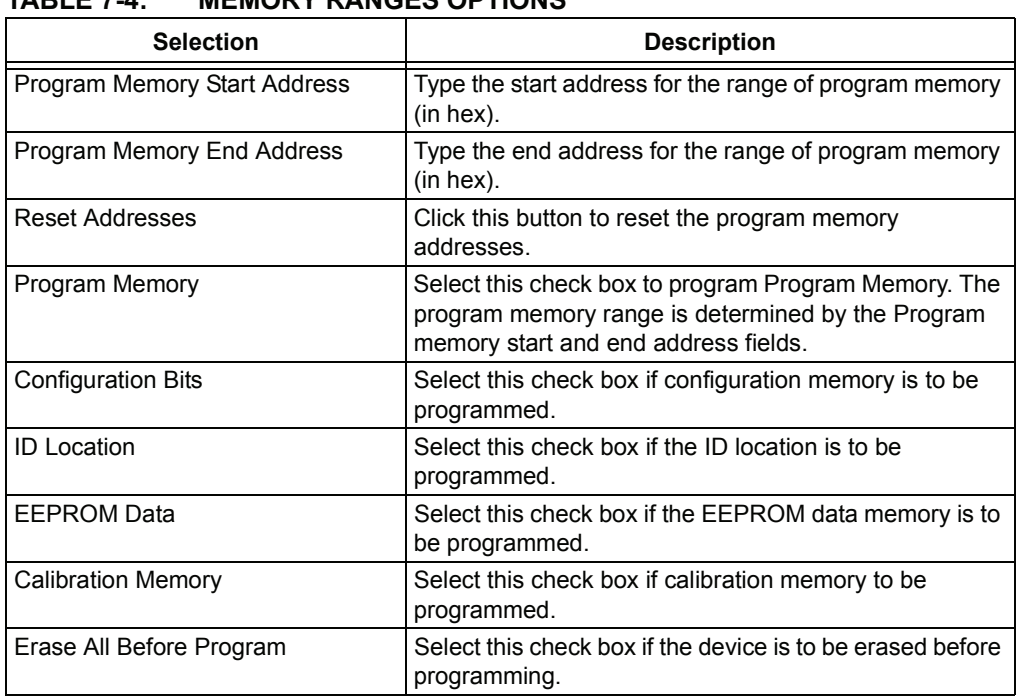

#### <span id="page-68-1"></span>**TABLE 7-4: MEMORY RANGES OPTIONS**

# <span id="page-68-0"></span>**7.5.2 Voltages Tab**

Select *Programmer>Settings* and click on the **Voltages** tab to view or set the voltages for the device [\(Figure 7-4\)](#page-68-2).

## <span id="page-68-2"></span>**FIGURE 7-4: VOLTAGES TAB**

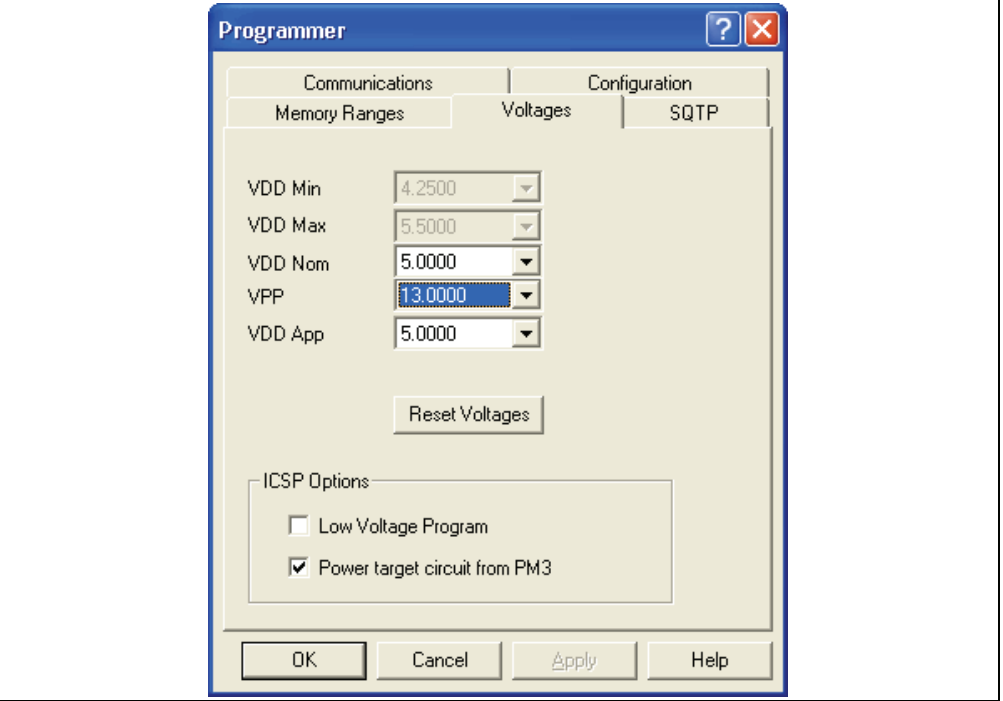

Certain voltages may be viewed/set for Flash devices (see [Table 7-5\)](#page-69-0) and Non-Flash devices (see [Table 7-6\)](#page-69-1). Other voltages are applicable to both types of devices (see [Table 7-7](#page-69-2)). For Information on changing voltage settings and using low voltage programming, see Section 7.5.2.1 "Changing Voltage Settings" and **Section 7.5.2.2 "Using Low Voltage Program", respectively.** 

#### <span id="page-69-0"></span>**TABLE 7-5: FLASH DEVICES**

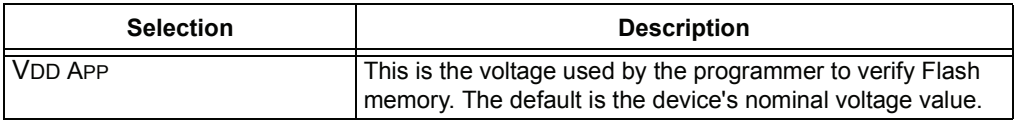

#### <span id="page-69-1"></span>**TABLE 7-6: NON-FLASH DEVICES**

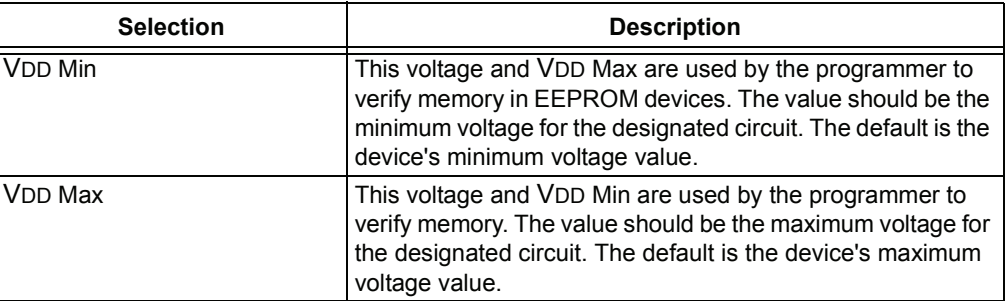

## <span id="page-69-2"></span>**TABLE 7-7: ALL DEVICES**

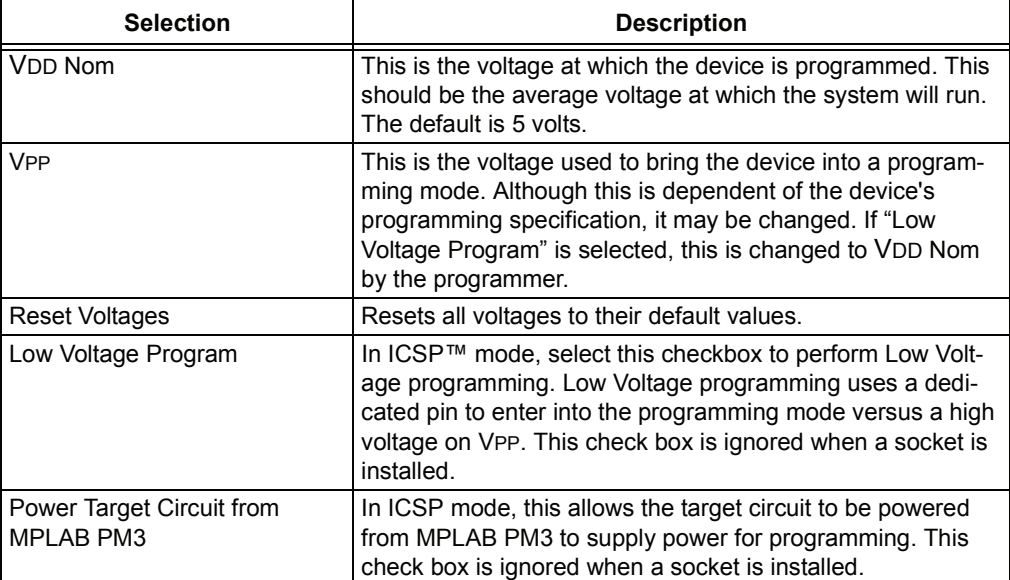

#### <span id="page-70-0"></span>7.5.2.1 CHANGING VOLTAGE SETTINGS

Change voltage settings only if the application runs at the extreme voltage operating range. Most users will never need to change the default voltage settings.

- Flash Devices: VDD APP is the voltage that a Flash device will be verified.
- Non-Flash Devices: VDD MAX and VDD MIN are the voltages at which programmed microcontroller devices will be verified.
- VDD NOM is the voltage at which the device will be programmed.
- VPP is the voltage at which the device will enter programming mode.

Select *Programmer>Settings* and click on the **Voltages** tab to display the current voltage settings. To change a voltage, select the desired VDD minimum, nominal, maximum or VPP voltage value from the list next to each setting.

**Note:** The voltage range and default voltage setting may be different for each microcontroller device type. Refer to the device programming specification for voltage values for each device.

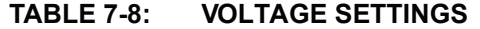

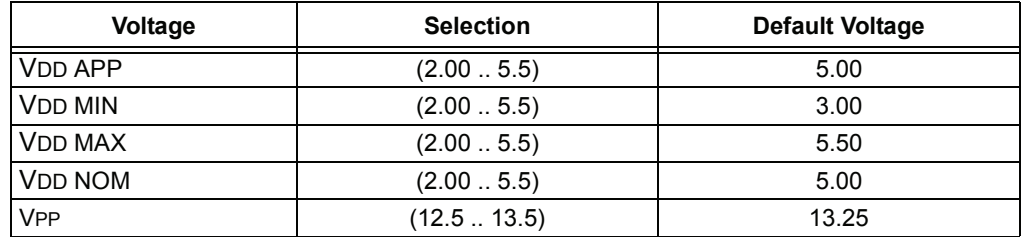

#### <span id="page-70-1"></span>7.5.2.2 USING LOW VOLTAGE PROGRAM

The Low Voltage Program checkbox under Voltages functions as follows:

- Enabled only when a Flash device that is low voltage capable is selected.
- Selection is transferred from MPLAB IDE to MPLAB PM3 by performing a Blank Check, read, program, verify or transfer to MPLAB PM3. Transfer from the programmer will not update the checkbox in MPLAB IDE.
- Setting of the low voltage checkbox has no impact on the enabling/disabling of the low voltage Configuration bit.
- Only performs a Low Voltage Program in ICSP mode. See **Section 7.6.2.1 "Using Low Voltage Program".**

## <span id="page-71-1"></span><span id="page-71-0"></span>**7.5.3 SQTP Tab**

Use Serial Quick Turn Programming (SQTP) to program a unique serial number into each device. This number can be used as an entry code, password or ID number.

Select *Programmer>Settings* and click on the **SQTP** tab to view or set up SQTP programming for the device ([Figure 7-5](#page-71-2)). Also see Section 7.6.1 "Using SQTP".

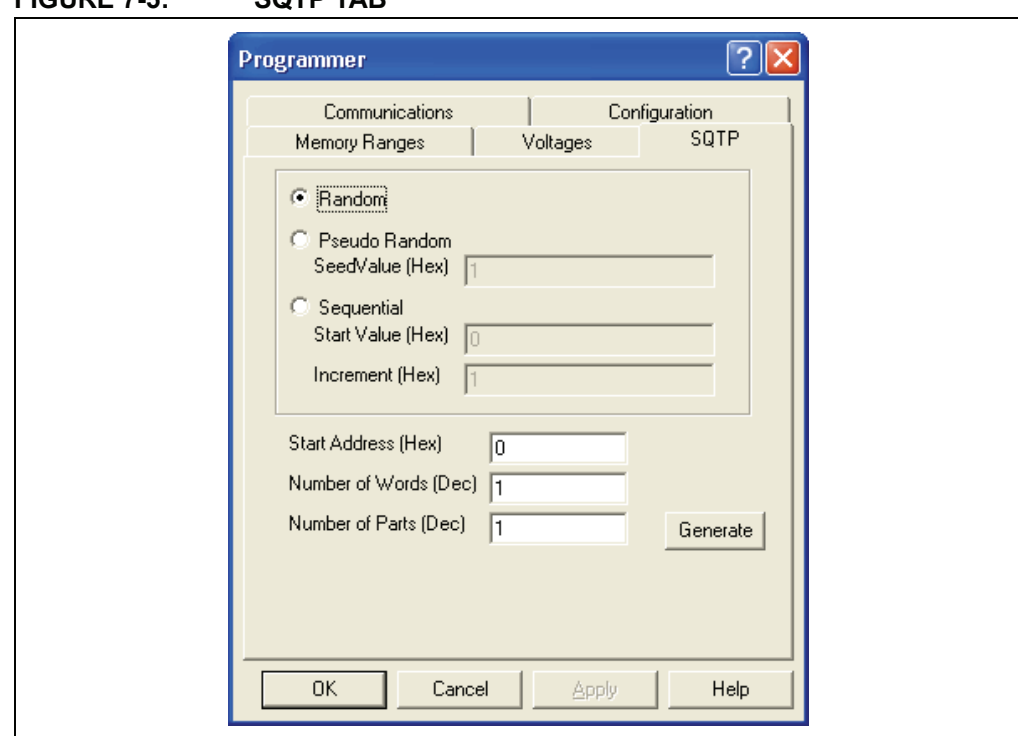

#### <span id="page-71-2"></span>**FIGURE 7-5: SQTP TAB**

## **TABLE 7-9: SQTP MENU**

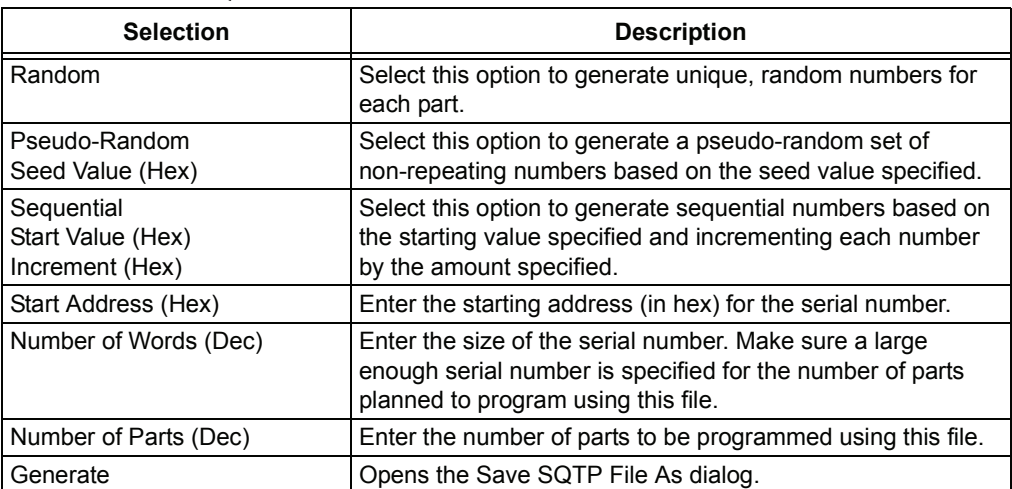
# **7.5.4 Communications Tab**

To set the port for communications between the programmer and the PC, select *Programmer>Settings* and click on the **Communications** tab. Communications between the programmer and the PC may be either over a serial connection or a USB connection.

**Note:** Do not physically connect both.

The Windows COM port setup requires special attention. The proper drivers must be installed and the port may need to be set up manually. For additional information on the communication port setup, refer to **Section 2.3.1 "Installing the Communications Cable**", Section 2.5 "Configuring MPLAB IDE for Use with MPLAB PM3" and **B.5.1 "Failure to Establish Communication with Programmer".** 

## 7.5.4.1 SERIAL COMMUNICATION

To use RS-232 (serial) communications between the PC and the MPLAB PM3 device programmer, select the PC COM port for use: COM1, COM2, COM3 or COM4 [\(Figure 7-6](#page-72-0)). COM1 is the default. Click **OK**.

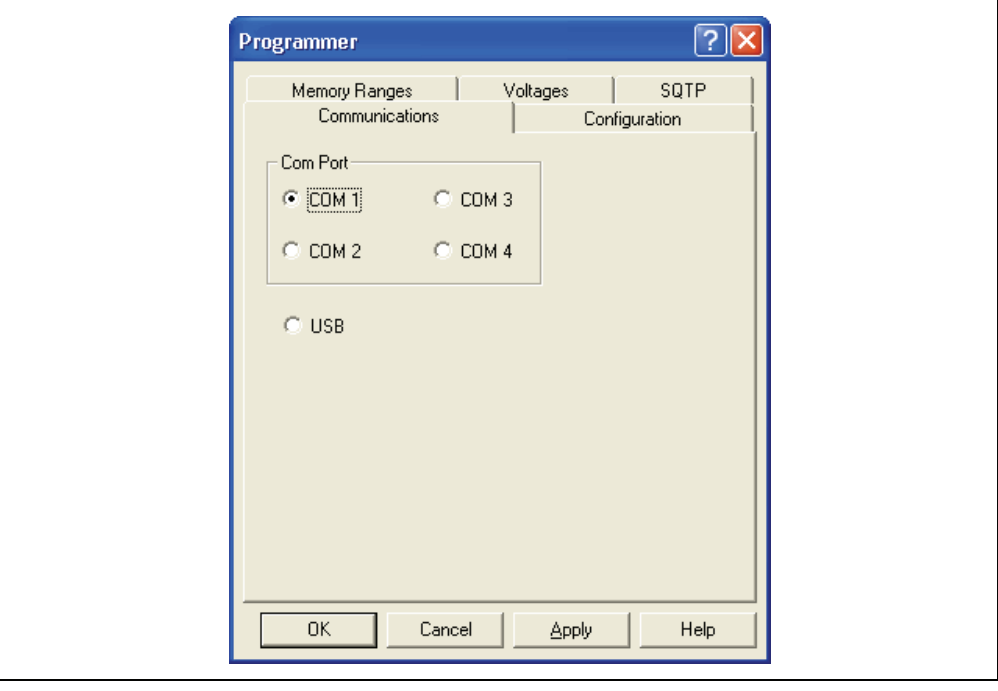

#### <span id="page-72-0"></span>**FIGURE 7-6: SERIAL COM PORT**

To make sure the port is set up properly, follow the instructions in the "For RS-232 **Communications**" subsection in **Section 2.3.1 "Installing the Communications** Cable<sup>"</sup>.

## 7.5.4.2 USB COMMUNICATIONS

To use USB communications between the PC and the MPLAB PM3 device programmer, select the USB port ([Figure 7-7\)](#page-73-0). Click **OK**.

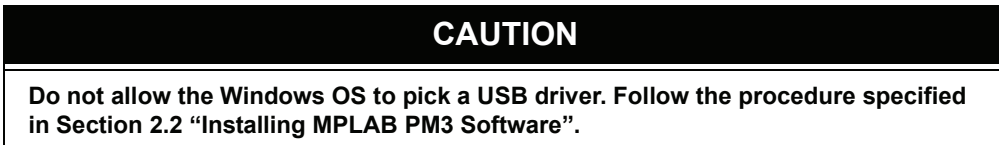

## <span id="page-73-0"></span>**FIGURE 7-7: USB PORT**

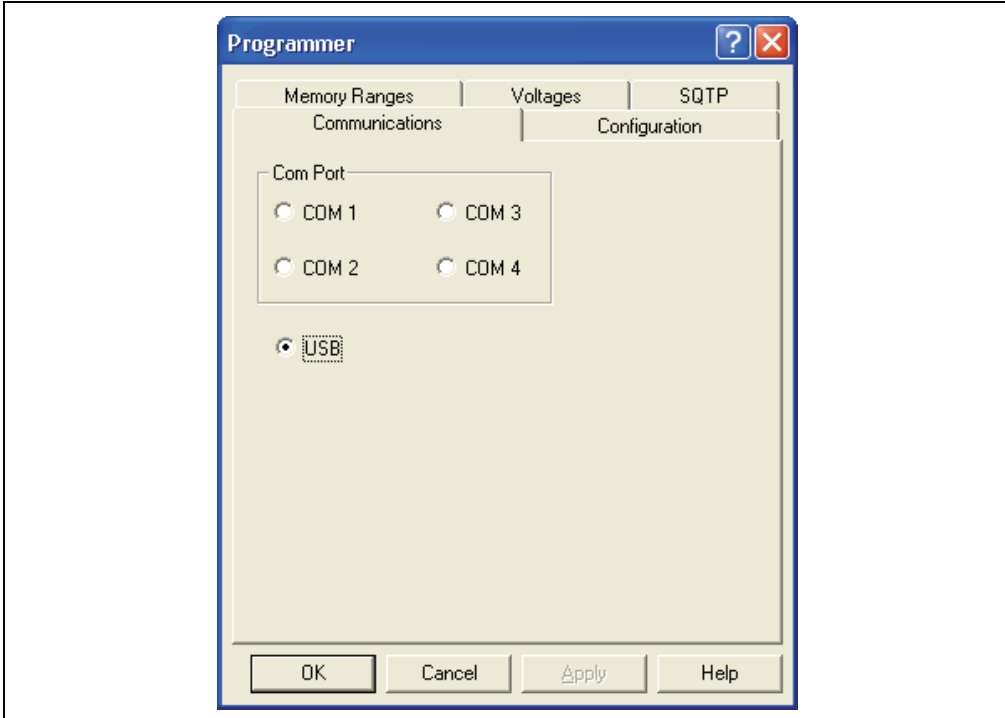

To make sure the port is set up properly, follow the instructions in the "For USB" **Communications**" subsection in Section 2.3.1 "Installing the Communications **[Cableî](#page-17-0)**.

## 7.5.4.3 SWITCHING THE COMMUNICATION MODE

If MPLAB PM3 is enabled in one mode of communication (USB or serial) and you wish to switch to the other mode, do the following:

- 1. Deselect the programmer in MPLAB IDE (*Programmer>Select Programmer>None*).
- 2. Turn the MPLAB PM3 programmer off and physically change the communications cable connection. If not already done, install the proper drivers.
- 3. Turn the MPLAB PM3 programmer back on.
- 4. Reselect the programmer (*Programmer>Select Programmer>MPLAB PM3*).
- 5. Select the other mode of communication (*Programmer>Settings*, **Communications** tab).
- 6. Enable the programmer (*Programmer>Enable Programmer*).

# <span id="page-74-1"></span>**7.5.5 Configuration Tab**

## 7.5.5.1 AUTOMATIC DOWNLOAD

To set MPLAB PM3 to automatically download any firmware updates, select *Programmer>Settings* and click on the **Configuration** tab ([Figure 7-8](#page-74-0)). Then, select the Auto Download Firmware check box for new firmware to be automatically downloaded upon starting MPLAB PM3.

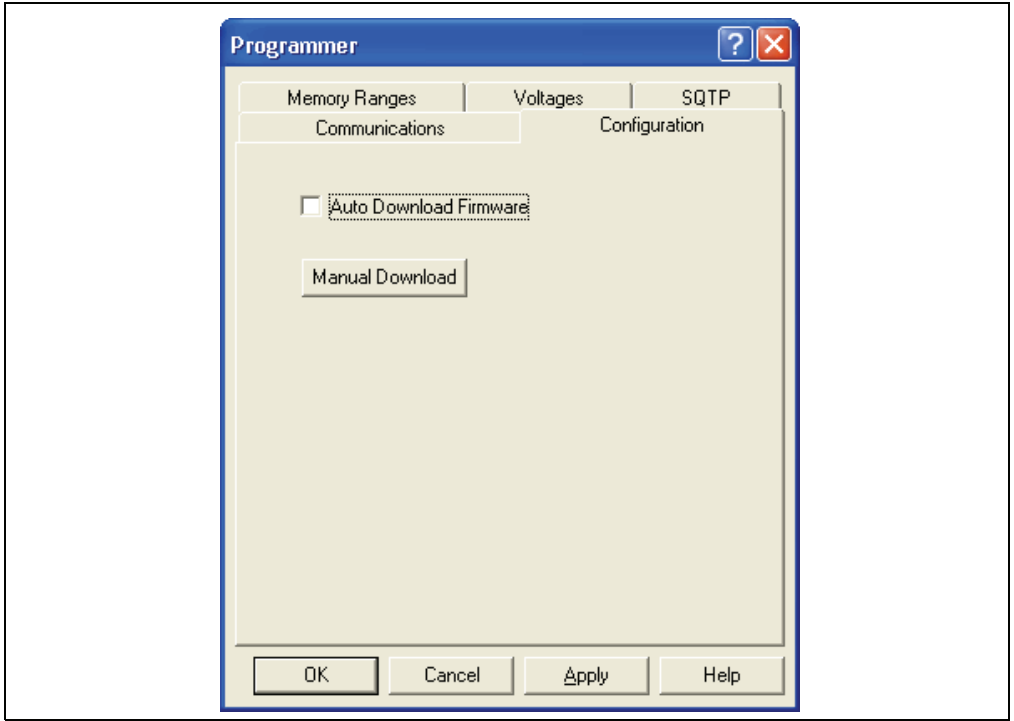

# <span id="page-74-0"></span>**FIGURE 7-8: CONFIGURATION TAB**

If you do not want firmware updates to automatically download, leave the checkbox empty. If there are updates available, the system will prompt to download.

## 7.5.5.2 MANUAL DOWNLOAD

It is recommended that MPLAB PM3 automatically detect and notify of any upgrades. Normally, it is not necessary to manually update the OS Suite for the MPLAB PM3 programmer; however, if you need to revert to an earlier OS Suite version, select *Programmer>Settings* and click on the **Configuration** tab. Then, click the **Manual Download** button. If this option is selected, the system will prompt with an auto update notice ([Figure 7-9](#page-75-0)). To continue with the download, click **Yes**, or click **No** to cancel.

## <span id="page-75-0"></span>**FIGURE 7-9: MANUAL DOWNLOAD**

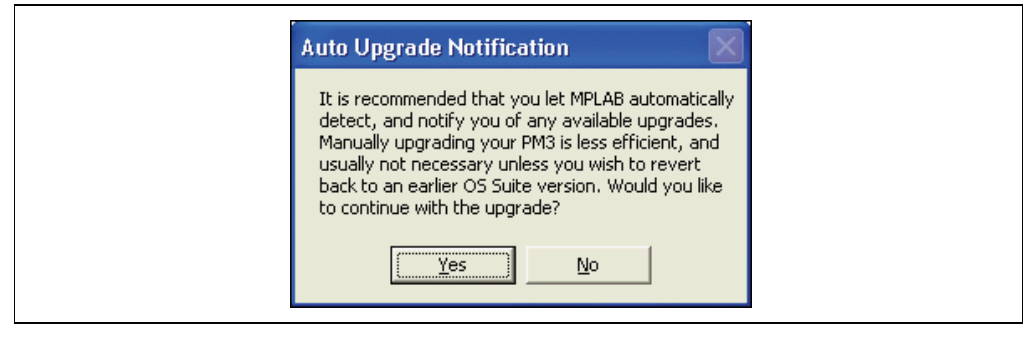

Clicking **Yes** opens a Browse window to select the appropriate file from the MPLAB IDE directory. The format of the OS Suite file is pm3*nnnnnn*.mjc, where *nnnnnn* is the OS Suite version.

# **7.6 SPECIAL PROGRAMMING**

# **7.6.1 Using SQTP**

Serialization of devices is done by using a series of RETLW (Return Literal W) instructions, with the serial number bytes as the literal data. To serialize, first generate a serialization file, and then use that file to serialize locations in the device microcontroller. Using SQTP includes these steps:

- • [Generating the SQTP File](#page-76-0)
- • [Activating Serialization](#page-77-0)
- • [Programming the Device](#page-77-1)

Refer to **Section 7.7.1 "Using Hexadecimal Record Formats**" for more information on hex record formats.

## <span id="page-76-0"></span>7.6.1.1 GENERATING THE SQTP FILE

1. Select *Programmer>Settings* and click on the **SQTP** tab to view or select the SQTP settings ([Figure 7-10\)](#page-76-1).

<span id="page-76-1"></span>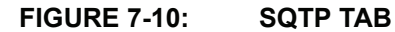

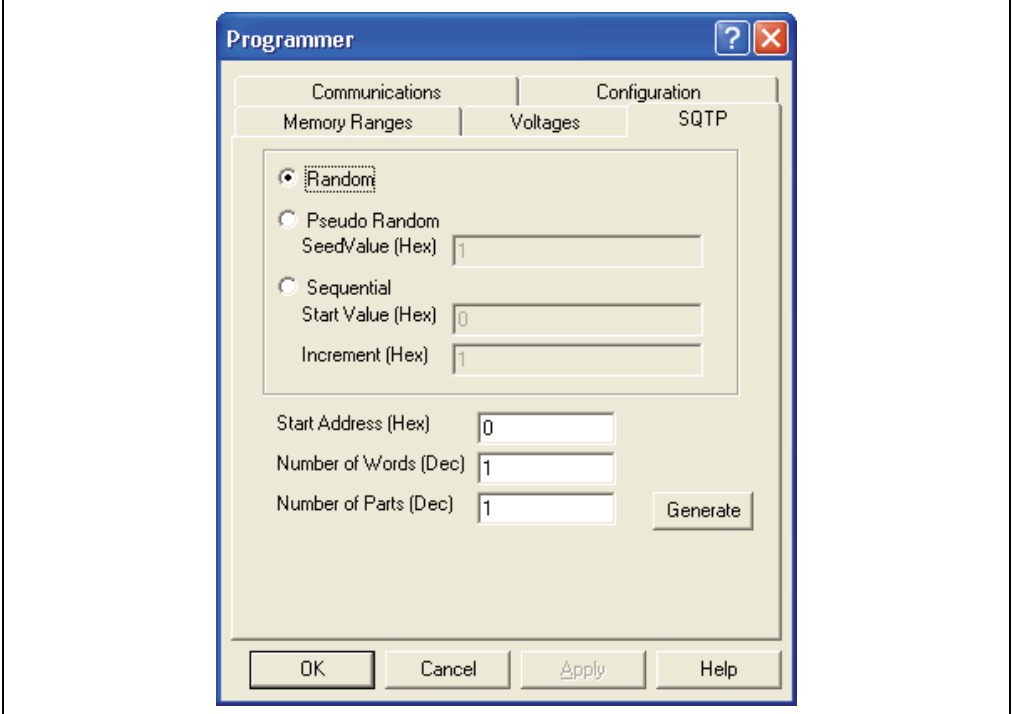

2. Fill in the appropriate values for the type of SQTP file.

#### **TABLE 7-10: SQTP MENU**

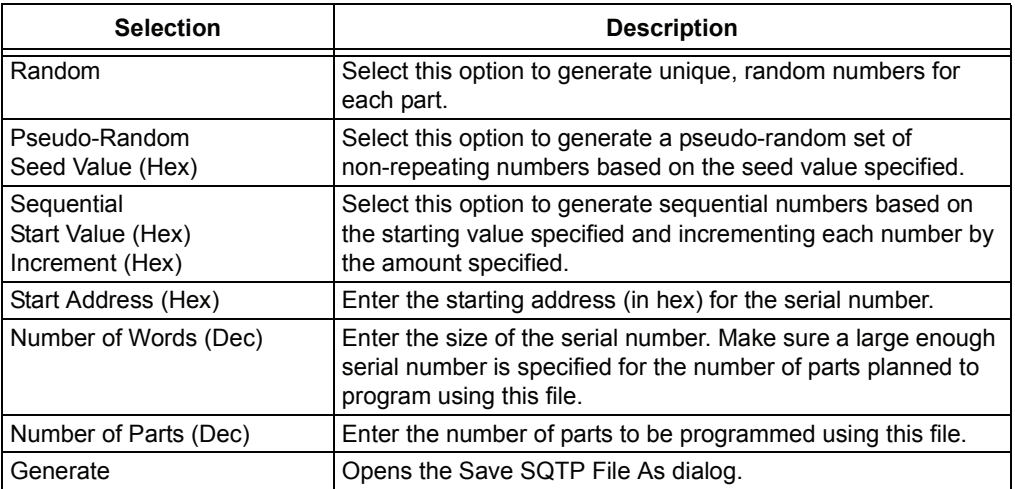

- 3. Click **Generate**. The Save SQTP File As dialog opens.
- 4. Select the location and file name for the file and click **Save**.

The SQTP file will contain a line for each part; if specified for 1,000 parts or devices, the file will contain 1,000 lines, each with a unique serial number.

## <span id="page-77-0"></span>7.6.1.2 ACTIVATING SERIALIZATION

Select *Programmer>Load SQTP File* to choose the SQTP file to use. Click **Open** to enable serialization for the current programming session.

After enabling serialization, the serial number that will be programmed into the next device can be seen at the program memory address specified when the SQTP file was generated. Look for the RETLW instruction in the Program Memory window.

## <span id="page-77-1"></span>7.6.1.3 PROGRAMMING THE DEVICE

After loading the SQTP file, simply select *Programmer>Program* to program a device. When the device is programmed, the Program Memory window will display the next serial number. If the last serial number in the file has been used, a message will appear and serialization will be disabled.

When a serial number is used, the SQTP file is marked by replacing the colon for that entry with a semicolon so that MPLAB PM3 will skip that line during later programming sessions. To use the same SQTP file over multiple programming sessions without repeating any numbers, generate an SQTP file with many more parts than will be programmed in a single session. For example, if an SQTP file for 10,000 parts was generated and only 1,000 parts are programmed in each session, the file can be used ten times.

# **7.6.2 Using ICSP**

MPLAB PM3 comes equipped with an ICSP pin header and cable. Attach the ICSP cable to the connector located between the two socket module connectors on MPLAB PM3. A socket module cannot be installed while using the ICSP connection.

**Note:** Since MPLAB PM3 has ICSP built in, the PRO MATE II ICSP Socket Module (AC04004) and MPLAB PM3-to-PRO MATE II device adapter cannot be used.

## 7.6.2.1 USING LOW VOLTAGE PROGRAM

MPLAB PM3 allows Low Voltage Programming (LVP) with certain PICXXFXXX Flash devices. The Flash device selected must be capable of low voltage and programming must be performed in ICSP mode. Refer to the specific deviceís specification and the ì*In-Circuit Serial Programmingô (ICSPô) Guideî* (DS30277).

- Selection is transferred from MPLAB IDE to MPLAB PM3 by performing a Blank Check, read, program, verify or transfer to MPLAB PM3. Transfer from the programmer will not update the checkbox in MPLAB IDE.
- Setting of the low voltage checkbox has no impact on the enabling/disabling of the low voltage Configuration bit.

To use low voltage programming:

- 1. Select the device to program using *Configure>Select Device* and choosing the device.
- 2. Select and enable MPLAB PM3.
- 3. Go to *Programmer>Settings* and click on the **Voltages** tab.
- 4. In the ICSP Options area, select the Low Voltage Program checkbox [\(Figure 7-11\)](#page-78-0).

<span id="page-78-0"></span>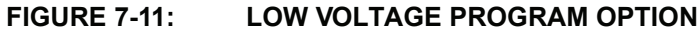

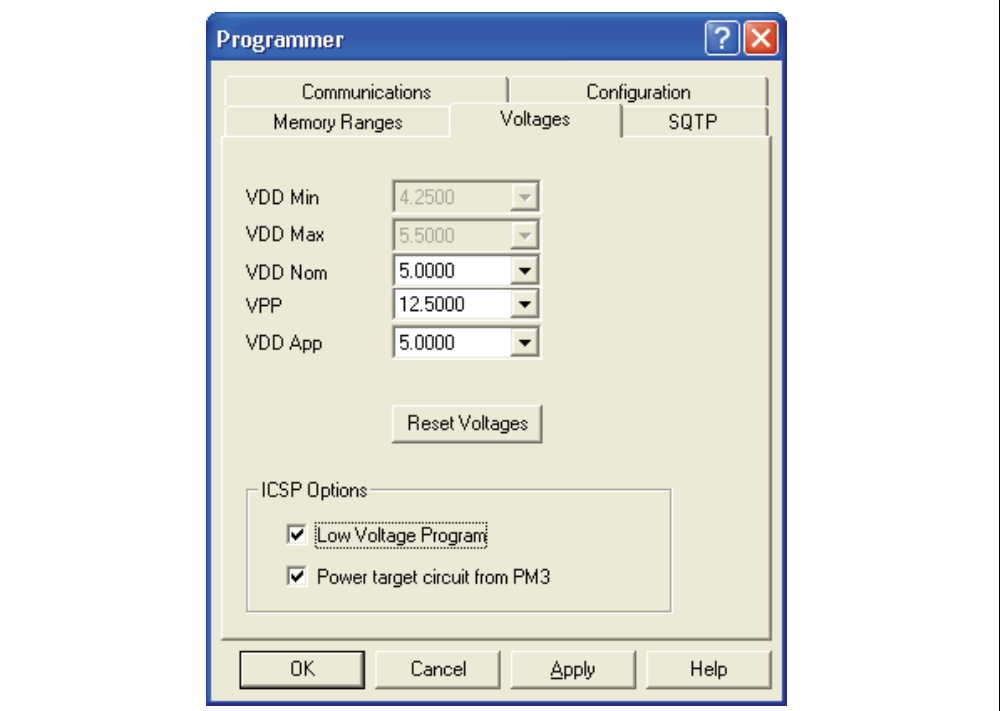

# **7.7 FILES USED BY MPLAB PM3**

MPLAB PM3 can use information directly from MPLAB IDE projects without any intermediate steps. MPASM assembler can be used separately from MPLAB IDE to produce hex files for MPLAB PM3. Alternatively, devices can be programmed with hex files from any PICmicro MCU-compatible cross-assembler or cross-compiler.

If using MPASM assembler separate from MPLAB IDE, or generating hex files from within MPLAB IDE for use later with MPLAB PM3, use either INHX8M or INHX32 hex formats. MPASM assembler's default output format for hex files is INHX32.

If programming PIC17CXXX, PIC18CXXX or PIC18FXXX devices, use INHX32 format. See the "MPASM™ Assembler, MPLINK™ Object Linker, MPLIB™ Object Librarian *Userís Guideî* (DS33014) for details on file formats.

## <span id="page-79-0"></span>**7.7.1 Using Hexadecimal Record Formats**

The following provides the proper file format for the PICmicro MCU device families. Make sure the assembler or compiler is configured to generate hex files in the proper format. MPLAB PM3 uses the formats described in [Table 7-11.](#page-78-0)

## **TABLE 7-11: PICmicroÆ MCU DEVICE FAMILY FILE FORMATS**

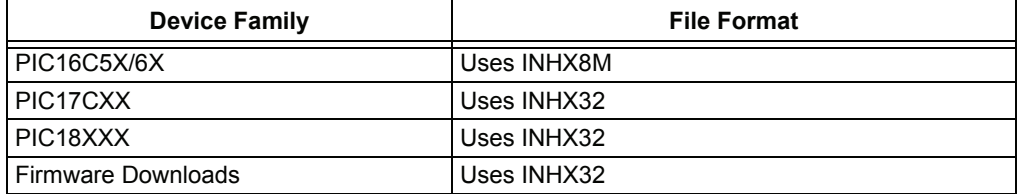

Each hexadecimal data record has the following format: :BBAAAATTHHHH....HHCC

## **TABLE 7-12: HEX DATA RECORD FORMAT**

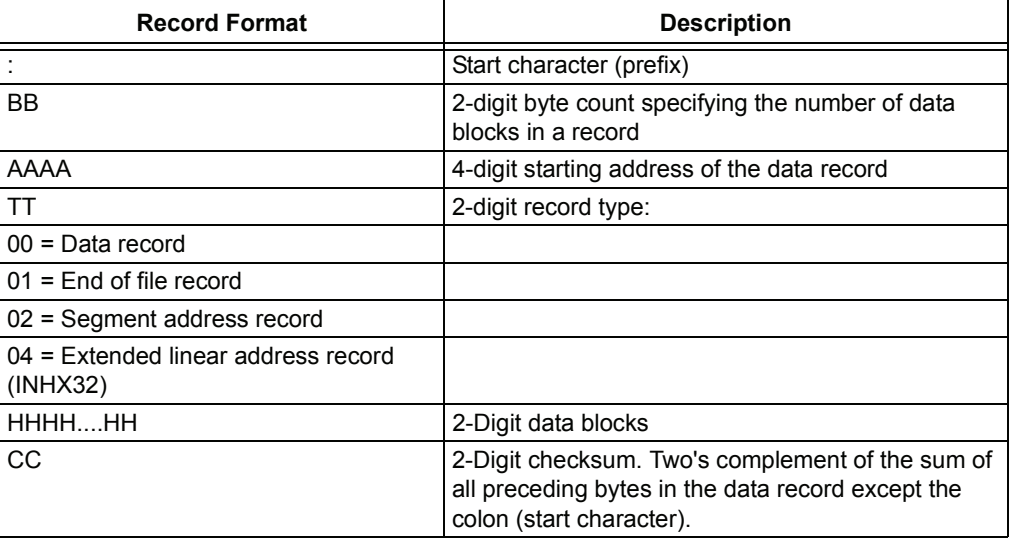

## **INHX8M**

The data record is output as described above.

#### **INHX32**

The extended linear address record is output to establish upper 16 bits of data address.

# **7.8 UPGRADING THE MPLAB PM3 OPERATING SYSTEM**

It may be necessary to upgrade the MPLAB PM3 operating system if:

• MPLAB IDE indicates that there is a newer version of the MPLAB PM3 operating system when attempting to enable MPLAB PM3

If Automatic Update is enabled (see Section 7.5.5 "Configuration Tab"), the following message will appear in the Output window if an upgrade is found:

An upgrade for your MPLAB PM3 has been detected and is being downloaded now.

If Automatic Update is disabled, the following message will appear in a message box with **Yes** and **No** options:

An upgrade for your MPLAB PM3 has been detected. Would you like to upgrade now?

Select **Yes** to update or **No** to not allow the update.

When updating the operating system, MPLAB PM3 may click or beep a couple times while MPLAB IDE is updating the programmer.

ìDownloading xx to MPLAB PM3: nn% Completedî is displayed and continually updated in the bottom of the Output window, where " $xx$ " is either the BIOS, Operating System or Database and " $nn$ " is a number between 0 and 100. "Downloading Now" is displayed on the MPLAB PM3 LCD, along with an activity indicator in the top right corner of the LCD. Downloading may take a couple of minutes.

When the upgrade is complete, the "Download Complete" message will display in the Output window. The MPLAB PM3 programmer is now ready to use.

The updated version of the operating system is in the MPLAB PM3 directory. The latest version of MPLAB IDE, which contains the latest MPLAB PM3 operating system can be obtained from our web site at www.microchip.com. Click Development Tools and find MPLAB PM3 listed under Hardware. Near the bottom of the MPLAB PM3 page find the latest operating system update.

**NOTES:**

Ξ

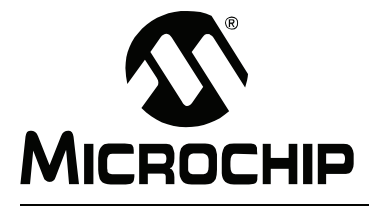

# <span id="page-82-2"></span>**Chapter 8. Stand-Alone Reference**

# **8.1 INTRODUCTION**

This chapter describes how to use the MPLAB PM3 device programmer in Stand-Alone mode. The device programmer provides an LCD interface that gives you complete control over a programming session. Topics covered in this chapter include:

- • [MPLAB PM3 LCD and Keys](#page-82-0)
- • [Start-Up Sequence](#page-83-0)
- • [Main Menu](#page-83-1)
- • [Command Menu](#page-87-0)

# <span id="page-82-0"></span>**8.2 MPLAB PM3 LCD AND KEYS**

The front panel of the programmer looks similar to [Figure 8-1](#page-82-1).

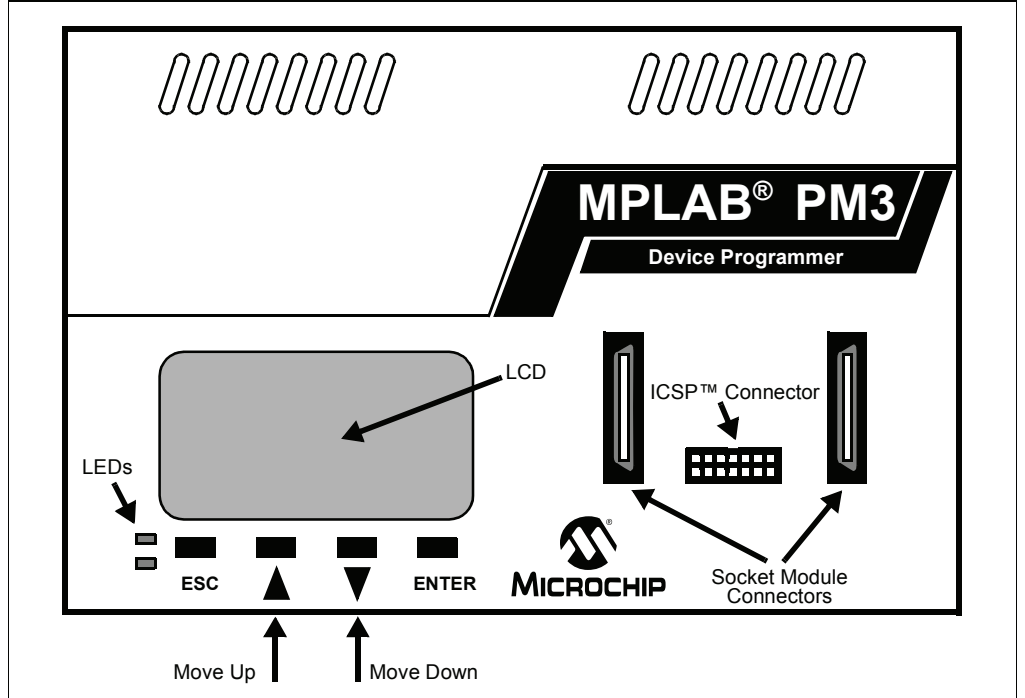

# <span id="page-82-1"></span>**FIGURE 8-1: MPLAB<sup>®</sup> PM3 FRONT PANEL**

# **8.2.1 LCD**

The graphical LCD is a 128 x 64 pixel screen which displays information on a blue background. The selection bar highlights the entire line. When you press <Enter> on a line ending with a right-pointing triangle, a submenu is displayed. When you press <Enter> on a line ending with two greater-than symbols (>>), the action is performed.

## **8.2.2 Keys**

MPLAB PM3 provides four keys for navigation. The function of each key is:

- $\cdot$  <ESC> return to the previous menu or entry.
- $\cdot$  <Up> moves the selection bar up one line each time it is pressed.
- <Down> moves the selection bar down one line each time it is pressed.
- $\cdot$  <Enter> performs the selected function.

## <span id="page-83-0"></span>**8.3 START-UP SEQUENCE**

When power is applied to the MPLAB PM3 programmer, it initiates a start-up sequence. The system performs a self-check, briefly displays the splash screen, then the versions, followed by the MPLAB PM3 Main menu. If you do not get to the Main menu, see Appendix B. "Troubleshooting".

**Note:** If you need to update the operating system, you will have to connect to a PC with MPLAB IDE running to accomplish this.

Once the start-up sequence has completed, you will see the Main menu:

# <span id="page-83-1"></span>**8.4 MAIN MENU**

The Main menu gives you these options:

- • [Recently Used](#page-83-2)
- • [Select Device](#page-83-3)
- • [Programmer Settings](#page-83-4)
- • [Help](#page-86-0)

#### <span id="page-83-7"></span><span id="page-83-2"></span>**8.4.1 Recently Used**

To display the most recently used devices:

- 1. Select (highlight) the "Recently Used" option and press <Enter>. Up to seven of the most recently used devices are listed.
- 2. To continue using this device, press <Enter>.
- 3. The system displays the Command menu. See **[Section 8.5 ìCommand Menuî](#page-87-0)**.

## <span id="page-83-5"></span><span id="page-83-3"></span>**8.4.2 Select Device**

To select a specific device, you must:

- 1. Select (highlight) the "Select Device" option and press <Enter>.
- 2. Select the device family and press <Enter>.
- 3. Select the device and press <Enter>.
- 4. The system displays the Command menu. See Section 8.5 "Command Menu".

## <span id="page-83-6"></span><span id="page-83-4"></span>**8.4.3 Programmer Settings**

From the Programmer Settings option on the Main menu, you can access:

- • [Screen Contrast](#page-84-0)
- • [Buzzer Volume](#page-84-1)
- • [Socket Information](#page-84-2)
- • [Checksum Calculation](#page-84-3)
- • [Device ID Option \(Beta\)](#page-85-0)
- • [Blank Check Override](#page-85-1)
- • [Go Pin Functionality](#page-86-1)

#### <span id="page-84-0"></span>8.4.3.1 SCREEN CONTRAST

This option enables you to select the default, darker or lighter setting to adjust the contrast on your screen. Sample text lines are provided so you can see the results of your selection.

- Normal (default) to reset the contrast to the default settings, select "Default" and press <Enter> once.
- Darker to increase the contrast, select "Darker" and press <Enter> until you achieve the desired contrast.
- Lighter to reduce the contrast, select "Lighter" and press <Enter> until you achieve the desired contrast.

## <span id="page-84-1"></span>8.4.3.2 BUZZER VOLUME

This options enables you to select the volume of the buzzer tone.

- Loud to make the buzzer volume loud, select "Loud" and press <Enter>.
- Medium (default) to return to the default volume, select "Default" and press <Enter>.
- Low to make the buzzer volume low, select "Low" and press <Enter>.
- Mute to mute the buzzer volume, select "Mute" and press <Enter>.

#### <span id="page-84-2"></span>8.4.3.3 SOCKET INFORMATION

This option displays the socket part number and the socket ID of the socket module for the socket currently installed on MPLAB PM3.

#### <span id="page-84-3"></span>8.4.3.4 CHECKSUM CALCULATION

With this option, you can enable or disable calculating the checksum of a code-protected device. When you select this menu option from the Main menu, a message appears asking if you want to calculate the checksum, states the current setting and offers two options (see [Figure 8-2](#page-84-4)).

#### <span id="page-84-4"></span>**FIGURE 8-2: CHECKSUM CALCULATION SCREEN**

```
 Checksum Calculation
     ---------------------------------------------------------
Would you like to calculate the Code Protected Checksum
Currently: No
Do Not Calculate >>
Calculate Checksum \rightarrow
```
The default setting is "Do Not Calculate". The setting is saved when the programmer is powered off.

Selecting the Calculate Checksum option saves time when programming or verifying larger code-protected devices such as the PIC18F8720, since the entire device does not get re-read.

If you set the checksum calculation option to "Do Not Calculate" and successfully program a code-protected device, the screen will display, "Passed! Protected csum disabled".

If you set the checksum calculation option to "Do Not Calculate" and the program operation of a code-protected device fails, the screen will display, "Failed! CP sum disabled".

If you set the checksum calculation option to "Calculate Checksum" for a codeprotected device, the checksum will be displayed with the results of a program or verify operation.

#### <span id="page-85-0"></span>8.4.3.5 DEVICE ID OPTION (BETA)

This option checks that the selected device is inserted in the socket module. When you select this menu option, a message appears asking if you want to check device IDs, states the current setting and offers two options (see [Figure 8-3](#page-85-2)).

<span id="page-85-2"></span>**FIGURE 8-3: DEVICE ID OPTION SCREEN**

```
 Device Id Option
---------------------------------------------------------
Would you like to check device ids?
Currently: No
Test Device Ids >>
Don't Test Device Ids >>
```
The default setting is "Don't Test Device Ids" ("Currently: No"). The setting is saved when the programmer is powered off.

Selecting the "Test Device Ids" option verifies that the device selected through MPLAB PM3 matches the device installed in the socket module. This is helpful in avoiding programming the wrong device. The "Currently:" display changes to **Yes** when the "Test Device Ids" option is set.

## <span id="page-85-1"></span>8.4.3.6 BLANK CHECK OVERRIDE

Selecting this option disables the Blank Check from occurring before programming an EEPROM or 'C' device. When you select this menu option, a message appears asking if you want to override the Blank Check, states the current setting and offers two options (see [Figure 8-4\)](#page-85-3).

#### <span id="page-85-3"></span>**FIGURE 8-4: BLANK CHECK OVERRIDE SCREEN**

```
 Blank Check Override
   ---------------------------------------------------------
Blank check before programming 'C' devices?
Currently: Yes
Blank Check 'C' devices >>
Override Blank Check \rightarrow
```
The default setting is "Blank Check 'C' devices" ("Currently: Yes"). The setting is saved when the programmer is powered off.

Selecting the "Override Blank Check" enables programming C devices without first checking that they are blank. The "Currently:" display changes to **No** when the "Override Blank Check" option is set.

This setting is used if the C device is preprogrammed, for example, with oscillator values. In that case, if you performed a Blank Check, the device would fail because MPLAB PM3 would detect the preprogrammed settings. Using the override setting is helpful in those situations.

#### <span id="page-86-1"></span>8.4.3.7 GO PIN FUNCTIONALITY

This option allows the user to change the functionality of the go pin. When you select this menu option, a message appears with the current setting and offers four options (see [Figure 8-5\)](#page-86-2).

#### <span id="page-86-2"></span>**FIGURE 8-5: GO PIN FUNCTIONALITY SCREEN**

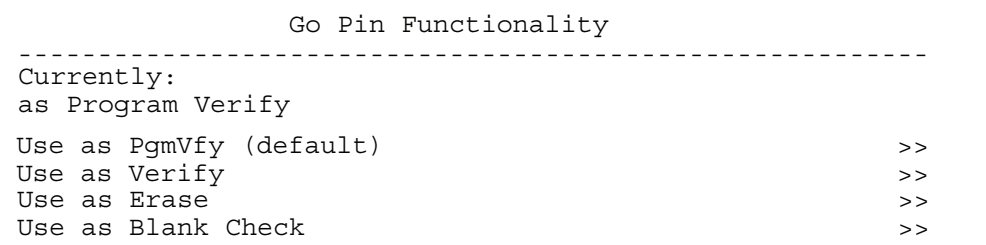

The default setting is "Use as PgmVfy" ("Currently: as Program Verify"). The setting is saved when the programmer is powered off.

This feature is especially useful on the production line where speed in processing a device is required. It enables repeated operations to be performed on devices as they are automatically loaded/unloaded into the programmer. Each time the device is loaded, the Go pin is activated and the preset operation is performed.

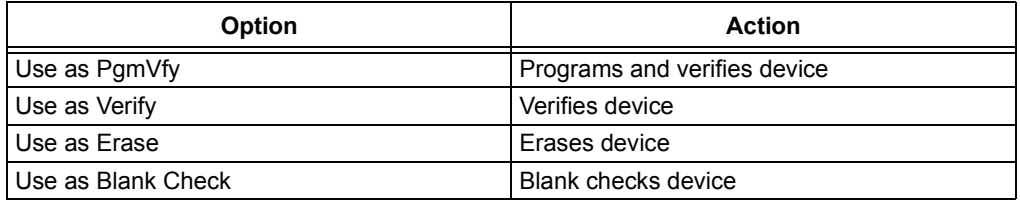

The "Currently:" display changes to reflect the selected option.

## <span id="page-86-3"></span><span id="page-86-0"></span>**8.4.4 Help**

This option displays the version number of the MPLAB PM3 OS Suite running on MPLAB PM3. It also contains these submenu options:

- $\cdot$  ICSP Connector Pinout displays a diagram of the ICSP connector and has an option to view the pin definitions. The definition for all the ICSP pins are listed with the number, color and signal. See Section A.4.1 "ICSP Header and Cable Pinout".
- Status Bar Icons displays these icons and definitions:
	- $-$  I  $-$  ICSP Mode
	- $T Target$  is powered
	- $V$  LVP Program Entry
	- $Q -$  SQTP file is loaded
	- $-$  O  $-$  Options Set
	- $-R -$  Ranges/Regions Set
- $\cdot$  About  $-$  displays the name of the product and the manufacturer and has an option to view the versions. The versions for MPLAB PM3-related programs is listed.

# <span id="page-87-0"></span>**8.5 COMMAND MENU**

After a device is selected, the device programmer displays the Command menu:

- • [Program Verify Device](#page-87-1)
- • [Verify Device](#page-87-2)
- • [All Functions](#page-87-3)

The functions on the Command menu allow you to perform the basic user tasks for programming a microcontroller device. Pressing <ESC> repeatedly will return you to the Main menu.

## <span id="page-87-6"></span><span id="page-87-1"></span>**8.5.1 Program Verify Device**

The Program Verify Device option erases (if Flash device), programs and verifies the device (see Section 8.5.3.7 "Settings").

## <span id="page-87-7"></span><span id="page-87-2"></span>**8.5.2 Verify Device**

<span id="page-87-8"></span>The Verify Device option verifies that the device was programmed properly.

## <span id="page-87-3"></span>**8.5.3 All Functions**

The All Functions option displays a submenu with the selections listed in [Table 8-1](#page-87-4):

| <b>Selection</b>          | <b>Description</b>                                                                                                    |  |  |
|---------------------------|----------------------------------------------------------------------------------------------------|--|--|
| <b>Read Device</b>        | Reads the device content. Selective read (e.g., part of program<br>memory, only Configuration bits of the device) can be done by<br>setting up Settings below.    |  |  |
| Program Verify Device     | Programs and verifies the device.                                                                                                    |  |  |
| <b>Verify Device</b>      | Verifies that the device was programmed properly.                                                                                                    |  |  |
| <b>Blank Check Device</b> | Checks that the device is completely blank (all bits are set to '1').<br>This will also check that all Configuration bits are set to '1'<br>(unprogrammed state). |  |  |
| Erase Device              | Erases the device in the MPLAB $^{\circledR}$ PM3 device programmer. This<br>option displays only for erasable devices.                                           |  |  |
| Device Information        | Displays the device name, Device ID, Device Revision, Last<br>Checksum and the User IDs.                                                                          |  |  |
| Settings                  | Sets up program/verify options, ICSP™ settings, adjust voltages,<br>reset voltages, reset statistics count and safe mode.                                         |  |  |

<span id="page-87-4"></span>**TABLE 8-1: ALL FUNCTIONS MENU**

#### <span id="page-87-9"></span><span id="page-87-5"></span>8.5.3.1 READ DEVICE

If you want to copy firmware from a programmed device into an unprogrammed device, you can read the programmed firmware into MPLAB PM3 memory, then program the new device based on this information. Select "Read Device" to copy the contents of the device in the socket module into the internal memory of the device programmer.

For PIC16CXX devices, the device programmer will ask the question: "Code Protect Parts?" Answer "Yes" to code-protect the parts that you will be programming. Code protection will remain effective until a new device is read. Answer "No" to program devices exactly as read.

After reading a device, the device programmer displays a checksum. If the device is code-protected, a code protection message will be displayed prior to the read. Answer "Yes" to continue. Answer "No" to return to the Command menu.

## <span id="page-88-3"></span><span id="page-88-0"></span>8.5.3.2 PROGRAM VERIFY DEVICE

To program a device, select "Program Verify Device" and press <Enter>. This command programs the device in the socket module with the contents of the internal memory of the device programmer (image).

For non-Flash devices, the device programmer checks to see if the installed microcontroller device is blank. If the device is not blank, the device programmer asks if you want to continue. Answer "Yes" to continue. Answer "No" to return to the Command menu.

The device programmer programs the contents of its memory into the microcontroller device loaded in the socket module. If a hex file is not loaded into the device programmer, an event message is displayed, "Valid image not present! Please download an image or use a master device before continuing.î You must have an image in the device programmer in order to program a device. To load a hex file into MPLAB PM3, you must connect the device programmer to a PC or read from a master device. See Section 5.2.2 "Downloading a Hex File into MPLAB PM3 Memory".

After programming a device without errors, the device programmer performs a check to verify the data programmed into the device and returns the results of the verification. For the installed device, the device programmer performs the verification at the VDD Minimum and VDD Maximum voltages for non-Flash devices or VDD Nominal for Flash devices.

The device programmer reports programming errors and verify errors according to where the error occurred. Errors are reported for program, Configuration bits, EEPROM data memory and ID locations. Only the first location to fail in each region is displayed. The address, expected value and read value are displayed.

After programming, the device programmer displays the checksum.

#### <span id="page-88-4"></span><span id="page-88-1"></span>8.5.3.3 VERIFY DEVICE

To verify a device, select "Verify Device" and press <Enter>. The device programmer compares the contents of its internal memory to the contents of the programmed microcontroller device loaded in the socket module. If the data and Configuration bit settings are correct, "PASSED!" and the checksum will display on the LCD. The device programmer performs the verification at the VDD Minimum and VDD Maximum voltages for non-Flash devices and VDD Nominal for Flash devices. The device programmer reports errors according to which part of the device failed. Only the first location to fail in each region is displayed. The address, expected value and read value are displayed.

## <span id="page-88-5"></span><span id="page-88-2"></span>8.5.3.4 BLANK CHECK DEVICE

To perform a Blank Check, select "Blank Check Device" and press <Enter>. This check will verify that the device is completely blank (all bits are set to  $(i)$ ) and all Configuration bits are set to '1' (unprogrammed state). When completed, the programmer LCD displays "Device Blank." Only the first location to fail in each region is displayed. The address, expected value and read value are displayed.

An OTP device cannot be erased and reprogrammed.

If the EPROM device is not blank, you will have to erase it before programming, or select another device:

- 1. Remove any labels covering the device window. If you do not have a windowed device, you cannot reprogram it. A windowed version of all EPROM devices may be ordered by requesting the JW package.
- 2. Place the device in an Ultraviolet (UV) EPROM Eraser. The amount of time required to completely erase a UV erasable device depends on: the wavelength of the light, its intensity, distance from UV source and the process technology of

the device (how small the memory cells are).

3. Before attempting to program the device, perform the Blank Check again to verify that it is blank.

**Note:** If the device is EEPROM or Flash, you do not have to erase it before reprogramming it. These devices are electrically erased before programming.

## <span id="page-89-4"></span><span id="page-89-1"></span>8.5.3.5 ERASE DEVICE

To erase a Flash device, select *All Functions>Erase Device*, press <Enter>. Press <Enter> a second time to erase the device. When completed, the LCD displays "Done."

## <span id="page-89-5"></span><span id="page-89-2"></span>8.5.3.6 DEVICE INFORMATION

To display device information, select *All Functions>Device Information* and press <Enter>. The system displays the device ID, device revision, last checksum and user ID. It also contains an option for "Check Code Protect". To check if the device is code-protected, press <Enter>.

## <span id="page-89-6"></span><span id="page-89-0"></span>8.5.3.7 SETTINGS

To display the Settings option, select *All Functions>Settings* and press <Enter>. The Settings option contains a submenu with the following options:

- • [Pgm/Vfy Settings](#page-89-3)
- • [ICSP Settings](#page-90-0)
- • [Adjust Voltages](#page-90-4)
- • [Reset Voltages](#page-90-2)
- • [Reset Statistics Count](#page-90-1)
- • [Safe Mode](#page-90-3)

#### <span id="page-89-3"></span>8.5.3.7.1 Pgm/Vfy Settings

- Memory Ranges Displays the memory ranges selected for the device as retrieved from an environment.
- Select Regions Toggles the Yes/No settings for programming Program Memory, EEPROM, IDs, and Configuration bits.
- Program Options Toggles the Yes/No settings for the program options to "Erase before Pgm" and "Preserve EEPROM".
- Reset to Defaults Restores the default ranges, regions and options settings for the selected device.

## <span id="page-90-0"></span>8.5.3.7.2 ICSP Settings

These options will be available only if the selected device supports ICSP.

- 1. ICSP Power Source MPLAB PM3 displays the current ICSP power source and provides two options:
	- $\cdot$  Power from MPLAB PM3 programming the device will be powered through MPLAB PM3.
	- $\cdot$  Target has own supply programming the device will be powered from the target's own power supply.
- 2. ICSP Programming Mode MPLAB PM3 displays the current ICSP program mode voltage criteria and provides two options:
	- $\cdot$  MCLR High Voltage  $-$  utilizes MCLR high voltage for programming the device.
	- $\cdot$  PGM Pin (LVP) utilizes the low voltage programming pin for programming the device.

#### <span id="page-90-4"></span>8.5.3.7.3 Adjust Voltages

This option enables you to adjust the VDD nominal, VDD APP and VPP for a Flash device and VDD Max, VDD Min, VDD Nominal and VPP for an EEPROM device.

Each option displays the current setting and enables you to select "Up" or "Down". Each time you press <Enter> the voltage setting is adjusted up or down by 0.125.

#### <span id="page-90-2"></span>8.5.3.7.4 Reset Voltages

To reset the voltages, select *All Functions>Settings>Reset Voltages* and press <Enter>. This command resets the voltages to the default voltages.

#### <span id="page-90-1"></span>8.5.3.7.5 Reset Statistics Count

To reset all the program statistics, select *All Functions>Settings>Reset Statistics Count* and press <Enter>. This command will reset the counters to zero.

#### <span id="page-90-3"></span>8.5.3.7.6 Safe Mode

Safe mode was designed to prevent operational errors during production. When in Safe mode, the only functions that are allowed are Program and Verify. If any other buttons are pressed, a message is displayed stating that the system is in Safe mode and the operation is not allowed. Requesting other functions in MPLAB IDE when MPLAB PM3 is connected to the PC will deactivate Safe mode.

To enter Safe mode, select *All Functions>Settings>Safe Mode* and press <Enter>. In Safe mode, only Program and Verify options on the Command menu are available. After Safe mode is implemented, you will be sent to the Command menu.

**NOTES:**

Ξ

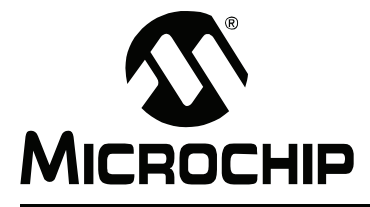

# **Chapter 9. MPLAB PM3 Card Reference**

# **9.1 INTRODUCTION**

This chapter explains how to use the MPLAB PM3 Card in the MPLAB PM3 device programmer. The MPLAB PM3 Card can be accessed through the MPLAB IDE software and directly in the MPLAB PM3 programmer in Stand-Alone mode. This chapter covers only those commands specifically for the MPLAB PM3 Card. For other MPLAB IDE commands, refer to Chapter 7. "MPLAB PM3 - MPLAB IDE Reference". For other Stand-Alone mode commands, refer to **Chapter 8. "Stand-Alone Reference"**.

Topics covered in this chapter include:

- • [MPLAB PM3 Card](#page-92-0)
- • [MPLAB PM3 Card Through MPLAB IDE](#page-92-1)
- • [MPLAB PM3 Card in Stand-alone Mode](#page-102-0)

# <span id="page-92-0"></span>**9.2 MPLAB PM3 CARD**

The MPLAB PM3 Card is a memory device that fits in the SD-MMC port on the back of the MPLAB PM3 programmer (see [Figure 9-1](#page-92-2)). The card only fits into the slot one way. It can be used to store Environments that can be transferred to and from the MPLAB PM3 programmer.

<span id="page-92-2"></span>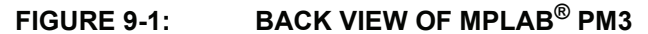

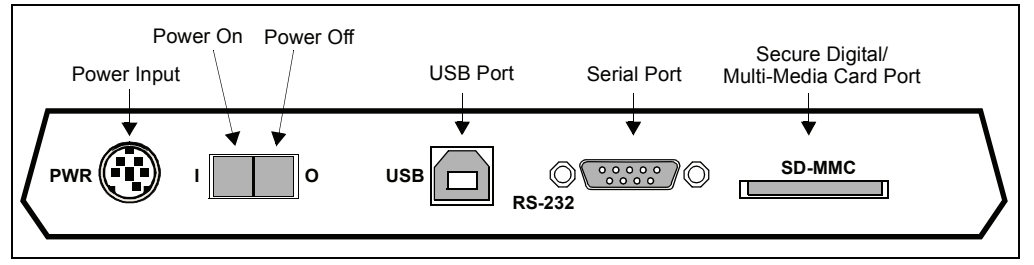

For a list of Microchip tested and recommended cards, refer to the Readme for MPLAB PM3.

# <span id="page-92-1"></span>**9.3 MPLAB PM3 CARD THROUGH MPLAB IDE**

The MPLAB IDE Programmer menu contains two options for use with the MPLAB PM3 Card:

- $\cdot$  Environment displays a submenu of operations that can be performed on the environment.
- MPLAB PM3 Card displays a submenu of operations that pertain to the MPLAB PM3 Card.

# **9.3.1 Environment**

Select *Programmer>Environment* to display the submenu options ([Figure 9-2](#page-93-0)).

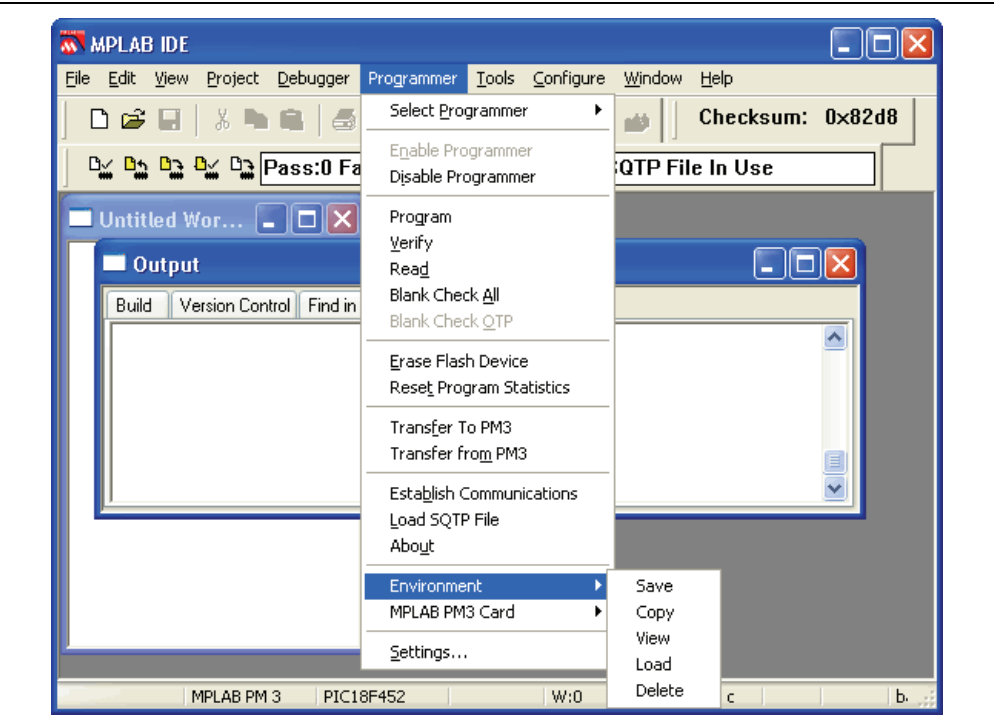

# <span id="page-93-0"></span>**FIGURE 9-2: ENVIRONMENT SUBMENU**

The Environment option on the MPLAB IDE Programmer menu offers several operations that can be performed through MPLAB IDE:

- • [Save](#page-94-0)
- • [Copy](#page-95-0)
- • [View](#page-97-0)
- ï [Load](#page-98-0)
- • [Delete](#page-99-0)

#### <span id="page-94-0"></span>9.3.1.1 SAVE

This options enables you to save an Environment to the MPLAB PM3 Card, your hard drive or another location.

Select *Programmer>Environment>Save* to open the Save Environment dialog [\(Figure 9-3\)](#page-94-1) and perform these steps:

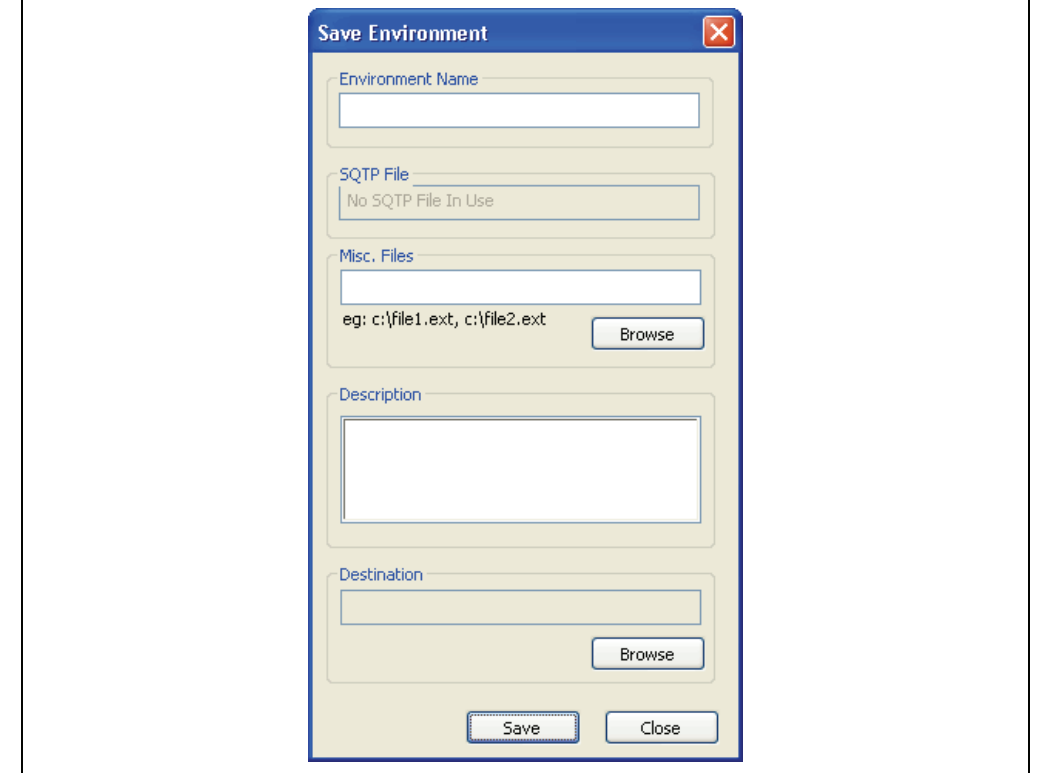

<span id="page-94-1"></span>**FIGURE 9-3: SAVE ENVIRONMENT DIALOG**

- 1. In the "Environment Name" field, type a name (maximum 127 characters) for the Environment you wish to save.
- 2. If an SQTP file is specified for the device in the *Programmer>Settings>SQTP* dialog, then the SQTP file name will appear in the "SQTP File" field. The file must be generated and loaded into MPLAB IDE before saving the Environment. This is a display-only field, type cannot be entered into this field.
- 3. In the optional "Misc. Files" field, click **Browse** or type the file name(s) to add files you wish to save with the Environment. If typing the file name, the full path must be specified. Multiple files must be separated by a comma. A maximum number of 10 miscellaneous files (.txt, .hex, etc.) can be saved in an Environment.
- 4. In the optional Description field, type a brief description of the Environment.
- 5. Click **Browse** to open the Environment Destination window [\(Figure 9-4\)](#page-95-1). MPLAB PM3 must be enabled for the MPLAB PM3 Card to appear in the Environment Destination window.

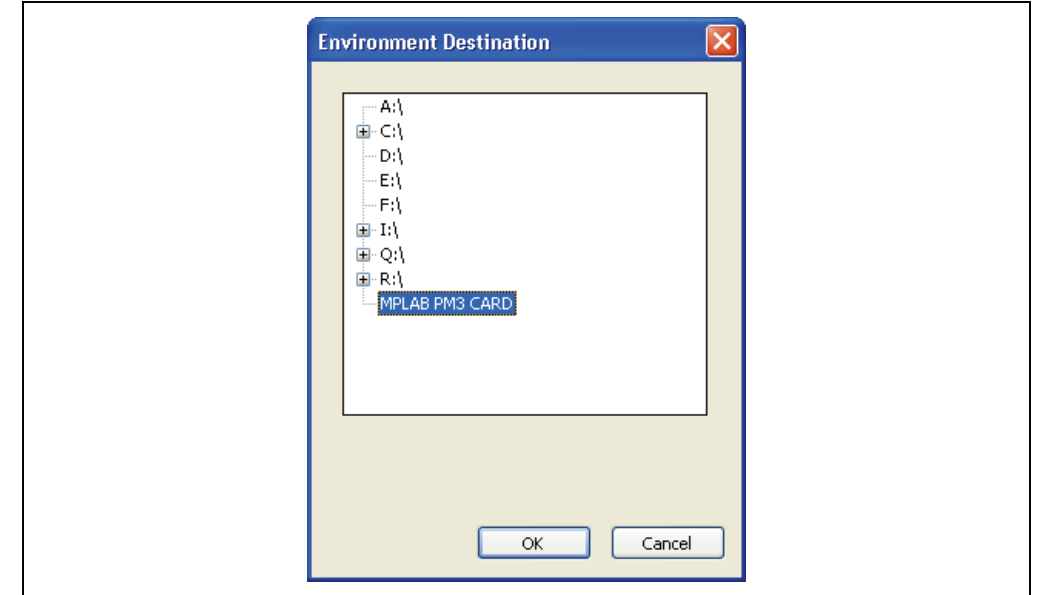

## <span id="page-95-1"></span>**FIGURE 9-4: ENVIRONMENT DESTINATION WINDOW**

- 6. Select the MPLAB PM3 Card to save the Environment to the MPLAB PM3 Card, or select another destination to save it to another location. Click **OK** to close the Environment Destination window and return to the Save Environment dialog.
- 7. In the Save Environment dialog, the "Destination" field will display the selected location. Click **Save** to save the Environment. Click **Close** to close the dialog. The Output window displays a message confirming the Environment has been saved.

**Note:** In order to save the Environment, the MPLAB PM3 Card must be inserted in the programmer.

#### <span id="page-95-0"></span>9.3.1.2 COPY

This option enables you to create a copy of the Environment so you can store it, use it in another location, or create a new Environment based on this Environment.

Select *Programmer>Environment>Copy* to open the Copy Environment dialog [\(Figure 9-5\)](#page-95-2). This command copies an Environment from one location to another, for example, from the MPLAB PM3 Card to your hard drive. Use these steps to copy an Environment:

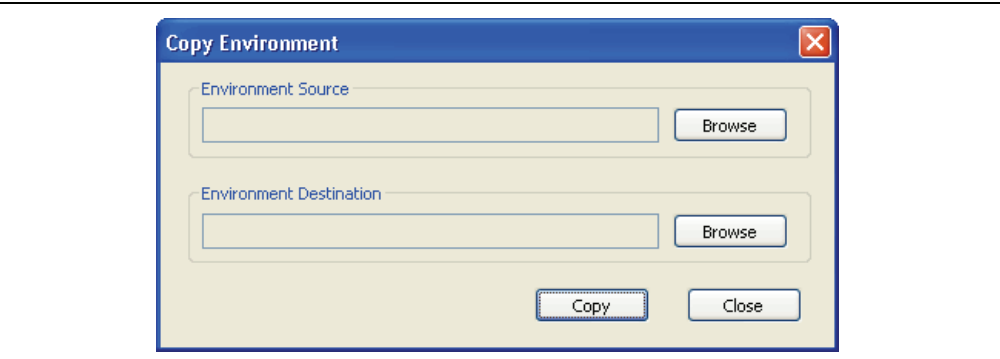

#### <span id="page-95-2"></span>**FIGURE 9-5: COPY ENVIRONMENT DIALOG**

1. In the Environment Source field, click **Browse** to open the Select Environment window [\(Figure 9-6\)](#page-96-0).

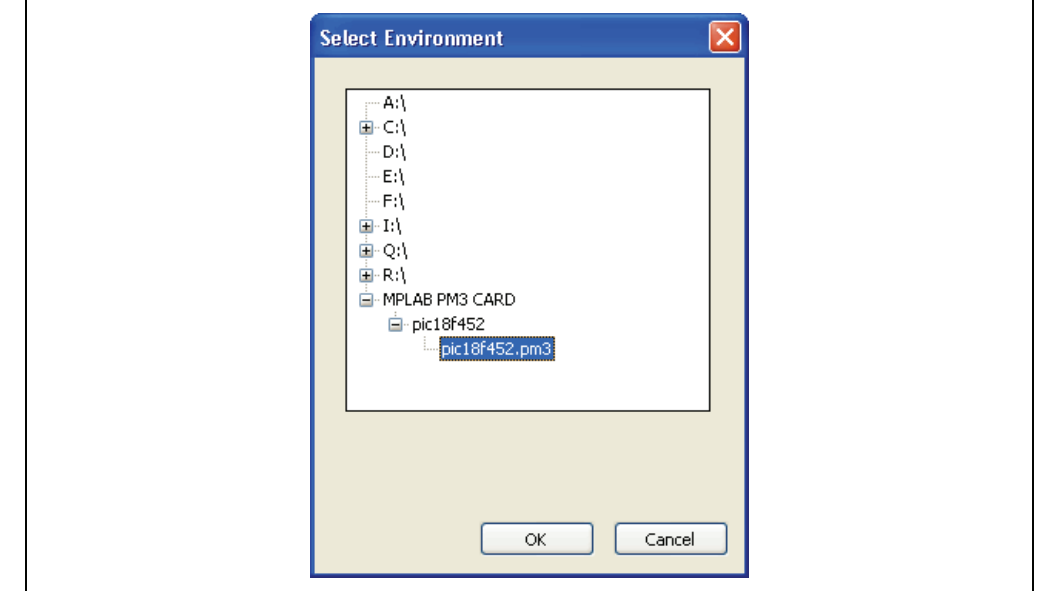

#### <span id="page-96-0"></span>**FIGURE 9-6: SELECT ENVIRONMENT WINDOW**

- 2. Locate and select the \*.pm3 file you wish to copy and click **OK**. (You may have to expand the directories to locate the file you want.) The Select Environment window closes and returns you to the Copy Environment dialog. The location now displays in the "Environment Source" field.
- 3. In the "Environment Destination" field, click **Browse** to open the Environment Destination window [\(Figure 9-4\)](#page-95-1).
- 4. Select the destination location where you wish to copy the Environment. Click **OK**, then **Close** to return to the Copy Environment dialog. The location now displays in the "Environment Destination" field.
- 5. Click **Copy** to perform the operation, then click **Close**. A message displays in the Output window confirming the environment was copied. When an Environment is copied, the Environment file and any other associated files are copied. A folder of the same name as the Environment file is created in the destination directory and the associated files are placed in the folder.

## <span id="page-97-0"></span>9.3.1.3 VIEW

Use this option to view an Environment before loading, copying or other functions.

Select *Programmer>Environment>View* to open the View Environment window [\(Figure 9-7\)](#page-97-1). Use this dialog to view or load environments.

<span id="page-97-1"></span>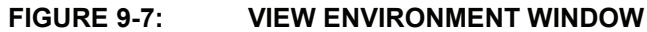

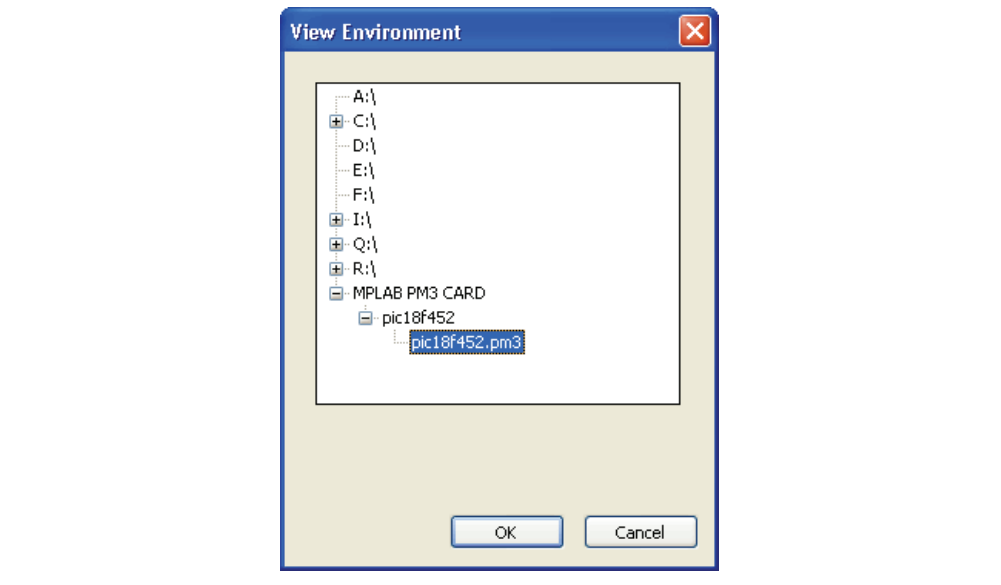

1. Select the Environment (\*.pm3) you wish to view and click **OK**. (You may need to expand the directories to display the file.) The system closes the View Environment window and displays the selected Environment (see example in [Figure 9-8\)](#page-97-2).

<span id="page-97-2"></span>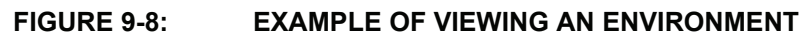

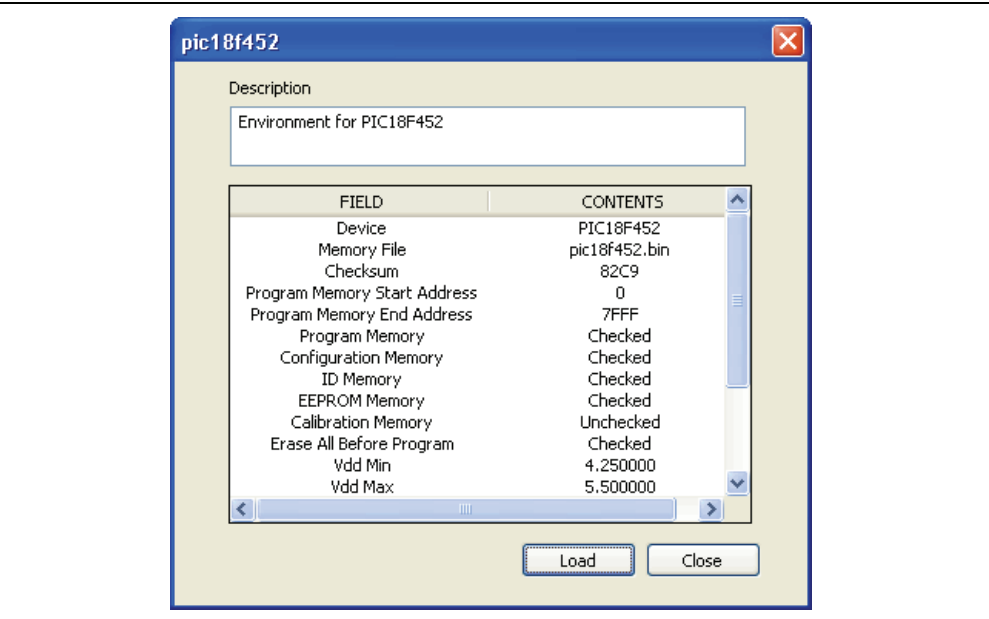

2. From here, either click **Close** or, to load the viewed Environment into MPLAB IDE, click **Load**. After the load is complete, a message displays in the Output window.

#### <span id="page-98-0"></span>9.3.1.4 LOAD

This option load the Environment file from the MPLAB PM3 Card into the MPLAB PM3 Programmer.

Select *Programmer>Environment>Load* to open the Load Environment window [\(Figure 9-9\)](#page-98-1).

<span id="page-98-1"></span>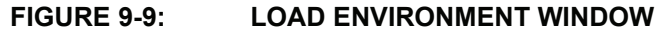

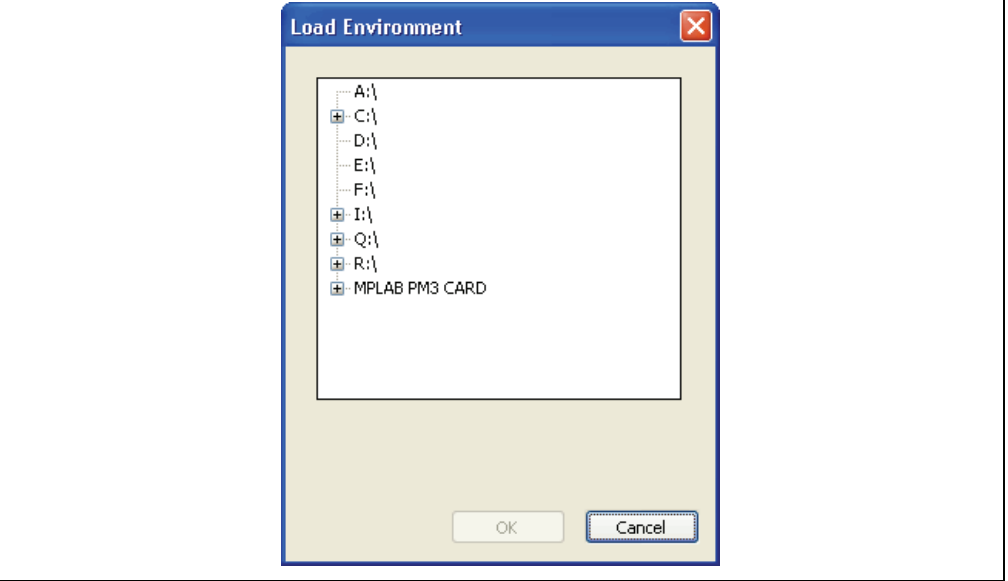

Expand the directories to display the \*.pm3 files to be loaded into MPLAB IDE and click **OK**. The Environment file is loaded into MPLAB IDE and a confirmation message is displayed in the Output window.

## <span id="page-99-0"></span>9.3.1.5 DELETE

This option deletes the selected Environment file from the specified location. If the directory is empty after deleting the environment file, the directory is also deleted.

Select *Programmer>Environment>Delete* to open the Delete Environment window [\(Figure 9-10](#page-99-1)).

<span id="page-99-1"></span>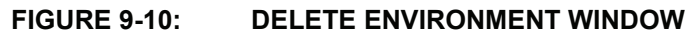

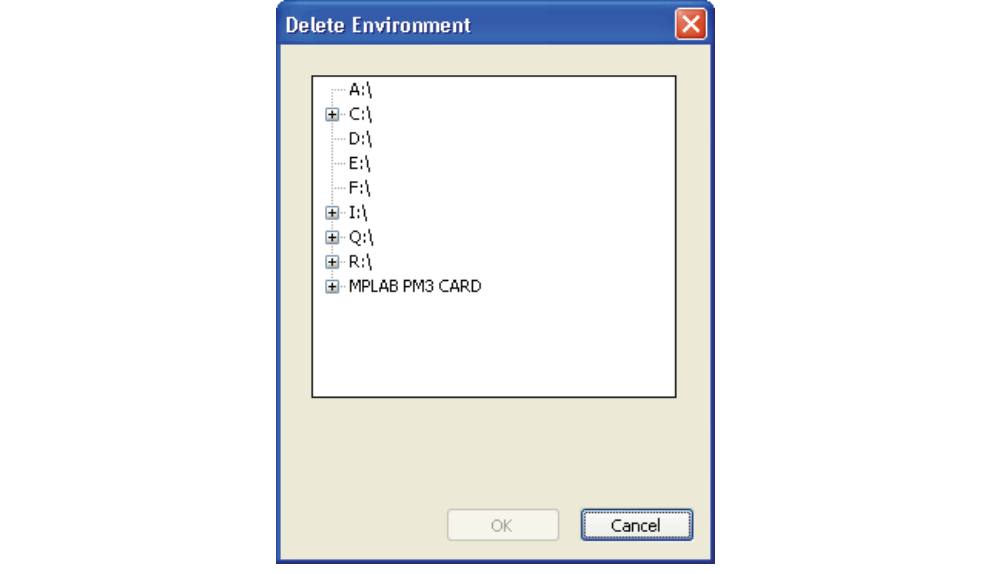

Expand the directories to display the \*.pm3 file you wish to delete from the specified location and click **OK**. The environment, including any associated files, are deleted and a confirmation message is displayed in the Output window. If the directory is empty after deleting the Environment file, the directory is also deleted.

# **9.3.2 MPLAB PM3 Card**

When the MPLAB PM3 Card is inserted and MPLAB PM3 is enabled, these MPLAB PM3 Card options are available on the MPLAB IDE Programmer menu:

- • [List Files](#page-100-0)
- • [Format](#page-100-1)
- • [Properties](#page-101-0)

## <span id="page-100-0"></span>9.3.2.1 LIST FILES

This option enables all of the files in an Environment to be viewed so the files can be reviewed before performing another action, such as loading, copying or deleting.

Select *Programmer>MPLAB PM3 Card>List Files* to open the List Files window (see example in [Figure 9-11\)](#page-100-2). Expand the directories to display all the files. Click **OK** or **Close** after viewing the listing.

<span id="page-100-2"></span>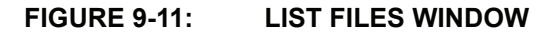

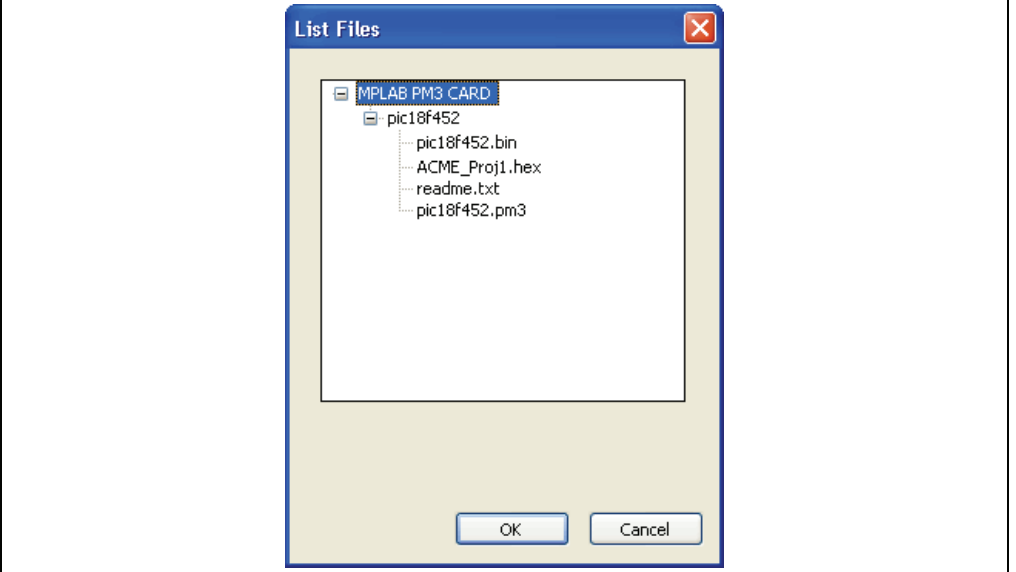

#### <span id="page-100-1"></span>9.3.2.2 FORMAT

This option reformats MMC cards in the FAT16 format. If the card is not in FAT16 format, a warning message displays on the LCD screen:

MPLAB PM3 only supports FAT16. Would you like to format now as FAT16? DATA WILL BE DESTROYED!

Press <ENTER> to reformat a non-FAT16 card.

For FAT16 cards, with the MPLAB PM3 Card inserted in the programmer, select *Programmer>MPLAB PM3 Card>Format* to open the Format PM3 Card dialog [\(Figure 9-12](#page-100-3)).

#### <span id="page-100-3"></span>**FIGURE 9-12: FORMAT PM3 CARD DIALOG**

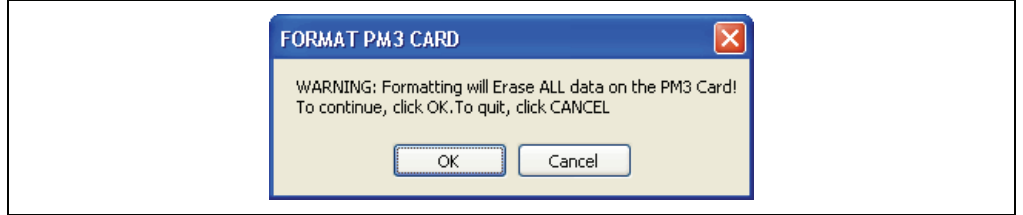

Click **OK** to continue formatting the MPLAB PM3 Card or click **Cancel**. When formatting the MPLAB PM3 Card, all data is erased from the card.

## <span id="page-101-0"></span>9.3.2.3 PROPERTIES

This option lists information about the inserted MPLAB PM3 Card, including capacity, number of free bytes, used bytes and cluster size.

Select *Programmer>MPLAB PM3 Card>Properties* to display the properties in the Output window (see example in [Figure 9-13](#page-101-1)).

# <span id="page-101-1"></span>FIGURE 9-13: MPLAB<sup>®</sup> PM3 CARD PROPERTIES

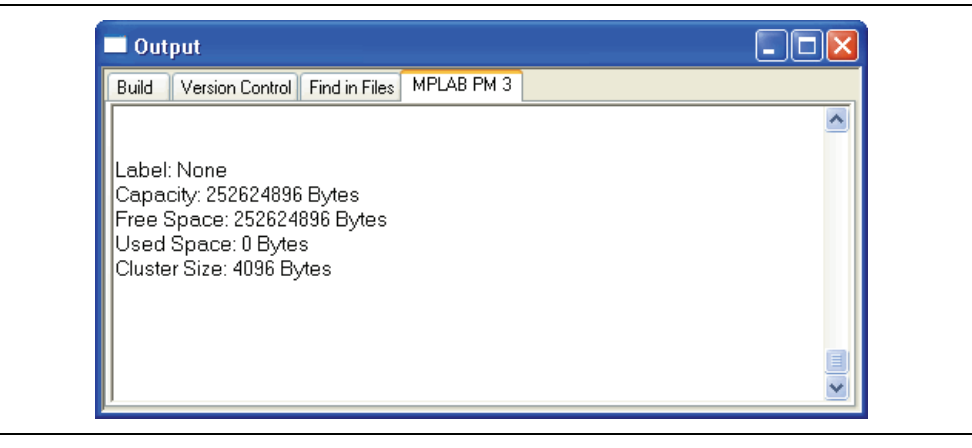

# <span id="page-102-0"></span>**9.4 MPLAB PM3 CARD IN STAND-ALONE MODE**

There are two ways to access the MPLAB PM3 Card in through the MPLAB PM3 programmer in Stand-Alone mode:

- through the [MPLAB PM3 Card Menu](#page-102-1) from the Main menu
- through the [All Functions Menu](#page-103-0) after a device is selected

## <span id="page-102-1"></span>**9.4.1 MPLAB PM3 Card Menu**

In Stand-Alone mode, with the MPLAB PM3 Card inserted, the Main menu has several options:

- • [Recently Used](#page-83-7) (see Section 8.4.1 "Recently Used")
- $\cdot$  [Select Device](#page-83-5) (see Section 8.4.2 "Select Device")
- MPLAB PM3 Card
- • [Programmer Settings](#page-83-6) (see Section 8.4.3 "Programmer Settings")
- $\cdot$  [Help](#page-86-3) (see **Section 8.4.4 "Help**")

After you select the MPLAB PM3 Card from the Main menu, the device programmer displays the MPLAB PM3 Card command menu:

- • [Load an Environment](#page-102-4)
- • [View an Environment](#page-102-5)
- • [View Disk Contents](#page-102-2)
- • [Open a Text File](#page-102-3)
- • [Card Properties](#page-102-6)

The functions on the Command menu allow you to perform the basic user tasks for programming a microcontroller device. Pressing <ESC> repeatedly will return you to the Main menu.

#### <span id="page-102-4"></span>9.4.1.1 LOAD AN ENVIRONMENT

The Load an Environment option loads the Environment into the MPLAB PM3 programmer from the MPLAB PM3 Card. The Environment includes the associated BIN file, the memory, voltage, ICSP settings and the optional SQTP file.

**Note:** Program ranges, erase options and memory region settings are not used in Stand-Alone mode.

#### <span id="page-102-5"></span>9.4.1.2 VIEW AN ENVIRONMENT

The View an Environment option displays the contents and settings of an Environment. You can only view the Environment using this option.

#### <span id="page-102-2"></span>9.4.1.3 VIEW DISK CONTENTS

The View Disk Contents option displays the contents of the MPLAB PM3 Card inserted in the MPLAB PM3 programmer. Directories (designated with a folder icon) can be expanded further by pressing <ENTER>.

#### <span id="page-102-3"></span>9.4.1.4 OPEN A TEXT FILE

The Open a Text File (\*.txt) option displays the first couple hundred characters of a text file.

## <span id="page-102-6"></span>9.4.1.5 CARD PROPERTIES

Displays the card's byte capacity, bytes free, bytes used and cluster size.

# **9.4.2 All Functions Menu**

Once a device is selected, the device's menu is displayed:

- Program Verify Device (see Section 8.5.1 "Program Verify Device")
- Verify Device (see Section 8.5.2 "Verify Device")
- All Functions

When the MPLAB PM3 Card is inserted, the All Functions option displays a submenu with the selections listed in [Table 9-1](#page-103-0). Note that there is an additional option for the MPLAB PM3 Card at the end of the list. For all other functions listed, refer to **Section 8.5.3 "All Functions".** 

| <b>Selection</b>             | <b>Description</b>                                                                                                    |
|------------------------------|----------------------------------------------------------------------------------------------------|
| <b>Read Device</b>           | Reads the device content. Selective read (e.g., part of program<br>memory, only Configuration bits of the device) can be done by<br>setting up Settings below.     |
| <b>Program Verify Device</b> | Programs and verifies the device.                                                                                                    |
| Verify Device                | Verifies that the device was programmed properly.                                                                                                    |
| <b>Blank Check Device</b>    | Checks that the device is completely blank (all bits are set to $1$ ).<br>This will also check that all Configuration bits are set to '1'<br>(unprogrammed state). |
| Erase Device                 | Erases the device in the MPLAB <sup>®</sup> PM3 device programmer. This<br>option displays only for erasable devices.                                              |
| Device Information           | Displays the device name, Device ID, Device Revision, Last<br>Checksum and the User IDs.                                                                           |
| MPLAB PM3 Card               | Displays a submenu of operations that pertain to the MPLAB<br>PM <sub>3</sub> Card.                                                                                |
| Settings                     | Sets up program/verify options, ICSP™ settings, adjust voltages,<br>reset voltages, reset statistics count and Safe mode.                                          |

<span id="page-103-0"></span>**TABLE 9-1: ALL FUNCTIONS MENU**

The MPLAB PM3 Card function displays these options:

# TABLE 9-2: MPLAB<sup>®</sup> PM3 CARD FUNCTIONS

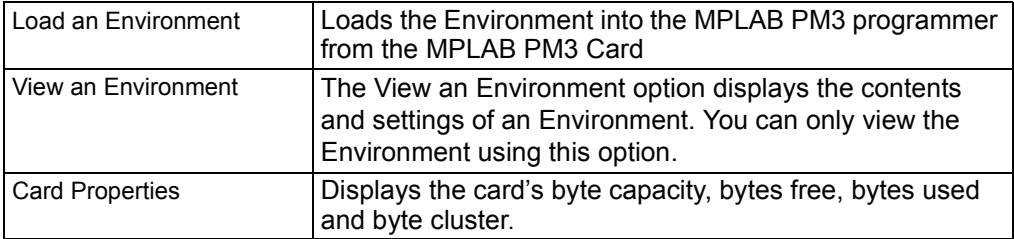

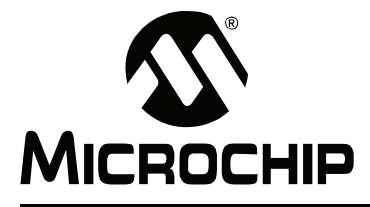

# **Appendix A. Hardware Specifications**

# **A.1 INTRODUCTION**

This appendix describes MPLAB PM3 to PC connections, programmer hardware and socket module hardware. Contents of this appendix include:

- • [Connecting to a PC via the Serial Port](#page-104-0)
- • [Programmer Specifications](#page-105-0)
- • [ICSP Hardware Specifications](#page-106-1)
- • [Socket Module Specifications](#page-109-0)

# <span id="page-104-0"></span>**A.2 CONNECTING TO A PC VIA THE SERIAL PORT**

MPLAB PM3 interfaces to the PC via a standard RS-232 port with a DB9 connector. The unit defaults to a 57.6K baud rate.

Serial port communications are as follows:

- 57.6K (default) or 9.6K baud (PROCMD only)
- 8 data bits, 1 stop bit, no parity
- Hardware flow control

[Table A-1](#page-104-1) gives the data for connecting the MPLAB PM3 programmer (9-pin straight-through) to a 25-pin serial port. Connect the corresponding terminals indicated on each line of the table.

| 25-pin (PC-Host) |            | 9-pin (MPLAB PM3) |                      |
|------------------|------------|-------------------|----------------------|
| 2                | ТX         | 2                 | <b>RX</b>            |
| 3                | <b>RX</b>  | 3                 | ТX                   |
| 20               | <b>DTR</b> |                   | <b>DTR</b>           |
|                  | Common     | 5                 | Common               |
| 6                | <b>DSR</b> | 6                 | +5 volts (pulled up) |
|                  | <b>RTS</b> |                   | <b>CTS</b>           |
| 5                | <b>CTS</b> | 8                 | <b>RTS</b>           |

<span id="page-104-1"></span>TABLE A-1: PC HOST TO MPLAB<sup>®</sup> PM3 SIGNALS

# <span id="page-105-0"></span>**A.3 PROGRAMMER SPECIFICATIONS**

This section discusses the following topics:

- • [Physical Dimensions and Layout](#page-105-1)
- • [General Specifications](#page-106-2)
	- **Note:** Values are specified under normal operation and represent recommended operating conditions. Absolute maximum ratings have not been published at this time.

# <span id="page-105-1"></span>**A.3.1 Physical Dimensions and Layout**

The MPLAB PM3 device programmer has the physical dimensions of 8 3/8″ L x 6 5/16″ W x 13/16″ H. Top and back views of the programmer are shown in [Figure A-1](#page-105-2)  and [Figure A-2](#page-105-3), respectively.

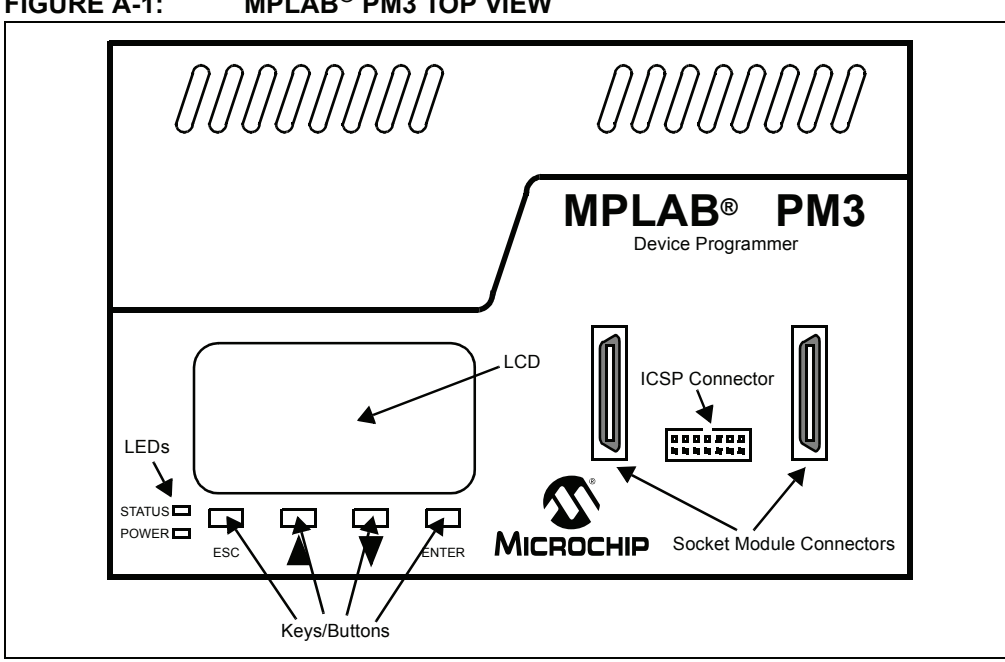

## <span id="page-105-2"></span>**FIGURE A-1: MPLAB<sup>®</sup> PM3 TOP VIEW**

# <span id="page-105-3"></span>**FIGURE A-2: MPLAB<sup>®</sup> PM3 BACK VIEW**

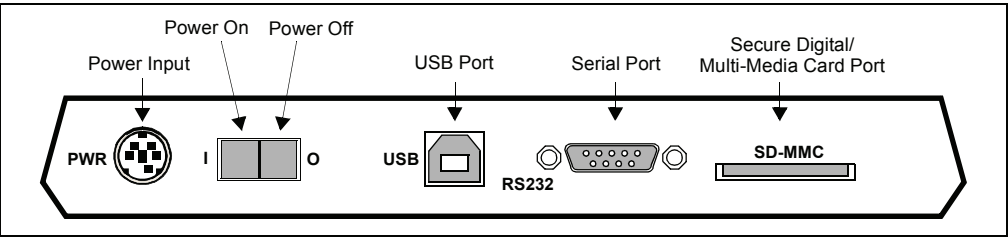

## <span id="page-106-2"></span>**A.3.2 General Specifications**

#### **TABLE A-2: GENERAL SPECIFICATIONS**

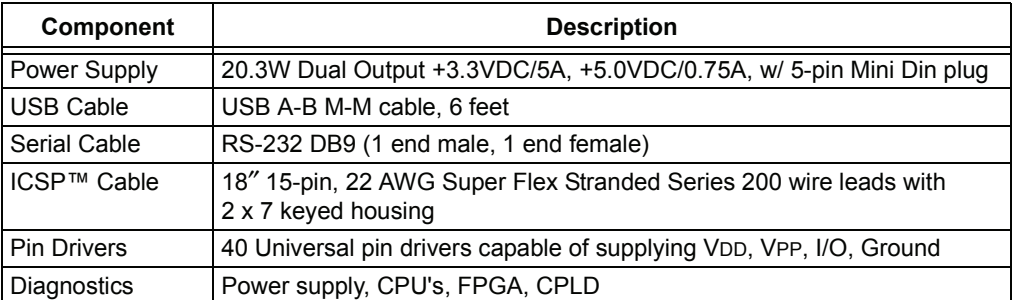

# <span id="page-106-1"></span>**A.4 ICSP HARDWARE SPECIFICATIONS**

This section covers:

- • [ICSP Header and Cable Pinout](#page-106-3)
- • [ICSP VDD/VPP Operating Characteristics](#page-107-0)
- • [MPLAB PM3 Handler Operating Characteristics](#page-108-0)

## <span id="page-106-3"></span><span id="page-106-0"></span>**A.4.1 ICSP Header and Cable Pinout**

MPLAB PM3 comes equipped with an ICSP pin header and cable. You can locate this under where a socket module would be installed. The header configuration can be found in [Figure A-3](#page-106-4) (viewed from above MPLAB PM3) and the cable color and signal designations are listed in [Table A-3.](#page-106-4)

#### <span id="page-106-4"></span>**FIGURE A-3: ICSP™ HEADER CONFIGURATION**

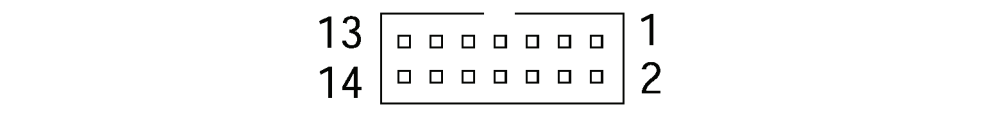

## TABLE A-3: ICSP™ CABLE PINOUT

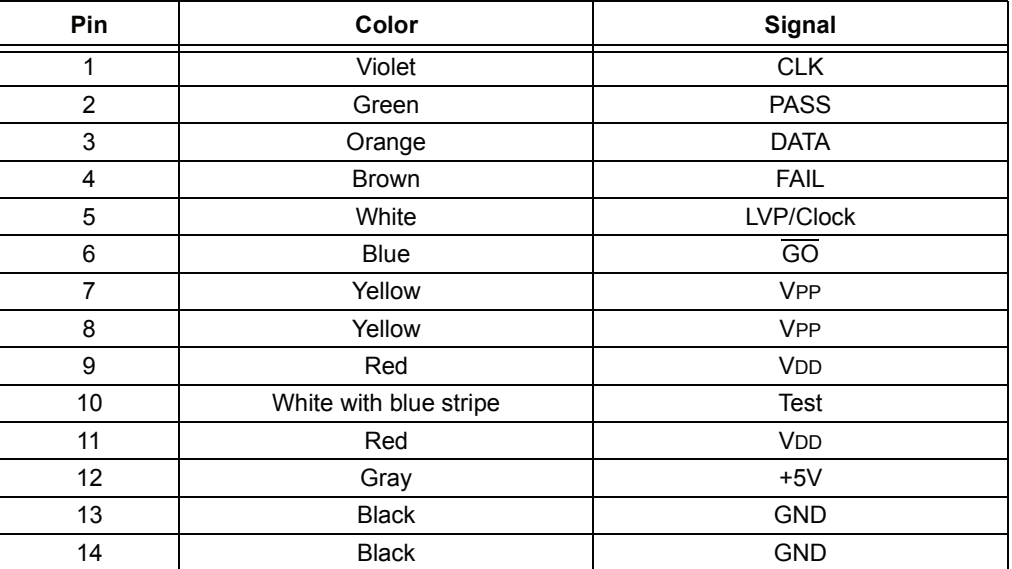

Information on using ICSP for a specific device is described in the device's programming specification. You can find programming specifications on the Microchip web site.

**Note:** Since MPLAB PM3 has ICSP built-in, you cannot use the PRO MATE II ICSP Socket Module (AC04004) and the MPLAB PM3-to-PRO MATE II device adapter.

# <span id="page-107-0"></span>**A.4.2 ICSP VDD/VPP Operating Characteristics**

# TABLE A-4: POWER VIA MPLAB<sup>®</sup> PM3

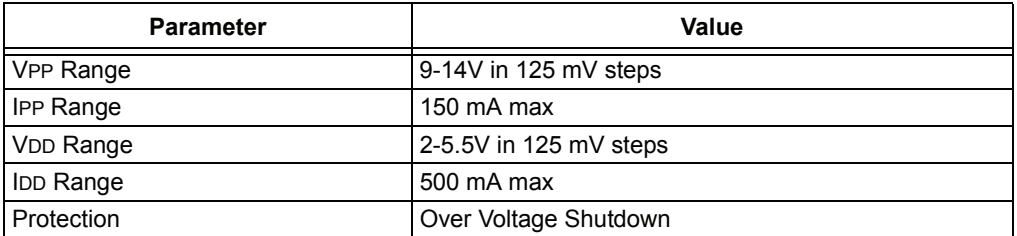

## **TABLE A-5: POWER VIA TARGET**

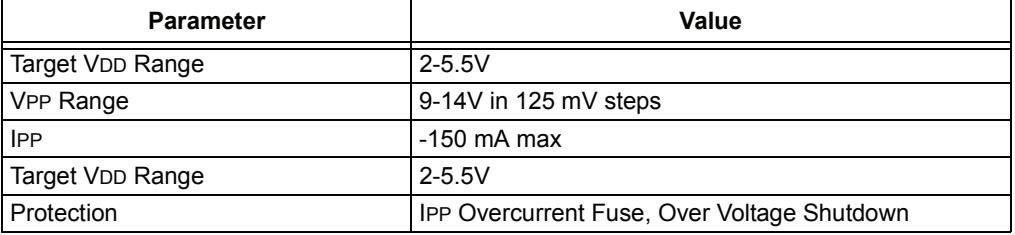

**Note:** The use of any cable (other material, length...) other than the one provided with MPLAB PM3 unit may result in unreliable device programming.
| <b>Parameter</b>                | <b>Conditions</b>                                   | <b>V<sub>DD</sub></b> | <b>Min</b>       | <b>Max</b>         |
|---------------------------------|-----------------------------------------------------|-----------------------|------------------|--------------------|
| VDD                             | Supply Voltage Range                                |                       | 2.00             | 5.50               |
| <b>VIH</b>                      | Minimum High-level Input Voltage                    | 2.0                   | 1.50             |                    |
|                                 |                                                     | 3.0                   | 2.10             |                    |
|                                 |                                                     | 5.5                   | 3.85             |                    |
| VIL                             | Maximum Low-level Input Voltage                     | 2.0                   |                  | 0.50               |
|                                 |                                                     | 3.0                   |                  | 0.90               |
|                                 |                                                     | 5.5                   |                  | 1.65               |
| <b>VOH</b>                      | Minimum High-level Output Voltage<br>@ IOH = -50 μA | 2.0                   | 1.90             |                    |
|                                 |                                                     | 3.0                   | 2.90             |                    |
|                                 |                                                     | 4.5                   | 4.40             |                    |
|                                 |                                                     |                       |                  |                    |
| VOL                             | Maximum Low-level Output Voltage<br>@ IoL = 50 μA   | 2.0                   |                  | 0.10               |
|                                 |                                                     | 3.0                   |                  | 0.10               |
|                                 |                                                     | 4.5                   |                  | 0.10               |
| <b>IOH</b>                      | <b>High-level Output Current</b>                    | 2.00                  |                  | $-50 \mu A$        |
|                                 |                                                     | 3.3                   |                  | $-4 \text{ mA}$    |
|                                 |                                                     | 5.0                   |                  | $-8$ mA            |
| <b>IOL</b>                      | Low-level Output Current                            | 2.00                  |                  | $-50 \mu A$        |
|                                 |                                                     | 3.3                   |                  | $-4 \text{ mA}$    |
|                                 |                                                     | 5.0                   |                  | $-8 \text{ mA}$    |
| t <sub>R</sub> , t <sub>F</sub> | <b>Rise/Fall Times</b>                              |                       |                  | 50 nS              |
| t <sub>PD</sub>                 | Propagation Delay CI = 50 pF                        |                       | 1 <sub>n</sub> S | 5.5 <sub>n</sub> S |

TABLE A-6<sup>:</sup> ICSP™ I/O OPERATING CHARACTERISTICS

# **A.4.3 MPLAB PM3 Handler Operating Characteristics**

## **TABLE A-7: PASS/FAIL SIGNALS**

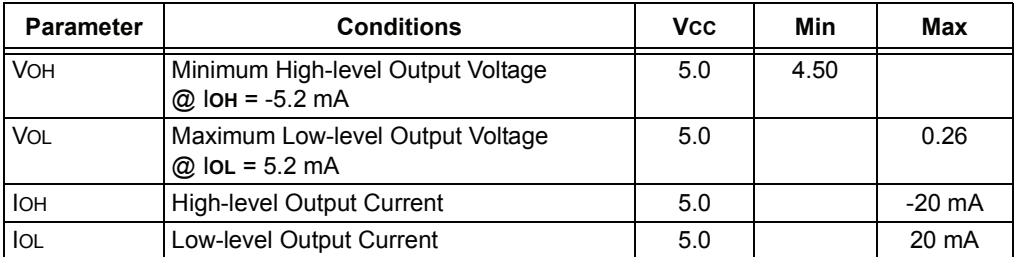

# **TABLE A-8: GO SIGNAL**

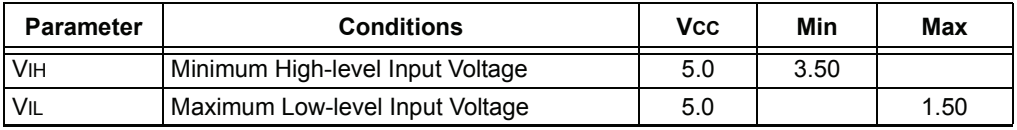

**Note:** The GO signal has internal 10K pull-up to +5.0V and a 0.1 μF cap to GND.

# **A.5 SOCKET MODULE SPECIFICATIONS**

This section discusses the following topics:

- • [Socket Specifications](#page-109-0)
- • [MPLAB PM3 Socket Module Insertion](#page-110-0)
- • [Compatibility with MPLAB PRO MATE II Socket Modules](#page-110-1)
- • [Socket Life Expectancy and Cleaning Method](#page-110-2)
- • [Typical Programming Times](#page-111-0)

# <span id="page-109-0"></span>**A.5.1 Socket Specifications**

#### **TABLE A-9: SOCKET VDD/VPP OPERATING CHARACTERISTICS**

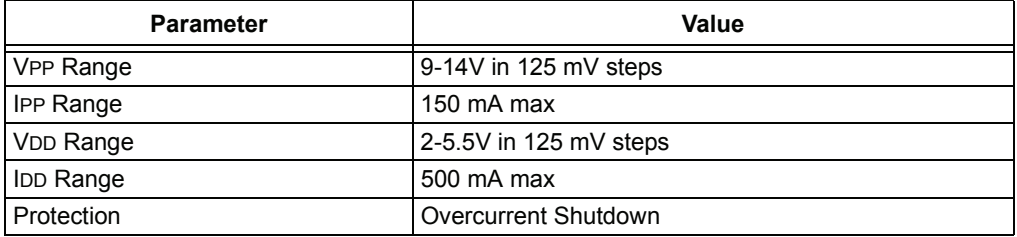

## **TABLE A-10: SOCKET I/O OPERATING CHARACTERISTICS**

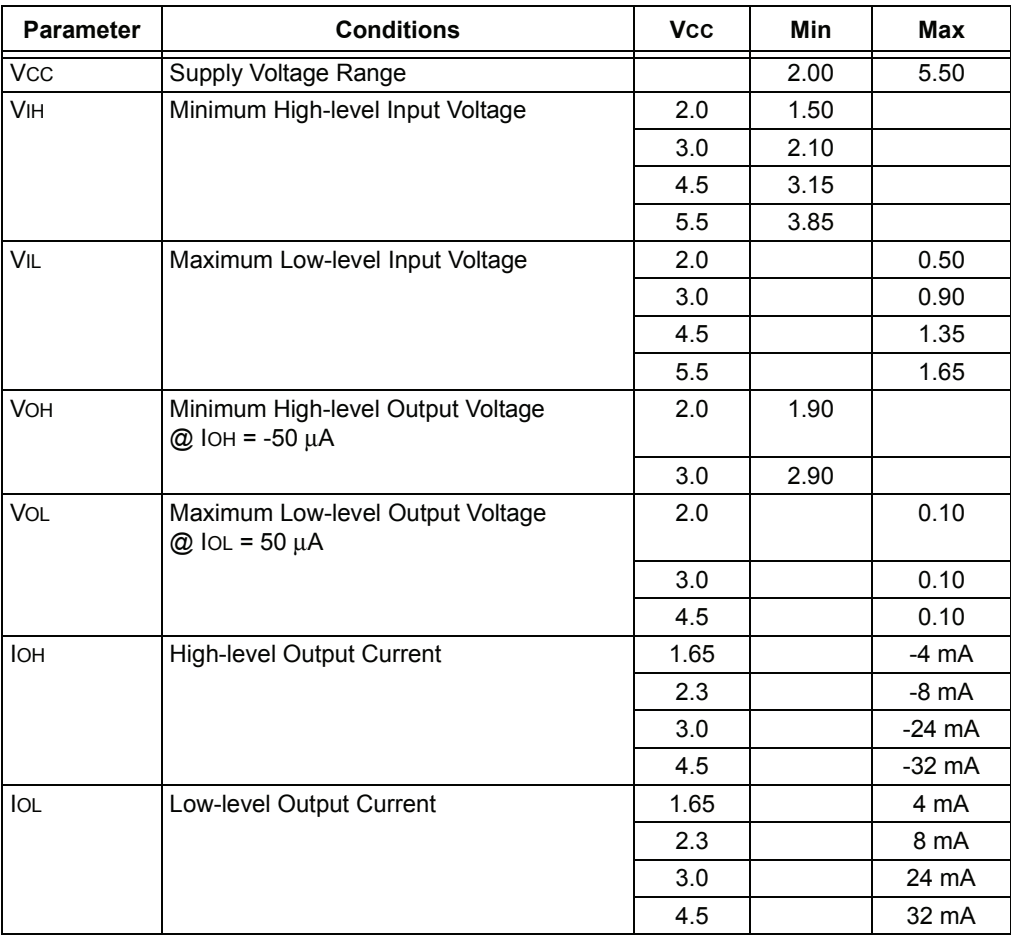

# <span id="page-110-0"></span>**A.5.2 MPLAB PM3 Socket Module Insertion**

MPLAB PM3 utilizes socket modules to accommodate various Microchip devices. MPLAB PM3 socket modules have two interface connectors on the programmer. [\(Figure A-4\)](#page-110-3).

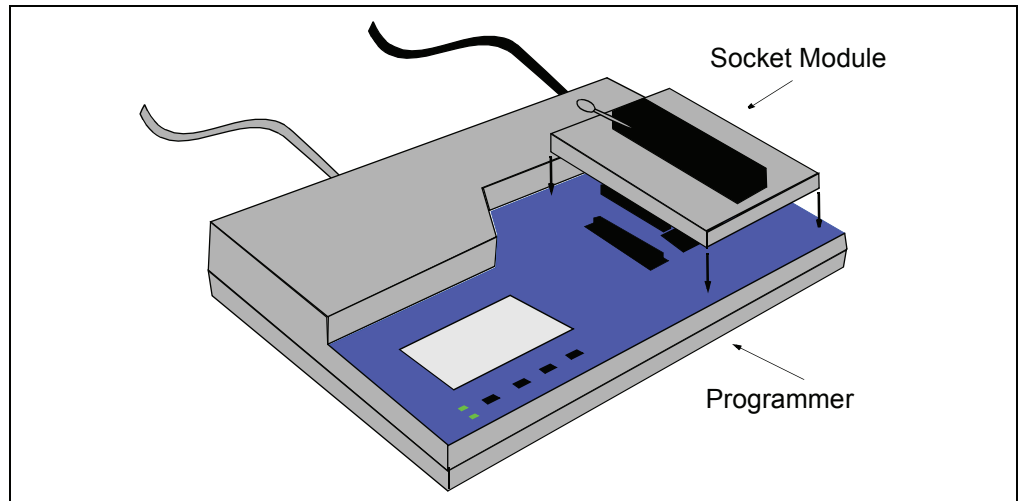

<span id="page-110-3"></span>**FIGURE A-4: SOCKET MODULE ALIGNMENT** 

# <span id="page-110-1"></span>**A.5.3 Compatibility with MPLAB PRO MATE II Socket Modules**

MPLAB PM3 can accept PRO MATE II socket modules with the use of an adapter module.

# <span id="page-110-5"></span>**CAUTION**

**Do not attempt to connect the PRO MATE II ICSP socket module to MPLAB PM3.**

# <span id="page-110-2"></span>**A.5.4 Socket Life Expectancy and Cleaning Method**

Microchip uses socket modules from several manufacturers. [Table A-11](#page-110-4) gives the expected life (in number of automatic insertions) and cleaning method for each socket module as reported by the manufacturer.

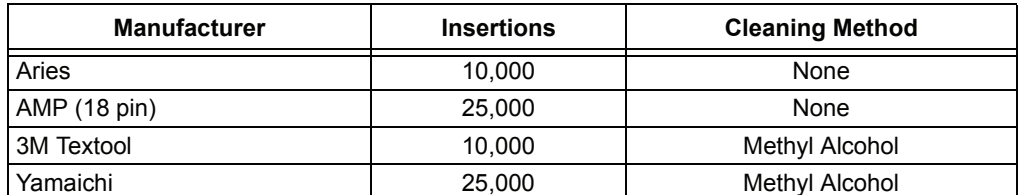

## <span id="page-110-4"></span>**TABLE A-11: SOCKET LIFE EXPECTANCY AND CLEANING METHOD**

#### A.5.4.1 MANUFACTURER

All sockets (except Yamaichi) are labeled with the manufacturer's name. Identify a Yamaichi socket by looking for the letters IC51– (as the prefix to a part number) on the socket.

# A.5.4.2 INSERTIONS

The expected life for manual insertions has been found to be less than the manufacturerís reported number. The number of manual insertions depends on the socket condition and how often the socket is cleaned.

Careless insertions or dirty socket conditions can bring the number of insertions down to less than 5,000. Cleanliness and care in inserting devices into a socket are most important with surface mount devices because the socket contacts must remain planar to function properly.

Any bent or nonplanar contacts will result in a failure. Nonplanar socket module contacts occur earlier in the life of a socket module when devices are inserted manually into a socket module. Early contact failure from manual insertions is due to the non repeatability of the manual insertion method. Therefore, the listed number of insertions might not be reached for sockets if devices are inserted manually. No good method exists to ensure that the contacts are planar.

# <span id="page-111-2"></span>A.5.4.3 CLEANING METHOD - METHYL ALCOHOL

Clean with methyl alcohol, then blow off the contacts with dry compressed air.

# **DANGER**

**Methyl alcohol is highly flammable. Use methyl alcohol in a well ventilated area away from sparks, flames or any other source of ignition. Methyl alcohol is poisonous and may cause blindness if taken internally. Avoid inhaling methyl alcohol vapor.**

# <span id="page-111-0"></span>**A.5.5 Typical Programming Times**

[Table A-12](#page-111-1) shows typical programming times for MPLAB PM3 when used in Stand-Alone mode. Results may vary when programming through MPLAB IDE.

#### <span id="page-111-1"></span>**TABLE A-12: TYPICAL PROGRAMMING TIMES IN STAND-ALONE MODE**

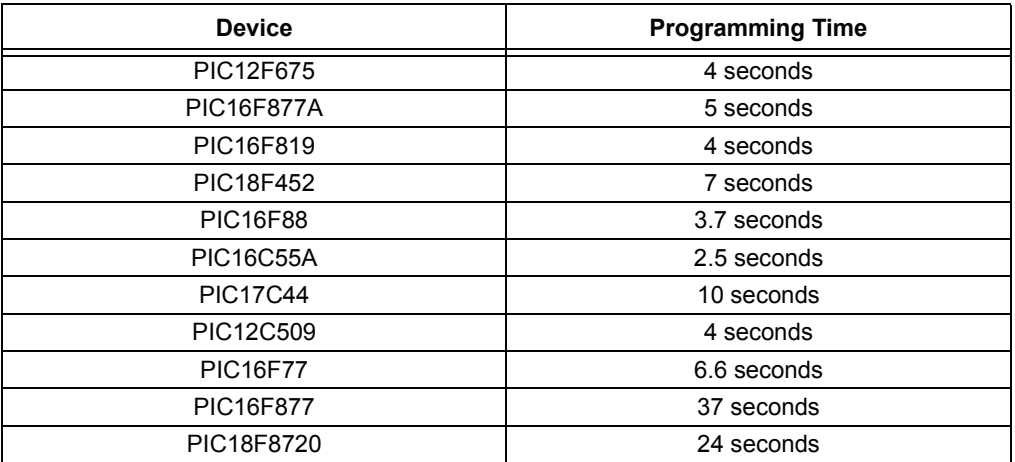

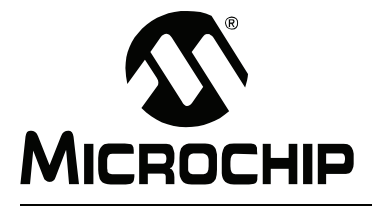

# **Appendix B. Troubleshooting**

# **B.1 INTRODUCTION**

<span id="page-112-4"></span>The troubleshooting information in this chapter can help you resolve typical problems or obstacles in programming microcontroller devices. Topics covered in this appendix:

- • [Troubleshooting Hardware](#page-112-0)
- • [Troubleshooting Operational Problems](#page-113-0)
- • [Troubleshooting Software](#page-113-1)
- • [Common Problems](#page-115-0)
- Error Messages PC
- $\cdot$  Error Messages  $-$  LCD
- • [Limitations](#page-121-0)

# <span id="page-112-0"></span>**B.2 TROUBLESHOOTING HARDWARE**

Some problems involving the hardware include:

- • [Communication Failure](#page-112-1)
- • [Ensuring Proper Socket Module Contact](#page-112-2)
- • [Socket Module Failure](#page-112-3)

# <span id="page-112-1"></span>**B.2.1 Communication Failure**

**Appendix A. "Hardware Specifications"** gives the data for connecting the MPLAB PM3 Device Programmer to a communications port. If communication fails, check your communications port.

# <span id="page-112-2"></span>**B.2.2 Ensuring Proper Socket Module Contact**

After changing a socket, insert a blank device and do a Blank Check to ensure the socket is making proper contact. A blank device will show erased. An improperly seated module socket may cause a device to fail the Verify process with errors claiming that the bad data is all zeros (0000).

# <span id="page-112-3"></span>**B.2.3 Socket Module Failure**

If you can program a master chip, and if you can read and try to program code-protected chips, but the chips fail the programming attempts, then potential socket pin damage may be the cause of the problem. Contact your Microchip Field Application Engineer (FAE) if your socket module is not operating properly.

# <span id="page-113-0"></span>**B.3 TROUBLESHOOTING OPERATIONAL PROBLEMS**

Problems involving the basic operation of MPLAB PM3 include:

- • [Reading a Device Master in Stand-Alone Mode](#page-113-2)
- • [Device Pin Damage](#page-113-3)

# <span id="page-113-2"></span>**B.3.1 Reading a Device Master in Stand-Alone Mode**

When reading a device master in Stand-Alone mode, the Device Programmer asks the question: "Code Protect Parts" being programmed. Answer **Yes** to code-protect the parts that you will be programming.

# <span id="page-113-3"></span>**B.3.2 Device Pin Damage**

On the smaller device packages (SSOP, PQFP and SOIC) the pins can bend easily and cause problems in programming the devices.

# <span id="page-113-1"></span>**B.4 TROUBLESHOOTING SOFTWARE**

Some problems involving the software include:

- • [Establishing Communication with MPLAB PM3](#page-113-4)
- • [No MPLAB PM3 Menu Visible](#page-114-0)
- • [Default Serial Port](#page-114-1)
- • [Operating System Update Needed](#page-114-2)

# <span id="page-113-4"></span>**B.4.1 Establishing Communication with MPLAB PM3**

MPLAB IDE attempts to establish communication with MPLAB PM3 when you enable the programmer. If communication cannot be established, no programming can occur. A dialog box appears if the attempt to establish communication fails. If you encounter communications problems, review the following information.

#### B.4.1.1 SERIAL PORT COMMUNICATIONS

1. Windows 98 and Windows 2000 require special attention when setting up COM ports. If you suspect a driver-hardware incompatibility, try changing Flow Control to Hardware and/or turning off the FIFO for the serial port. This is done in the Control Panel.

In Windows 98, click the System Icon. Click the **Device Manager** tab and click **Ports**. If necessary, expand the Ports selection by clicking the '+' sign next to it. Double click the I/O port that MPLAB PM3 is connected to. This is where you can set flow control to Hardware. To turn off FIFO, click the **Advanced** button, deselect the Use FIFO box and click **OK**. Restart the PC.

- 2. In Windows 2000, click the System Icon. Click the **Hardware** tab and click the **Device Manager** button. If necessary, expand the Ports selection by clicking the '+' sign next to it. Double click the I/O port that MPLAB PM3 is connected to. This is where you can set flow control to Hardware. To turn off FIFO, click the **Port Settings** tab and click the **Advanced** button. Deselect the Use FIFO box and click **OK**. Restart the PC.
- 3. Make sure that the RS-232 cable is connected, the power supply is connected and the power switch on MPLAB PM3 is on.
- 4. Try connecting MPLAB PM3 to a different serial port. If your PC has a 25-pin serial port, you will need a 25-to-9 serial port adapter.
- 5. Make sure that a COM port is properly set up exclusively for use by MPLAB PM3. Check the resources to ensure they are operating properly and that there are no conflicts with other devices. This commonly happens when you have a modem or other serial device that is improperly configured. Consult your Windows manual or other reference literature. You can try removing, reconfiguring or disabling the conflicting device, but do so only if you are familiar with those procedures.
- 6. Some system errors are caused by driver and hardware incompatibility.
- 7. You must use the Microsoft Windows communications driver that is native to the version of Windows that you use.
- 8. Make sure you are not using a third party communications driver. Open your SYSTEM.INI file and look for the line in the [OPTIONS] section that reads

COMM.DRV=COMM.DRV

If this line reads differently, you are using a different communications driver.

# <span id="page-114-0"></span>**B.4.2 No MPLAB PM3 Menu Visible**

If you have been using another programmer (e.g., PICSTART Plus), the MPLAB PM3 menu might not be available. Select *Programmer>Select Programmer* to open the Select Programmer dialog and choose MPLAB PM3 from the list. After you select the programmer, MPLAB IDE will issue you a warning prompt and shut itself down. MPLAB IDE must be restarted before the programmer options are available. The MPLAB PM3 menu will appear on the menu bar when MPLAB IDE is restarted.

# <span id="page-114-1"></span>**B.4.3 Default Serial Port**

MPLAB PM3 uses COM1 as the default serial port the first time you run MPLAB PM3. If you change your serial port selection with the *Programmer>Communications Port Setup* command, then the next time you run MPLAB PM3, the host software will use the same serial port used in the previous session.

# <span id="page-114-2"></span>**B.4.4 Operating System Update Needed**

If the device you selected when setting up the development mode in MPLAB IDE is not supported by the MPLAB PM3 Operating System, a message box will appear when you try to enable the programmer.

Make sure you allow MPLAB PM3 to upgrade to get the latest versions for MPLAB IDE software and MPLAB PM3 operating system (Section 7.8 "Upgrading the MPLAB **PM3 Operating System"**).

# <span id="page-115-0"></span>**B.5 COMMON PROBLEMS**

Some common problems you may have include:

- • [Failure to Establish Communication with Programmer](#page-115-1)
- • [Advanced Serial Communications Help](#page-116-0)
- $\cdot$  [Device Pin Damage](#page-113-3) (see Section B.3.2 "Device Pin Damage")
- No Programmer Options Visible (see Section B.4.2 "No MPLAB PM3 Menu **Visible**")
- • [MPLAB PM3 Card Option Not Available on Programmer Menu](#page-117-0)

## <span id="page-115-1"></span>**B.5.1 Failure to Establish Communication with Programmer**

MPLAB IDE attempts to establish communication with the programmer upon Enable Programmer selection. If communication cannot be established, no programming can occur. If the attempt to establish communication fails, it is reported in the Output window.

- • [General Communications Troubleshooting](#page-115-2)
- • [Serial Communications](#page-115-3)
- • [USB Communications](#page-116-1)

#### <span id="page-115-2"></span>B.5.1.1 GENERAL COMMUNICATIONS TROUBLESHOOTING

- 1. Check that the RS-232 or USB cable is connected securely to MPLAB PM3 and the host computer.
- 2. Check that the power supply is connected and the power LED on the programmer is on.
- 3. Make sure you are not using a third party communications driver. Open your SYSTEM.INI file and look for the line in the [OPTIONS] section that reads: COMM.DRV=COMM.DRV

If this line reads differently you are using a different communications driver.

#### <span id="page-115-3"></span>B.5.1.2 SERIAL COMMUNICATIONS

1. Windows COM port setup requires special attention. If you suspect a driver-hardware incompatibility, try changing Flow Control to Hardware and/or turning off the FIFO for the serial port. This is done in the Control Panel.

In Windows 98/ME, click the System Icon. Click the **Device Manager** tab, and click **Ports**. If necessary, expand the Ports selection by clicking the '+' sign next to it. Double click the I/O port to which the programmer is connected. This is where you can set flow control to Hardware. To turn off FIFO, click the **Advanced** button, deselect the Use FIFO box and click **OK**. Reboot the PC to implement the change.

In Windows NT, click the **Ports** Icon. Select the COM port, click **Settings** and then click the **Advanced** button. Deselect the FIFO box, and click **OK**. Reboot the PC to implement the change.

In Windows 2000/XP, click the System Icon. Click the **Hardware** tab, and click the **Device Manager** button. If necessary, expand the Ports selection by clicking the '+' sign next to it. Double click the I/O port to which the programmer is connected. This is where you can set flow control to Hardware. To turn off FIFO, click the **Port Settings** tab, and click the **Advanced** button. Deselect the Use FIFO box, and click **OK**. Reboot the PC to implement the change.

- 2. Make sure that a COM port is properly set up exclusively for use by the programmer. Check the resources to ensure they are operating properly and that there are no conflicts with other devices. This commonly happens when you have another device that is improperly configured. Consult your Windows manual or other reference literature. You can try removing, reconfiguring or disabling the conflicting device, but do so only if you are familiar with those procedures.
- 3. Some system errors are caused by driver and hardware incompatibility.
- 4. Try connecting the programmer to a different serial port. If your PC has a 25-pin serial port, you will need a 25-to-9 serial port adapter.
- 5. Check that the device is plugged into the demo board/target application correctly; e.g., all pins are plugged into the socket and the device is correctly oriented.

For more information, see Section B.5.2 "Advanced Serial Communications Help".

#### <span id="page-116-1"></span>B.5.1.3 USB COMMUNICATIONS

1. Make sure you used the MPLAB IDE supplied USB driver for MPLAB ICD 2.

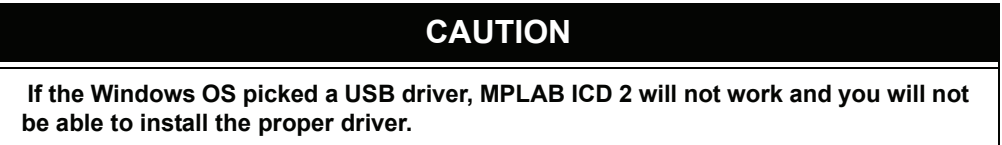

2. Make sure USB is selected on the *Programmer>Settings* **Communications** tab.

#### <span id="page-116-0"></span>**B.5.2 Advanced Serial Communications Help**

Here are some areas that can cause problems:

- • [Modem Interaction](#page-116-2)
- • [Problems with a Serial Mouse](#page-116-3)
- • [Interrupt Conflicts](#page-116-4)
- • [Third Party Communications Drivers](#page-117-1)
- • [Manually Setting Up The Port](#page-117-2)

#### <span id="page-116-2"></span>B.5.2.1 MODEM INTERACTION

The programmers cannot be on the same communications port or the same interrupt as a modem. You can try disabling the modem in software, moving one or the other to a different communications port or removing the modem.

#### <span id="page-116-3"></span>B.5.2.2 PROBLEMS WITH A SERIAL MOUSE

If you have a serial mouse, make sure you are not accidentally specifying that communications port as your programmer port.

#### <span id="page-116-4"></span>B.5.2.3 INTERRUPT CONFLICTS

Make sure that your system has no interrupt conflicts. That is, make sure that only one device is using each interrupt.

On Windows 98/ME, select *Settings>Control Panel* from the Start menu. Select **System** and click on the **Device Manager** tab. Expand the Ports selection and make sure there are no conflict indicators.

On Windows NT/2000/XP, select *Settings>Control Panel* from the Start menu. Select **System** and double click on **Ports**. Click on a COM port from the list and then click **Settings**. In the Settings dialog, click **Advanced**. Make sure there are no IRQ conflicts.

# <span id="page-117-1"></span>B.5.2.4 THIRD PARTY COMMUNICATIONS DRIVERS

The programmers are designed to run with the drivers shipped with the Windows operating system. Third party drivers may or may not work. Check your SYSTEM. INI file. Under [OPTIONS] you should have a line that reads:

COMM.DRV=COMM.DRV

If this line reads differently, you are using a third party driver.

## <span id="page-117-2"></span>B.5.2.5 MANUALLY SETTING UP THE PORT

On some systems, the programmer is unable to set up the communications port. It must be set up manually.

On Windows 98/ME, select *Settings>Control Panel* from the Start menu. Select **System** and click on the **Device Manager** tab. Expand the Ports selection and double click on the port you are trying to use. Click the **Port Settings** tab, and select 57600 baud, 8 data bits, no parity, 1 stop bit and hardware flow control. Click **Advanced**. Uncheck the "Use FIFO buffers" checkbox. Some systems have a problem with this. Reboot the PC to implement the change.

On Windows NT, select *Settings>Control Panel* from the Start menu. Select **System** and double click on Ports. Click on a COM port from the list and then click **Settings**. In the Settings dialog, select 57600 baud, 8 data bits, no parity, 1 stop bit and hardware flow control. Click **Advanced** and uncheck the "Use FIFO buffers" checkbox. Reboot the PC to implement the change.

On Windows 2000/XP, click the **System** Icon. Click the **Hardware** tab, and click the **Device Manager** button. If necessary, expand the Ports selection by clicking the '+' sign next to it. Double click the I/O port to which the programmer is connected. This is where you can set flow control to Hardware. To turn off FIFO, click the **Port Settings** tab, and click the **Advanced** button. Uncheck the "Use FIFO buffers" checkbox, and click **OK**. Reboot the PC to implement the change.

# <span id="page-117-0"></span>**B.5.3 MPLAB PM3 Card Option Not Available on Programmer Menu**

In order for the MPLAB PM3 Card options to be available on the MPLAB IDE Programmer menu, the MPLAB PM3 Card must be inserted in the MPLAB PM3 Programmer, the programmer must be powered on and the programmer must be enabled through MPLAB IDE. If the card is not supported, the MPLAB PM3 Card will not appear on the Programmer menu. (See the Readme for MPLAB PM3 for a list of recommended cards.)

# <span id="page-118-0"></span>**B.6 ERROR MESSAGES – PC**

These are some error messages you may receive:

- • [Could Not Open the Communications Port](#page-118-1)
- • [USB Communication Could Not Be Established](#page-118-2)
- • [Device is Code-Protected](#page-118-3)
- • [Parity Error Found in Program Memory](#page-118-4)
- • [Program Memory Contains Code-Protected Data](#page-119-1)
- • [Invalid Checksum](#page-119-2)

# <span id="page-118-1"></span>**B.6.1 Could Not Open the Communications Port**

If the communications port cannot be opened, it is either because another application has opened the port, or the port does not exist. Make sure the port number is valid and that no other application is using it, such as another instance of MPLAB IDE.

# <span id="page-118-2"></span>**B.6.2 USB Communication Could Not Be Established**

If, while MPLAB PM3 is enabled using USB, the MPLAB PM3 unit is powered off and on quickly or power is temporarily interrupted, to reestablish USB communications, you must:

- Make sure the MPLAB PM3 power switch is off.
- ï Deselect MPLAB PM3 as the current programmer (*Programmer>Select Programmer>None*).
- Turn the MPLAB PM3 power back on.
- ï Reselect MPLAB PM3 as the programmer (*Programmer>Select Programmer> MPLAB PM3*).
- Enable the MPLAB PM3 programmer (*Programmer>Enable Programmer*). Wait 10 seconds for Windows to recognize it. If it doesn't work, restart the PC or try connecting to a different USB root hub.

# <span id="page-118-3"></span>**B.6.3 Device is Code-Protected**

If you attempt to read a code-protected device, you will get this warning. Obtain the original hex code from a file or a non-protected device. Also see Section B.6.5 "Program Memory Contains Code-Protected Data".

# <span id="page-118-4"></span>**B.6.4 Parity Error Found in Program Memory**

Several devices have a Configuration bit to request the calculation of parity. When the bit is set to "ON," the contents of the program memory are compared and assigned "even" or "odd" parity. When set to "OFF," the device does not perform a comparison.

On a blank device, the parity Configuration bit is set to "ON" by default. If the device is programmed with the parity Configuration bit set to "ON," any reprogramming of the device may result in a parity error being displayed. This occurs because a mismatch has been detected between the current parity and the parity last programmed. Receiving a parity error, however, does not stop the device from being programmed.

However, if the device is programmed with the parity bit set to "OFF," no comparison of the program memory contents for parity will take place. The device can be reprogrammed without receiving a message regarding parity.

All OTP devices, including those that have the parity Configuration bit, cannot successfully reprogram any bit value of '0' to a '1'. If a device has been programmed with the parity Configuration bit set to "OFF," the parity checking cannot be turned back to "ON." A blank device will have to be used.

# <span id="page-119-1"></span>**B.6.5 Program Memory Contains Code-Protected Data**

Program memory contains data that was read from a code-protected device. Most or all of this data is not usable. Obtain the original hex code from a file or a non-protected device. See also **Section B.6.3 "Device is Code-Protected"**.

# <span id="page-119-2"></span>**B.6.6 Invalid Checksum**

This error indicates a hardware problem occurred while trying to read from the programmer. It is not a very common error. It usually indicates some sort of problem with the communication hardware on either the PC or the programmer.

# <span id="page-119-0"></span>**B.7 ERROR MESSAGES – LCD**

# **B.7.1 BIOS Errors**

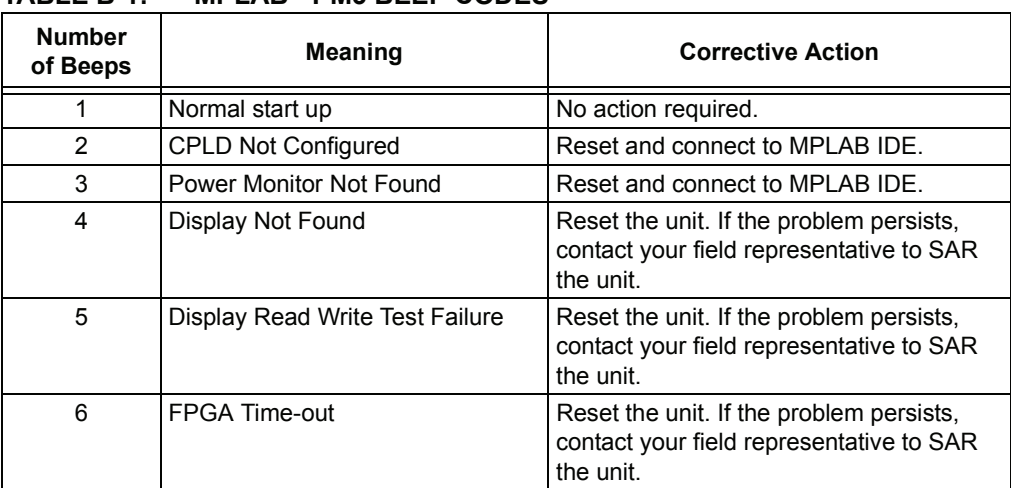

# TABLE B-1: MPLAB<sup>®</sup> PM3 BEEP CODES

| IADLE D-Z.<br>DIUS ERRUR CUDES |                                           |                                                                                                    |  |  |
|--------------------------------|-------------------------------------------|----------------------------------------------------------------------------------------------------|--|--|
| Error<br>Code                  | <b>Definition</b>                         | <b>Corrective Action</b>                                                                                                    |  |  |
| 1                              | CPLD is Not Configured                    | Reset and connect to MPLAB <sup>®</sup> IDE.                                                                                                    |  |  |
| $\overline{2}$                 | CPLD is Old                               | Reset and connect to MPLAB IDE.                                                                                                    |  |  |
| 3                              | Flash is Missing                          | Reset the unit. If the problem persists, contact<br>your field representative to SAR the unit.                                                                                  |  |  |
| 4                              | Flash is Crossed Incorrectly              | Reset the unit. If the problem persists, contact<br>your field representative to SAR the unit.                                                                                  |  |  |
| 5                              | FPGA Configuration has<br>Time-out        | Reset and connect to MPLAB IDE.                                                                                                    |  |  |
| 6                              | FPGA Image is Missing                     | Reset and connect to MPLAB IDE.                                                                                                    |  |  |
| 7                              | FPGA is Old                               | Reset and connect to MPLAB IDE.                                                                                                    |  |  |
| 8                              | Power Monitor is Not Found                | Reset and connect to MPLAB IDE.                                                                                                    |  |  |
| 9                              | Power Monitor is Old                      | Reset and connect to MPLAB IDE.                                                                                                    |  |  |
| 10                             | ICSP™ Monitor is Not Found                | Reset and connect to MPLAB IDE.                                                                                                    |  |  |
| 11                             | <b>ICSP Monitor is Old</b>                | Reset and connect to MPLAB IDE.                                                                                                    |  |  |
| 12                             | Failure on the Daughter Board             | Reset the unit. If the problem persists, contact<br>your field representative to SAR the unit                                                                                   |  |  |
| 13                             | USB is Not Found                          | Reset and connect to MPLAB IDE.                                                                                                    |  |  |
| 14                             | USB is Old                                | Reset and connect to MPLAB IDE.                                                                                                    |  |  |
| 15                             | Display was Not Found                     | Reset the unit. If the problem persists, contact<br>your field representative to SAR the unit                                                                                   |  |  |
| 16                             | <b>Memory Failure</b>                     | Reset the unit. If the problem persists, contact<br>your field representative to SAR the unit                                                                                   |  |  |
| 17                             | OS is Not Found                           | Reset and connect to MPLAB IDE.                                                                                                    |  |  |
| 18                             | <b>VDD is Over Current</b>                | If programming using a socket module, verify<br>that the proper part is selected and the part is<br>inserted in the socket properly.                                            |  |  |
| 19                             | VPP is Over Current                       | If programming using a socket module, verify<br>that the proper part is selected and the part is<br>inserted in the socket properly.                                            |  |  |
| 20                             | OS is Old                                 | Reset and connect to MPLAB IDE.                                                                                                    |  |  |
| 24                             | Clock is Missing                          | Reset the unit. If the problem persists, contact<br>your field representative to SAR the unit                                                                                   |  |  |
| 25                             | Display Read Write Failure                | Reset the unit. If the problem persists, contact<br>your field representative to SAR the unit                                                                                   |  |  |
| 26                             | Power Monitor Can Not Ramp<br>Up Voltages | Ensure the target is disconnected from<br>MPLAB PM3 and retry. If it passes, check the<br>ICSP wiring. If it fails again, contact your field<br>representative to SAR the unit. |  |  |
| 27                             | <b>Updating Failed</b>                    | Turn unit off. Check connections to PC. Make<br>sure the appropriate port is selected and the<br>proper drivers are installed. Restart and retry.                               |  |  |

**TABLE B-2: BIOS ERROR CODES**

Ξ

# **B.7.2 Additional Error Messages**

- Hardware needs to be reconfigured. Please attach to PC and connect through MPLAB IDE to update [error number] – BIOS needs to download a newer version of some firmware.
- Fatal Error: Hardware not found. Contact your local field office for assistance  $[error number] -$  Cannot read a piece of hardware.
- Fatal Error: Memory Failure. Contact your local field office for assistance. [error  $number] - Memory test failed.$

# **B.7.3 LCD Version Screen**

On system boot-up, the version screen is displayed.

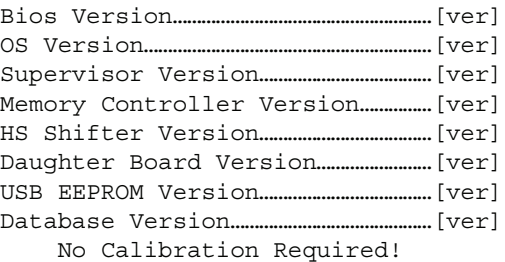

# <span id="page-121-0"></span>**B.8 LIMITATIONS**

# **B.8.1 General Limitations**

- View the "Readme for MPLAB PM3.txt" file for a list of currently supported devices.
- Program memory ranges that are not code-protected may only be changed from a '1' to a '0'. Most devices need to be erased before they can be reprogrammed. DataEE does not need to be erased before it is programmed; however, it is programmed one location at a time. For more information, consult the specific programming specification for your device.
- Some devices program multiple locations at once. MPLAB PM3 therefore inhibits programming ranges not aligned to these bounds. See individual programming specifications for more information.

# **B.8.2 Device-Specific Limitations**

In addition to the general limitations listed above, some PICmicro MCUs may have device-specific limitations. Select the device family limitations listed below, or search for your device in the index.

# B.8.2.1 MPLAB PM3 LIMITATIONS FOR PIC18C601/801

- Your own memory read/write routines must be used for these ROMless devices.
- B.8.2.2 MPLAB PM3 LIMITATIONS FOR ALL DEVICES
- For ICSP you must connect the AVDD and AVSS pins in addition to the VDD and Vss pins for the device to program.

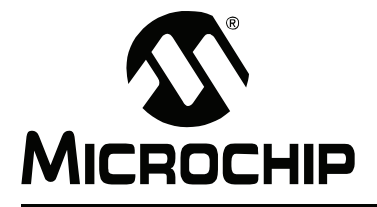

# **Glossary**

#### **Absolute Section**

A section with a fixed (absolute) address that cannot be changed by the linker.

#### **Access Memory (PIC18 Only)**

Special registers on PIC18XXXXX devices that allow access regardless of the setting of the Bank Select Register (BSR).

#### **Address**

Value that identifies a location in memory.

#### **Alphabetic Character**

Alphabetic characters are those characters that are letters of the arabic alphabet  $(a, b, ..., z, A, B, ..., Z).$ 

#### **Alphanumeric**

Alphanumeric characters are comprised of alphabetic characters and decimal digits  $(0,1, \ldots, 9).$ 

## **ANSI**

American National Standards Institute is an organization responsible for formulating and approving standards in the United States.

#### **Application**

A set of software and hardware that may be controlled by a PICmicro microcontroller.

#### **Archive**

A collection of relocatable object modules. It is created by assembling multiple source files to object files, then using the archiver to combine the object files into one library file. A library can be linked with object modules and other libraries to create executable code.

#### **Archiver**

A tool that creates and manipulates libraries.

#### **ASCII**

American Standard Code for Information Interchange is a character set encoding that uses 7 binary digits to represent each character. It includes upper and lower case letters, digits, symbols and control characters.

#### **Assembler**

A language tool that translates assembly language source code into machine code.

# **Assembly Language**

A programming language that describes binary machine code in a symbolic form.

#### **Asynchronous Stimulus**

Data generated to simulate external inputs to a simulator device.

#### **Breakpoint, Hardware**

An event whose execution will cause a halt.

#### **Breakpoint, Software**

An address where execution of the firmware will halt. Usually achieved by a special break instruction.

#### **Build**

Compile and link all the source files for an application.

# **C**

A general purpose programming language which features economy of expression, modern control flow and data structures and a rich set of operators.

#### **Calibration Memory**

A Special Function Register or registers used to hold values for calibration of a PICmicro microcontroller on-board RC oscillator or other device peripherals.

#### **COFF**

Common Object File Format. An object file of this format contains machine code, debugging and other information.

#### **Command Line Interface**

A means of communication between a program and its user based solely on textual input and output.

#### **Compiler**

A program that translates a source file written in a high-level language into machine code.

#### **Configuration Bits**

Special-purpose bits programmed to set PICmicro microcontroller modes of operation. A Configuration bit may or may not be preprogrammed.

#### **Control Directives**

Directives in assembly language code that cause code to be included or omitted based on the assembly-time value of a specified expression.

#### **Cross Reference File**

A file that references a table of symbols and a list of files that references the symbol. If the symbol is defined, the first file listed is the location of the definition. The remaining files contain references to the symbol.

#### **Data Directives**

Data directives are those that control the assembler's allocation of program or data memory and provide a way to refer to data items symbolically; that is, by meaningful names.

#### **Data Memory**

On Microchip MCU and DSC devices, data memory (RAM) is comprised of General Purpose Registers (GPRs) and Special Function Registers (SFRs). Some devices also have EEPROM data memory.

#### **Device Programmer**

A tool used to program electrically programmable semiconductor devices such as microcontrollers.

#### **Directives**

Statements in source code that provide control of the language tool's operation.

#### **Download**

Download is the process of sending data from a host to another device, such as an emulator, programmer or target board.

## **EEPROM**

Electrically Erasable Programmable Read Only Memory. A special type of PROM that can be erased electrically. Data is written or erased one byte at a time. EEPROM retains its contents even when power is turned off.

#### **Emulation**

The process of executing software loaded into emulation memory as if it were firmware residing on a microcontroller device.

#### **Emulation Memory**

Program memory contained within the emulator.

#### **Emulator**

Hardware that performs emulation.

### **Emulator System**

The MPLAB ICE 2000 and MPLAB ICE 4000 emulator systems include the pod, processor module, device adapter, cables and MPLAB IDE software.

#### **Environment**

A snapshot of the current programming settings. It contains all the necessary information to recreate the current programming state including links to the device's memory file, optional SQTP file and specific part information.

#### **EPROM**

Erasable Programmable Read Only Memory. A programmable read-only memory that can be erased usually by exposure to ultraviolet radiation.

#### **Event**

A description of a bus cycle which may include address, data, pass count, external input, cycle type (fetch, R/W) and time stamp. Events are used to describe triggers, breakpoints and interrupts.

#### **Export**

Send data out of MPLAB IDE in a standardized format.

## **Extended Microcontroller Mode**

In Extended Microcontroller mode, on-chip program memory as well as external memory is available. Execution automatically switches to external if the program memory address is greater than the internal memory space of the PIC17CXXX or PIC18CXXX device.

#### **External Label**

A label that has external linkage.

#### **External Linkage**

A function or variable has external linkage if it can be referenced from outside the module in which it is defined.

#### **External Symbol**

A symbol for an identifier which has external linkage. This may be a reference or a definition.

#### **External Symbol Resolution**

A process performed by the linker in which external symbol definitions from all input modules are collected in an attempt to resolve all external symbol references. Any external symbol references which do not have a corresponding definition cause a linker error to be reported.

### **External Input Line**

An external input signal logic probe line (TRIGIN) for setting an event based upon external signals.

#### **External RAM**

Off-chip Read/Write memory.

#### **File Registers**

On-chip data memory, including General Purpose Registers (GPRs) and Special Function Registers (SFRs).

## **Flash**

A type of EEPROM where data is written or erased in blocks instead of bytes.

#### **FNOP**

Forced No Operation. A forced NOP cycle is the second cycle of a two-cycle instruction. Since the PICmicro microcontroller architecture is pipelined, it prefetches the next instruction in the physical address space while it is executing the current instruction. However, if the current instruction changes the program counter, this prefetched instruction is explicitly ignored, causing a forced NOP cycle.

# **GPR**

General Purpose Register. The portion of device data memory (RAM) available for general use.

#### **Halt**

A stop of program execution. Executing Halt is the same as stopping at a breakpoint.

#### **HEX Code**

Executable instructions stored in a hexadecimal format code. HEX code is contained in a HEX file.

# **HEX File**

An ASCII file containing hexadecimal addresses and values (HEX code) suitable for programming a device.

#### **High-Level Language**

A language for writing programs that is further removed from the processor than assembly.

#### **ICD**

In-Circuit Debugger. MPLAB ICD and MPLAB ICD 2 are Microchipís in-circuit debuggers for PIC16F87X and PIC18FXXX devices, respectively. These ICDs work with MPLAB IDE.

## **ICE**

In-Circuit Emulator. MPLAB ICE 2000 and 4000 are Microchipís in-circuit emulators that work with MPLAB IDE.

#### **IDE**

Integrated Development Environment. MPLAB IDE is Microchip's integrated development environment.

#### **Import**

Bring data into MPLAB IDE from an outside source, such as from a HEX file.

#### **Instruction Set**

The collection of machine language instructions that a particular processor understands.

#### **Instructions**

A sequence of bits that tells a central processing unit to perform a particular operation and can contain data to be used in the operation.

#### **Internal Linkage**

A function or variable has internal linkage if it can not be accessed from outside the module in which it is defined.

#### **International Organization for Standardization**

An organization that sets standards in many businesses and technologies, including computing and communications.

#### **Interrupt**

A signal to the CPU that suspends the execution of a running application and transfers control to an Interrupt Service Routine (ISR) so that the event may be processed.

#### **Interrupt Handler**

A routine that processes special code when an interrupt occurs.

#### **Interrupt Request**

An event which causes the processor to temporarily suspend normal instruction execution and to start executing an interrupt handler routine. Some processors have several interrupt request events allowing different priority interrupts.

### **Interrupt Service Routine**

User-generated code that is entered when an interrupt occurs. The location of the code in program memory will usually depend on the type of interrupt that has occurred.

#### **IRQ**

*See* Interrupt Request.

#### **ISO**

*See* International Organization for Standardization.

#### **ISR**

*See* Interrupt Service Routine.

## **Librarian**

*See* Archiver.

### **Library**

*See* Archive.

## **Linker**

A language tool that combines object files and libraries to create executable code, resolving references from one module to another.

#### **Linker Script Files**

Linker script files are the command files of a linker. They define linker options and describe available memory on the target platform.

#### **Listing Directives**

Listing directives are those directives that control the assembler listing file format. They allow the specification of titles, pagination and other listing control.

#### **Listing File**

A listing file is an ASCII text file that shows the machine code generated for each C source statement, assembly instruction, assembler directive, or macro encountered in a source file.

#### **Local Label**

A local label is one that is defined inside a macro with the LOCAL directive. These labels are particular to a given instance of a macro's instantiation. In other words, the symbols and labels that are declared as local are no longer accessible after the ENDM macro is encountered.

#### **Logic Probes**

Up to 14 logic probes can be connected to some Microchip emulators. The logic probes provide external trace inputs, trigger output signal, +5V and a common ground.

#### **Machine Code**

The representation of a computer program that is actually read and interpreted by the processor. A program in binary machine code consists of a sequence of machine instructions (possibly interspersed with data). The collection of all possible instructions for a particular processor is known as its "instruction set".

#### **Machine Language**

A set of instructions for a specific central processing unit, designed to be usable by a processor without being translated.

#### **Macro**

Macroinstruction. An instruction that represents a sequence of instructions in abbreviated form.

#### **Macro Directives**

Directives that control the execution and data allocation within macro body definitions.

#### **Make Project**

A command that rebuilds an application, re-compiling only those source files that have changed since the last complete compilation.

## **MCU**

Microcontroller Unit. An abbreviation for microcontroller. Also uC.

#### **Message**

Text displayed to alert you to potential problems in language tool operation. A message will not stop operation.

#### **Microcontroller**

A highly integrated chip that contains a CPU, RAM, program memory, I/O ports and timers.

#### **Microcontroller Mode**

One of the possible program memory configurations of the PIC17CXXX and PIC18CXXX families of microcontrollers. In Microcontroller mode, only internal execution is allowed. Thus, only the on-chip program memory is available in Microcontroller mode.

#### **Microprocessor Mode**

One of the possible program memory configurations of the PIC17CXXX and PIC18CXXX families of microcontrollers. In microprocessor mode, the on-chip program memory is not used. The entire program memory is mapped externally.

#### **Mnemonics**

Text instructions that can be translated directly into machine code. Also referred to as Opcodes.

#### **MPASM Assembler**

Microchipís relocatable macro assembler for PICmicro microcontroller devices,  $KEELOG<sup>®</sup>$  devices and Microchip memory devices.

#### **MPLAB ASM30**

Microchipís relocatable macro assembler for dsPIC30F digital signal controller devices.

#### **MPLAB C1X**

Refers to both the MPLAB C17 and MPLAB C18 C compilers from Microchip. MPLAB C17 is the C compiler for PIC17CXXX devices and MPLAB C18 is the C compiler for PIC18CXXX and PIC18FXXXX devices.

#### **MPLAB C30**

Microchip's C compiler for dsPIC30F digital signal controller devices.

#### **MPLAB ICD 2**

Microchipís in-circuit debugger for PIC16F87X, PIC18FXXX and dsPIC30FXXXX devices. The ICD works with MPLAB IDE. The main component of each ICD is the module. A complete system consists of a module, header, demo board, cables and MPLAB IDE Software.

#### **MPLAB ICE 2000**

Microchipís in-circuit emulator for PICmicro MCUís that works with MPLAB IDE.

#### **MPLAB ICE 4000**

Microchipís in-circuit emulator for dsPIC DSCís that works with MPLAB IDE.

#### **MPLAB IDE**

Microchipís Integrated Development Environment.

#### **MPLAB LIB30**

MPLAB LIB30 archiver/librarian is an object librarian for use with COFF object modules created using either MPLAB ASM30 or MPLAB C30 C compiler.

#### **MPLAB LINK30**

MPLAB LINK30 is an object linker for the Microchip MPLAB ASM30 assembler and the Microchip MPLAB C30 C compiler.

#### **MPLAB PM3**

Microchipís production device programmer that works with MPLAB IDE in support of PICmicro MCU devices. It can be used with MPLAB IDE or as a stand-alone unit.

#### **MPLAB SIM**

Microchipís simulator that works with MPLAB IDE in support of PICmicro MCU devices.

#### **MPLAB SIM30**

Microchipís simulator that works with MPLAB IDE in support of dsPIC DSC devices.

#### **MPLIB Object Librarian**

MPLIB librarian is an object librarian for use with COFF object modules created using either MPASM assembler (mpasm or mpasmwin v2.0) or MPLAB C1X C compilers.

#### **MPLINK Object Linker**

MPLINK linker is an object linker for the Microchip MPASM assembler and the Microchip MPLAB C17 or C18 C compilers. MPLINK linker also may be used with the Microchip MPLIB librarian. MPLINK linker is designed to be used with MPLAB IDE, though it does not have to be.

## **MRU**

Most Recently Used. Refers to files and windows available to be selected from MPLAB IDE main pull down menus.

#### **Nesting Depth**

The maximum level to which macros can include other macros.

## **Node**

MPLAB IDE project component.

#### **Non Real-Time**

Refers to the processor at a breakpoint or executing single step instructions or MPLAB IDE being run in simulator mode.

#### **Nonvolatile Storage**

A storage device whose contents are preserved when its power is off.

## **NOP**

No Operation. An instruction that has no effect when executed except to advance the program counter.

## **Object Code**

The machine code generated by an assembler or compiler.

#### **Object File**

A file containing machine code and possibly debug information. It may be immediately executable or it may be relocatable, requiring linking with other object files, e.g. libraries, to produce a complete executable program.

#### **Object File Directives**

Directives that are used only when creating an object file.

#### **Off-Chip Memory**

Off-chip memory refers to the memory selection option for the PIC17CXXX or PIC18CXXX device where memory may reside on the target board, or where all program memory may be supplied by the Emulator. The **Memory** tab accessed from *Options>Development Mode* provides the Off-Chip Memory Selection dialog box.

#### **Opcodes**

Operational Codes. *See* Mnemonics.

#### **Operators**

Symbols, like the plus sign  $+1$  and the minus sign  $-1$ , that are used when forming well-defined expressions. Each operator has an assigned precedence that is used to determine order of evaluation.

#### **OTP**

One Time Programmable. EPROM devices that are not in windowed packages. Since EPROM needs ultraviolet light to erase its memory, only windowed devices are erasable.

### **Pass Counter**

A counter that decrements each time an event (such as the execution of an instruction at a particular address) occurs. When the pass count value reaches zero, the event is satisfied. You can assign the Pass Counter to break and trace logic, and to any sequential event in the complex trigger dialog.

## **PC**

Personal Computer or Program Counter.

## **PC Host**

Any IBM or compatible personal computer running a supported Windows operating system.

#### **PICmicro MCUs**

PICmicro microcontrollers (MCUs) refers to all Microchip microcontroller families.

#### **PICSTART Plus**

A developmental device programmer from Microchip. Programs 8-, 14-, 28- and 40-pin PICmicro microcontrollers. Must be used with MPLAB IDE Software.

#### **Pod, Emulator**

The external emulator box that contains emulation memory, trace memory, event and cycle timers and trace/breakpoint logic.

#### **Power-on-Reset Emulation**

A software randomization process that writes random values in data RAM areas to simulate uninitialized values in RAM upon initial power application.

#### **PRO MATE II**

A device programmer from Microchip. Programs all PICmicro microcontrollers and most memory and Keeloq devices. Can be used with MPLAB IDE or stand-alone.

#### **Program Counter**

The location that contains the address of the instruction that is currently executing.

#### **Program Memory**

The memory area in a device where instructions are stored. Also, the memory in the emulator or simulator containing the downloaded target application firmware.

#### **Project**

A set of source files and instructions to build the object and executable code for an application.

#### **Prototype System**

A term referring to a user's target application, or target board.

#### **PWM Signals**

Pulse Width Modulation Signals. Certain PICmicro MCU devices have a PWM peripheral.

### **Qualifier**

An address or an address range used by the Pass Counter or as an event before another operation in a complex trigger.

## **Radix**

The number base, HEX, or decimal, used in specifying an address.

## **RAM**

Random Access Memory (Data Memory). Memory in which information can be accessed in any order.

## **Raw Data**

The binary representation of code or data associated with a section.

#### **Real-Time**

When released from the halt state in the emulator or MPLAB ICD mode, the processor runs in Real-Time mode and behaves exactly as the normal chip would behave. In Real-Time mode, the real-time trace buffer of MPLAB ICE is enabled and constantly captures all selected cycles, and all break logic is enabled. In the emulator or MPLAB ICD, the processor executes in real-time until a valid breakpoint causes a halt, or until the user halts the emulator. In the simulator real-time simply means execution of the microcontroller instructions as fast as they can be simulated by the host CPU.

#### **Recursion**

The concept that a function or macro, having been defined, can call itself. Great care should be taken when writing recursive macros; it is easy to get caught in an infinite loop where there will be no exit from the recursion.

## **ROM**

Read Only Memory (Program Memory). Memory that cannot be modified.

#### **Run**

The command that releases the emulator from halt, allowing it to run the application code and change or respond to I/O in real time.

#### **Serialized Quick Turn Programming**

Serialization allows you to program a serial number into each microcontroller device that the Device Programmer programs. This number can be used as an entry code, password or ID number.

#### **SFR**

*See* Special Function Registers.

#### **Shell**

The MPASM assembler shell is a prompted input interface to the macro assembler. There are two MPASM assembler shells: one for the DOS version and one for the Windows version.

## **Simulator**

A software program that models the operation of devices.

### **Single Step**

This command steps though code, one instruction at a time. After each instruction, MPLAB IDE updates register windows, watch variables and status displays so you can analyze and debug instruction execution. You can also single step C compiler source code, but instead of executing single instructions, MPLAB IDE will execute all assembly level instructions generated by the line of the high-level C statement.

#### **Skew**

The information associated with the execution of an instruction appears on the processor bus at different times. For example, the executed Opcodes appears on the bus as a fetch during the execution of the previous instruction, the source data address and value and the destination data address appear when the Opcodes is actually executed and the destination data value appears when the next instruction is executed. The trace buffer captures the information that is on the bus at one instance. Therefore, one trace buffer entry will contain execution information for three instructions. The number of captured cycles from one piece of information to another for a single instruction execution is referred to as the skew.

## **Skid**

When a hardware breakpoint is used to halt the processor, one or more additional instructions may be executed before the processor halts. The number of extra instructions executed after the intended breakpoint is referred to as the skid.

## **Source Code**

The form in which a computer program is written by the programmer. Source code is written in some formal programming language which can be translated into or machine code or executed by an interpreter.

#### **Source File**

An ASCII text file containing source code.

#### **Special Function Registers**

The portion of data memory (RAM) dedicated to registers that control I/O processor functions, I/O status, timers or other modes or peripherals.

#### **SQTP**

*See* Serialized Quick Turn Programming.

#### **Stack, Hardware**

Locations in PICmicro microcontroller where the return address is stored when a function call is made.

#### **Stack, Software**

Memory used by an application for storing return addresses, function parameters and local variables. This memory is typically managed by the compiler when developing code in a high-level language.

#### **Static RAM or SRAM**

Static Random Access Memory. Program memory you can Read/Write on the target board that does not need refreshing frequently.

#### **Status Bar**

The Status Bar is located on the bottom of the MPLAB IDE window and indicates such current information as cursor position, development mode and device and active tool bar.

#### **Step Into**

This command is the same as Single Step. Step Into (as opposed to Step Over) follows a CALL instruction into a subroutine.

#### **Step Over**

Step Over allows you to debug code without stepping into subroutines. When stepping over a CALL instruction, the next breakpoint will be set at the instruction after the CALL. If for some reason the subroutine gets into an endless loop or does not return properly, the next breakpoint will never be reached. The Step Over command is the same as Single Step except for its handling of CALL instructions.

#### **Stimulus**

Input to the simulator, i.e., data generated to exercise the response of simulation to external signals. Often the data is put into the form of a list of actions in a text file. Stimulus may be asynchronous, synchronous (pin), clocked and register.

#### **Stopwatch**

A counter for measuring execution cycles.

#### **Symbol**

A symbol is a general purpose mechanism for describing the various pieces which comprise a program. These pieces include function names, variable names, section names, file names, struct/enum/union tag names, etc. Symbols in MPLAB IDE refer mainly to variable names, function names and assembly labels. The value of a symbol after linking is its value in memory.

## **System Window Control**

The system window control is located in the upper left corner of windows and some dialogs. Clicking on this control usually pops up a menu that has the items "Minimize," "Maximize" and "Close."

## **Target**

Refers to user hardware.

## **Target Application**

Software residing on the target board.

#### **Target Board**

The circuitry and programmable device that makes up the target application.

#### **Target Processor**

The microcontroller device on the target application board.

#### **Template**

Lines of text that you build for inserting into your files at a later time. The MPLAB Editor stores templates in template files.

#### **Tool Bar**

A row or column of icons that you can click on to execute MPLAB IDE functions.

#### **Trace**

An emulator or simulator function that logs program execution. The emulator logs program execution into its trace buffer which is uploaded to MPLAB IDE's trace window.

## **Trace Memory**

Trace memory contained within the emulator. Trace memory is sometimes called the trace buffer.

#### **Trigger Output**

Trigger output refers to an emulator output signal that can be generated at any address or address range and is independent of the trace and breakpoint settings. Any number of trigger output points can be set.

#### **Uninitialized Data**

Data which is defined without an initial value. In C,

int myVar;

defines a variable which will reside in an uninitialized data section.

#### **Upload**

The Upload function transfers data from a tool, such as an emulator or programmer, to the host PC or from the target board to the emulator.

#### **Warning**

An alert that is provided to warn you of a situation that would cause physical damage to a device, software file, or equipment.

## **Watch Variable**

A variable that you may monitor during a debugging session in a Watch window.

# **Watch Window**

Watch windows contain a list of watch variables that are updated at each breakpoint.

## **Watchdog Timer**

A timer on a PICmicro microcontroller that resets the processor after a selectable length of time. The WDT is enabled or disabled and set up using Configuration bits.

# **WDT**

*See* Watchdog Timer.

**NOTES:**

Ξ

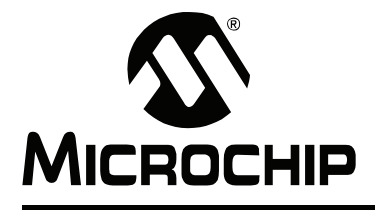

# **MPLAB<sup>®</sup> PM3 USER'S GUIDE**

# **Index**

# $\, {\bf B}$

 $\equiv$ 

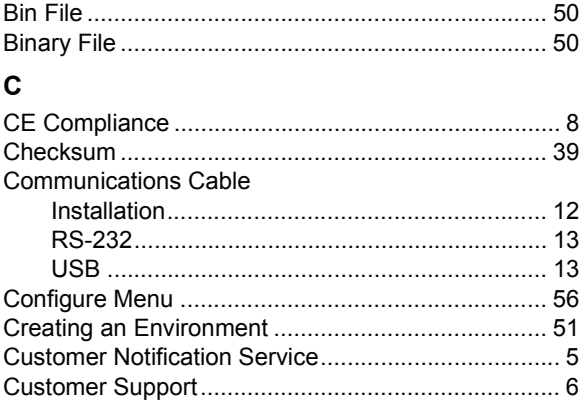

# $\mathbf D$

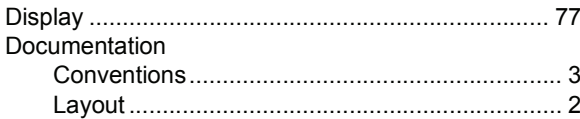

# $\mathsf E$

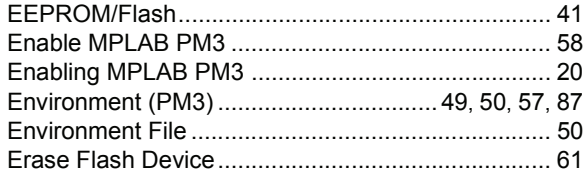

# $\overline{F}$

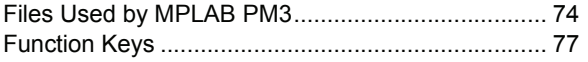

# $H$

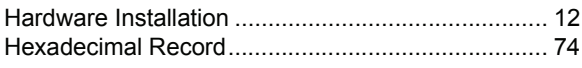

# $\mathbf{I}$

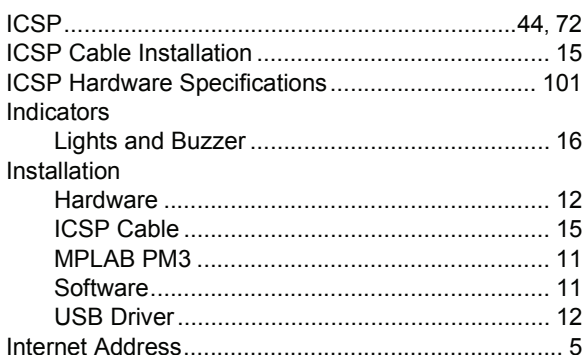

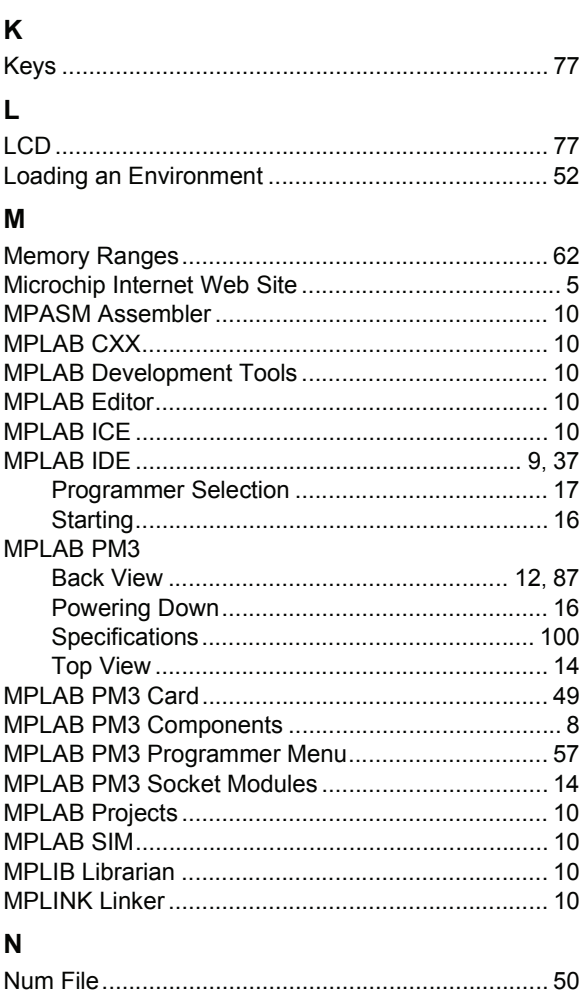

# $\mathbf{o}$

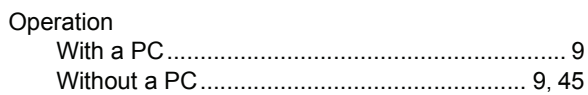

# P

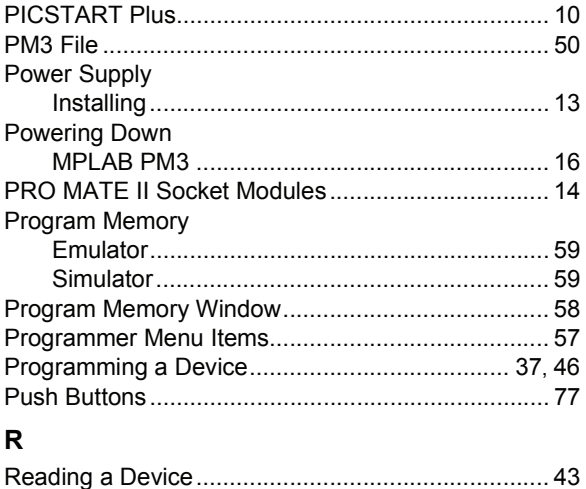

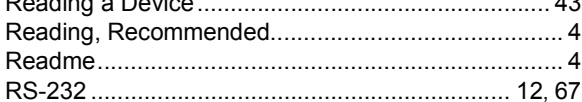

# ${\mathbb S}$

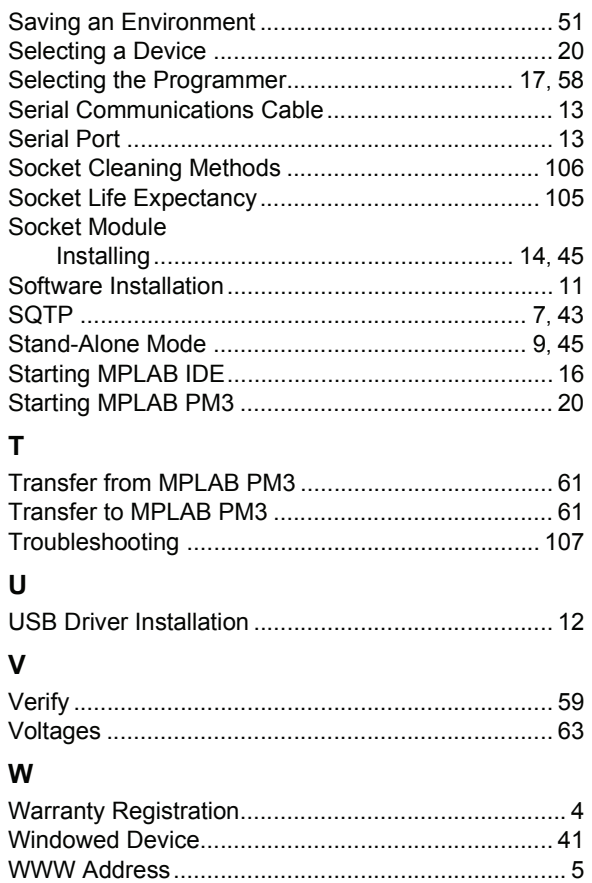

**NOTES:**

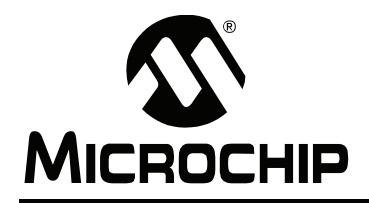

# **WORLDWIDE SALES AND SERVICE**

#### **AMERICAS**

**Corporate Office** 2355 West Chandler Blvd. Chandler, AZ 85224-6199 Tel: 480-792-7200 Fax: 480-792-7277 Technical Support: http://support.microchip.com Web Address: www.microchip.com

**Atlanta** Alpharetta, GA Tel: 770-640-0034 Fax: 770-640-0307

**Boston** Westborough, MA Tel: 774-760-0087 Fax: 774-760-0088

**Chicago** Itasca, IL Tel: 630-285-0071 Fax: 630-285-0075

**Dallas** Addison, TX Tel: 972-818-7423 Fax: 972-818-2924

**Detroit** Farmington Hills, MI Tel: 248-538-2250 Fax: 248-538-2260

**Kokomo** Kokomo, IN Tel: 765-864-8360 Fax: 765-864-8387

**Los Angeles** Mission Viejo, CA Tel: 949-462-9523 Fax: 949-462-9608

**San Jose** Mountain View, CA Tel: 650-215-1444 Fax: 650-961-0286

**Toronto** Mississauga, Ontario, Canada Tel: 905-673-0699 Fax: 905-673-6509

#### **ASIA/PACIFIC**

**Australia - Sydney** Tel: 61-2-9868-6733 Fax: 61-2-9868-6755

**China - Beijing** Tel: 86-10-8528-2100 Fax: 86-10-8528-2104

**China - Chengdu** Tel: 86-28-8676-6200 Fax: 86-28-8676-6599

**China - Fuzhou** Tel: 86-591-8750-3506 Fax: 86-591-8750-3521

**China - Hong Kong SAR** Tel: 852-2401-1200 Fax: 852-2401-3431

**China - Qingdao** Tel: 86-532-8502-7355 Fax: 86-532-8502-7205

**China - Shanghai** Tel: 86-21-5407-5533 Fax: 86-21-5407-5066

**China - Shenyang** Tel: 86-24-2334-2829 Fax: 86-24-2334-2393

**China - Shenzhen** Tel: 86-755-8203-2660 Fax: 86-755-8203-1760

**China - Shunde** Tel: 86-757-2839-5507 Fax: 86-757-2839-5571

**China - Wuhan** Tel: 86-27-5980-5300 Fax: 86-27-5980-5118

**China - Xian** Tel: 86-29-8833-7250 Fax: 86-29-8833-7256 **ASIA/PACIFIC**

**India - Bangalore** Tel: 91-80-2229-0061 Fax: 91-80-2229-0062

**India - New Delhi** Tel: 91-11-5160-8631 Fax: 91-11-5160-8632

**India - Pune** Tel: 91-20-2566-1512 Fax: 91-20-2566-1513

**Japan - Yokohama** Tel: 81-45-471- 6166 Fax: 81-45-471-6122

**Korea - Gumi** Tel: 82-54-473-4301 Fax: 82-54-473-4302

**Korea - Seoul** Tel: 82-2-554-7200 Fax: 82-2-558-5932 or 82-2-558-5934

**Malaysia - Penang** Tel: 60-4-646-8870 Fax: 60-4-646-5086

**Philippines - Manila** Tel: 63-2-634-9065

Fax: 63-2-634-9069 **Singapore** Tel: 65-6334-8870 Fax: 65-6334-8850

**Taiwan - Hsin Chu** Tel: 886-3-572-9526 Fax: 886-3-572-6459

**Taiwan - Kaohsiung** Tel: 886-7-536-4818 Fax: 886-7-536-4803

**Taiwan - Taipei** Tel: 886-2-2500-6610 Fax: 886-2-2508-0102

**Thailand - Bangkok** Tel: 66-2-694-1351 Fax: 66-2-694-1350

#### **EUROPE**

**Austria - Wels** Tel: 43-7242-2244-399 Fax: 43-7242-2244-393 **Denmark - Copenhagen** Tel: 45-4450-2828 Fax: 45-4485-2829

**France - Paris** Tel: 33-1-69-53-63-20 Fax: 33-1-69-30-90-79

**Germany - Munich** Tel: 49-89-627-144-0 Fax: 49-89-627-144-44

**Italy - Milan**  Tel: 39-0331-742611 Fax: 39-0331-466781

**Netherlands - Drunen** Tel: 31-416-690399 Fax: 31-416-690340

**Spain - Madrid** Tel: 34-91-708-08-90 Fax: 34-91-708-08-91

**UK - Wokingham** Tel: 44-118-921-5869 Fax: 44-118-921-5820

10/31/05

# **Mouser Electronics**

Authorized Distributor

Click to View Pricing, Inventory, Delivery & Lifecycle Information:

[Microchip](http://www.mouser.com/microchip): [AC164350](http://www.mouser.com/access/?pn=AC164350) [AC164342](http://www.mouser.com/access/?pn=AC164342)